# Digital Video Surveillance Network System

# SCode (V3.5.0)

# User's Manual (SP5200 card)

#### Notes

- 1. Please read this manual carefully, before installing or operating this product.
- 2. Before using the step-by-step user's manual, please read the system introduction.
- 3. Windows NT, Windows 2000, Windows XP, IE and Words are registered trade marks of Microsoft Corporation.
- HFS is a free software of Free Software Foundation, Inc. GNU GENERAL PUBLIC LICENSE, Version 2, June 1991 Copyright (C) 1989, 1991 Free Software Foundation, Inc. 59 Temple Place, Suite 330, Boston, MA 02111-1307 USA (Please read the document, GNU GENERAL PUBLIC LICENSE.doc, which is attached in the installation disk, for details.) Copyright (C) 2002~2004 Massimo Melina (www.rejetto.com)
- 5. This product passed CE and FCC test. CE number : W6M20504-5792-E-11 FCC number : W6M20504-5792-P-15B
- **Remark:** The word Windows, mentioned in this user's manual refers to Windows NT, Windows 2000, or Windows XP

| Chapte | er 1 System Introduction              | 5  |
|--------|---------------------------------------|----|
| 1.1    | System Components                     |    |
| 1.2    | User Interface: Operation and Display |    |
| 1.3    | System Example                        | 14 |
| Chapte | er 2 Installation                     | 15 |
| 2.1    | Hardware Installation                 | 15 |
| 2.2    | SCode DVR Software Installation       | 16 |
| 2.3    | SCode CMS Software Installation       | 17 |
| Chapte | er 3 System Operation                 | 19 |
| 3.1    | General Display                       |    |
| 3.2    | Operations and Functions              | 21 |
| 3.3    | PTZ Panel                             | 30 |
| 3.4    | Control Panel                         |    |
| 3.5    | On-Screen command                     |    |
| 3.6    | Set alarm mask                        | 36 |
| Chapte | er 4 System Setup                     | 37 |
| 4.1    | Camera Setup                          |    |
| 4.2    | File Setup                            | 45 |
| 4.3    | Auto Setup                            |    |
| 4.4    | Communication Setup                   |    |
| 4.5    | User Setup                            |    |
| 4.6    | Schedule Setup                        |    |
| 4.7    | I/O Device Setup                      |    |
| 4.8    | Alarm Setup                           |    |
| 4.9    | Library Setup                         | 69 |
| Chapte | er 5 Monitor and Record               | 74 |
| 5.1    | Manual Recording                      |    |
| 5.2    | Schedule Recording                    | 75 |
| 5.3    | Video Monitoring                      |    |
| 5.4    | Window Edit                           |    |
| 5.5    | Motion Detection                      |    |
| 5.6    | Camera Alarm                          |    |
| 5.7    | Instant Playback                      | 79 |

| Chapte | er 6 Playback                  | 81  |
|--------|--------------------------------|-----|
| 6.1    | File Search                    | 82  |
| 6.2    | Playback Modes                 | 93  |
| 6.3    | Playback Operation             | 95  |
| 6.4    | Import Files                   | 99  |
| 6.5    | Export Files                   |     |
| 6.6    | System Setup                   |     |
| 6.7    | Format of File Name            | 105 |
| Chapte | er 7 Snapshot                  |     |
| 7.1    | Snapshot                       |     |
| 7.2    | View Pictures                  |     |
| 7.3    | Viewer Program                 | 107 |
| Chapte | er 8 PTZ Control               | 109 |
| 8.1    | PTZ Panel                      |     |
| 8.2    | Control Panel                  | 110 |
| Chapte | er 9 Local eMAP                | 112 |
| 9.1    | Setup eMAP                     | 112 |
| 9.2    | Open eMAP                      |     |
| Chapte | er 10 Remote Access            | 122 |
| 10.1   | System Introduction            | 122 |
| 10.2   | SCode CMS Installation         | 123 |
| 10.3   | SCode Network Structure        | 124 |
| 10.4   | SCode Server                   |     |
| 10.5   | SCode Central Server           |     |
| 10.6   |                                |     |
| 10.7   | Link SCode DVR to SCode Server | 184 |
| Chapte | er 11 Remote eMAP              | 186 |
| 11.1   | Edit eMAP                      | 187 |
| 11.2   |                                |     |
| Chapte | er 12 View by IE Browser       |     |
| 12.1   |                                |     |
| 12.2   | Remote Access by IE Browser    | 204 |
| Chapte | er 13 Simple Client            | 210 |

# Chapter 1 System Introduction

Before using the step-by-step user's manual, it might be a good idea to familiarize with the system as a whole and the user interface to prepare yourself what to expect and to be able to place it in its context.

# 1.1 System Components

### 1.1.1 Hardware

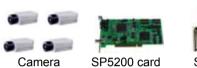

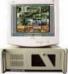

SCode DVR

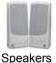

rs Mic

Microphone

Your system's hardware consists of the cameras connected to SCode SP5200 capture cards in your computer that enable the capturing and compressed storage of the video signals. Recording can be activated at power on, by a time schedule, motion detection by the cameras and/or by the camera's additional possible attached external contact devices.

### 1.1.2 Software

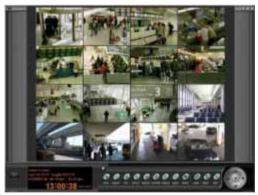

SCode V3.5.0 software provides professional video surveillance tools. The additional **SCode Client, SCode Simple Client, IE Viewer** and **SCode Server** programs provide **IP secure** remote access and control of any SCode DVR and its cameras, from anywhere in the world, through the data network.

### 1.1.3 Remote access

Here below is an example of a **SCode RMS** (Remote Monitoring System) network structure:

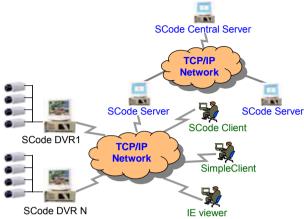

In a SCode RMS network, you may find basically a:

## SCode DVR

### SCode Client

Is a computer where the **SCode Client** program is installed. To observe from a remote site, you just install the Client program on a suitable computer or a notebook. (You need plug a protect-key to execute SCode Client program) **Simple Client** 

Is a computer where the **Simple Client** program is installed. To observe from a remote site, you just run the **Simple Client** program on a suitable computer or a notebook.

### **IE Viewer**

Is a computer or a notebook where uses IE browser to view the remote DVRs. When you use IE browser to access the web server (**HFS**), the **IE viewer** will be downloaded to your computer automatically.

### SCode Server

Is a computer where the **SCode Server** program is installed. The SCode Server program is usually run on a dedicated server embedded in a LAN or WAN of SCode DVRs, to facilitate the communication and data traffic between the DVRs in the local network, however the SCode Server program and SCode Client program can be installed together on a single SCode DVR when it is standing alone.

### SCode Central Server

Is a computer where the **SCode Server** Program is installed. This SCode Server however is appointed to serve as a central server.

In V3.5.0, there are 2 new programs are provided :

### IE viewer

It is allows users to access remote SCode Severs and SCode DVRs by IE browser.

### SCode Simple Client

It is a free and brief version of SCode Client program.

In principal communication is controlled by the SCode Server. SCode Client software provides the tools for remote access. SCode DVRs can be accessed by one, or more SCode Clients, simultaneously. As SCode Client, you can access remote SCode DVRs in your local network through the SCode Server; or you can link direct to other remote SCode Servers to access their network of local SCode DVRs, or you can link to the SCode Central Server to connect with its Sub-Servers and access their network of local SCode DVRs, giving you the capability, to monitor and operate thousands of cameras, retrieve recorded files for evaluation or storage, all from one central security office or alarm centre.

### 1.1.4 Installation steps

### (1) Hardware

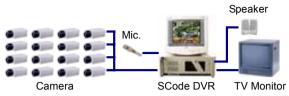

### Install SP5200 card

- Plug the SCode SP5200 capture card (or cards) in a PCI slot. The card closest to the VGA card will be automatically defined as card number 1, with camera channel number 1 ~ 4.
- 2. Turn on your computer. Windows will detect SCode SP5200 cards and will start the Add New Hardware Wizard. The new hardware will be detected as Multimedia Video Controller and Windows will ask to install its driver. Follow the installation instructions of the wizard to load its hardware driver from the SCode installation CD in the folder, \ Driver\_SP5200. For each SP5200 card, Windows will repeat this Add New Hardware installation process.
- 3. After the above drivers are installed, the system will return to Windows.
- NB : SCode V3.5.0 does not support intel HT (Hyper Threading ) technology. If your mother board does support intel HT, make sure that before you install your system's O.S. Windows (XP), to go first in the BIOS setup and disable the HT function.

If the HT function is not disabled in the BIOS <u>before</u>, but <u>after</u> installation of O.S. Windows, at some time in future, Windows may force the mother board to work in HT.

### Install camera

Plug the camera's connectors to the SP5200 video input ports.

### Install microphone and speaker

Plug the microphone and the speaker's connectors to the PC sound card.

### Install external TV monitor

Link the TV output port to the AUX. port of a TV monitor.

### (2) Software

- 1. Insert the SCode installation disc into the CD driver.
- 2. Execute \SCode DVR\SCode DVR\_EN\_PAL\_V350\_SP5200.exe (in PAL areas)

Or **\SCode DVR\SCode DVR\_EN\_NTSC\_V350\_SP5200.exe** (In NTSC areas)

- **3.** Follow the setup program's instructions to finish the SCode DVR installation.
- 4. Reboot your computer. The SCode DVR software installation is completed.

# 1.2 User Interface: Operation and Display

### 1.2.1 Operation

Follow standard M.S. Windows practices, to operate the SCode DVR software.

### 1.2.2 SCode DVR : where to find what

The SCode DVR has 2 kinds of main displays: Normal Mode and PTZ Mode.

### (1) GUI in Normal Mode

Active image window Image window

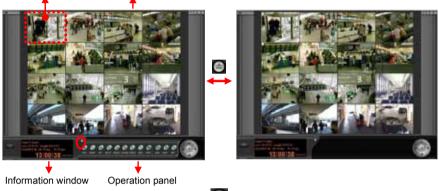

The operation panel is hidden. < 🕥 > to open the operation panel.

### (2) GUI in PTZ Mode

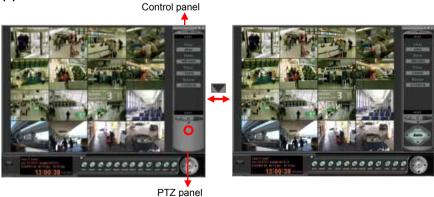

The PTZ panel is hidden. < IV > to open the PTZ panel.

### (3) Normal mode and PTZ mode

To access the PTZ Mode, < > . The display will switch from the Normal Mode to PTZ Mode. The button , is located in the top-right corner.

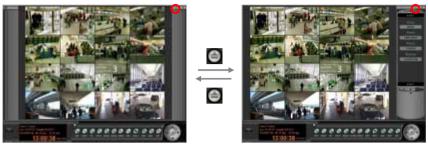

Normal mode

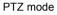

### (4) Image window

The Image windows show the incoming videos from the cameras (Video channels). Before any operation, always select one window (by a left click of the mouse on a window) to **activate that window**. A **white borderline** around the camera window indicates which window is active.

Click on **mathefactor**: the split mode selection will appear:

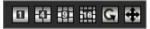

You can select one of the split modes for display on the screen. If the display is in 1-channel mode or in 4-channel mode, you can activate the **Auto scan** function

( ) for displaying 1 channel, or the set with 4 channels, to appear one after the other, super imposed on the display.

### (5) Information window

The Information window shows the current system information, clock and date of the active window. The system information includes: the channel number, camera name, the start time of recording and evolved recording time since then, the remaining space available on the current working HDD, the monitoring speed and the recording speed.

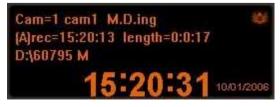

### (6) Control panel

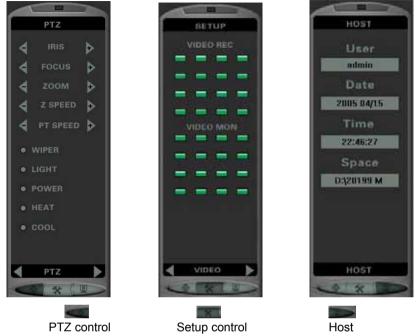

In this Control panel, you can view the system information, activate functions, settings for video and alarm features. From here, you also can control the camera platforms, speed domes, and I/O devices.

### (7) PTZ panel (P = Pan, T = Tilt, Z =Zoom)

On the PTZ panel are the setup controls for the activated camera plate or the speed dome. Click the we button to open or close the PTZ panel.

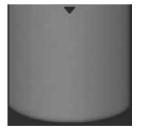

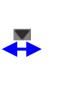

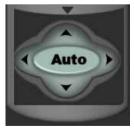

### 1.2.3 Operation Panel

The Operation panel functions can be hidden by this cover. <

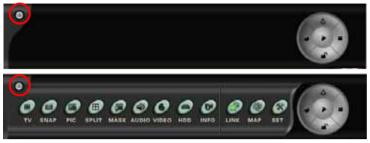

There are 12 function keys in the hidden area.

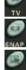

**TV output** : Set up of the TV output port's format.

Snapshot : Take a picture from a selected active image window.

View picture : View a stored picture.

Split mode : Click this button. The Split Control Panel will be opened.

| 1 4 | 9 | 16 | G | ÷ |
|-----|---|----|---|---|
|-----|---|----|---|---|

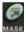

### Alarm mask setup :

Change status of the mouse into operational SET MASK mode.

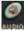

### Open/Close speaker :

Open speaker to monitor the active window's sound or close it.

### Video signal adjustment :

Adjust the camera's Brightness, Contrast, Saturation, and Hue

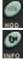

### HDD information : View the HDD status.

Camera information :

Show/Hide/Set camera information shown on the screen.

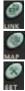

Communication link : Link or Un-link with SCode Server.

**eMAP** : Open or go to Setup eMAP.

System set up : Open system Set up

There are 5 often used functions, and therefore not hidden on the operation panel.

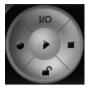

I/O: I/O control (Manual)

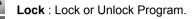

Start all cameras to record

Stop all cameras recording

Playback : Call the Player program

You can view the system records by clicking the system information button:

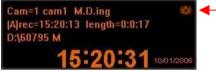

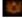

### System information :

View the alarm log, the login/logout, and the operation records.

### 1.2.4 Other Functions

Close: Close SCode DVR program. (Located at the bottom-left corner of the GUI)

Located at the top-right corner of the GUI you will find 3 buttons:

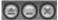

a s

Switch mode : Swap the Normal Mode and PTZ Mode of the GUI.

Minimum : Minimize the SCode DVR program.

Close : Close the SCode DVR program.

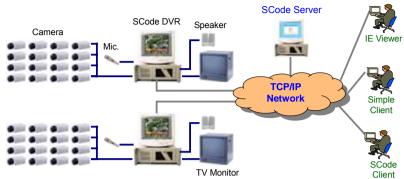

# 1.3 System Example

## 2.1 Hardware Installation

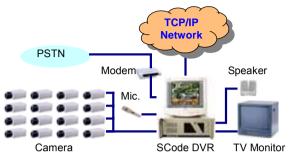

### Install SP5200 card

- 1. Plug SCode SP5200 capture card(s) in a PCI slots. The card closest to the VGA card will be automatically defined as card number 1, with camera (channel) number  $1 \sim 4$ .
- 2. Turn on your computer. Windows will detect the SCode SP5200 cards and will start the Add New Hardware Wizard. The new hardware will be detected as Multimedia Video Controller and Windows will ask to install its driver.

| Found New Hardware Wizard |                                                                                                    |
|---------------------------|----------------------------------------------------------------------------------------------------|
|                           | Welcome to the Found New<br>Hardware Wizard<br>This wizard helps you install software for:<br>Multimedia Controller<br>If your hardware came with an installation CD<br>or floppy disk, insert it now. |
|                           | What do you want the wizard to do? <ul> <li>Install the software automatically (Recommended)</li> <li>Install from a list or specific location (Advanced)</li> </ul> Click Next to continue.           |
|                           | < Back Next > Cancel                                                                                                    |

Follow the installation instructions of the wizard to load its hardware driver from the folder, **\Driver\_SP5200** found on the installation disc. For each SP5200 card, Windows will ask you to install this driver one time.

- 3. After the above drivers are installed, the system will return to Windows.
- **NB** : SCode V3.5.0 does not support **intel HT** (Hyper Threading ) technology. If your mother board does support intel HT, make sure that before you install your system's O.S. Windows, to go first in the BIOS setup and disable the HT function.

If the HT function is not disabled in the BIOS <u>before</u>, but <u>after</u> installation of O.S. Windows, at some time in future Windows may force the mother board to work in intel HT mode.

### Install camera

Plug the camera's connector to one SP5200 video input port.

### Install microphone and speaker

Plug the microphone and the speaker's connectors to the PC sound card.

### Install external TV monitor

Link the SP5200 TV output port to the AUX. port of a TV monitor.

### Install LAN

Plug the LAN connector to the PC's LAN port.

### Install modem (Send the remote voice alarm to the telephone)

You can use the build-in modem or external modem which supports the voice feature. Please follow your modem's installation guide to install your mode. SCODE DVR program will recognize this mode automatically.

# 2.2 SCode DVR Software Installation

- 1. Insert the SCode installation disc into the CD drive.
- 2. Execute\SCode DVR\SCode DVR\_EN\_PAL\_V350\_SP5200.exe (in PAL areas) Or \SCode DVR\SCode DVR\_EN\_NTSC\_V350\_SP5200.exe (in NTSC areas) Or \SCode DVR\SCode DVR\_NL\_PAL\_V350\_SP5200.exe (in Netherlands) Or \SCode DVR\SCode DVR\_DE\_PAL\_V350\_SP5200.exe (in German)
- **3.** Then, follow the instructions of the setup program to finish the SCode DVR installation.
- 4. Reboot your computer. SCode DVR software installation is completed.

# 2.3 SCode CMS Software Installation

### 1. Install SCode Server Program

- (1) Insert the SCode installation disc into the CD drive.
- (2) Execute \SCode CMS\SCode Server\_EN\_V350.exe (English) or \SCode CMS\SCode Server\_NL\_V350.exe (Netherlands) or \SCode CMS\SCode Server\_DE\_V350.exe (Deutsch)
- (3) Then, follow the instructions of the setup program to finish the **SCode Server** program installation.

### 2. Install SCode Client Program

- (1) Insert the SCode installation disc into the CD drive.
- (2) Execute \SCode CMS\SCode Client\_EN\_V350.exe (English) or \SCode CMS\SCode Client\_NL\_V350.exe (Netherlands) or \SCode CMS\SCode Client\_DE\_V350.exe (Deutsch)
- (3) Then, follow the instructions of the setup program to finish the SCode Client program installation.
- (4) If the software version is above V3.5.0, you need plug the USB protect key before you execute SCode Client program.
- **Note :** After the installation is finished, the system will request you to install one programs and show the below dialog :

| lardwar | e Installation                                                                                                    |
|---------|----------------------------------------------------------------------------------------------------|
| 1       | The software you are installing for this hardware:                                                                                                    |
|         | Sound, video and game controllers                                                                                                    |
|         | has not passed Windows Logo testing to verify its compatibility<br>with Windows XP. ( <u>Tell me why this testing is important.</u> )                                                                                                    |
|         | Continuing your installation of this software may impair<br>or destabilize the correct operation of your system<br>either immediately or in the future. Microsoft strongly<br>recommends that you stop this installation now and<br>contact the hardware vendor for software that has<br>passed Windows Logo testing. |
|         |                                                                                                    |

Please Click **Continue Anyway** to install them.

While in the above installing procedure, if the system informs you that the version is older than yours, please must click **YES** button.

**Note :** If you want to execute SCode Client program (V3.5.0 or above), you must install the **protect key** into PC's USB port.

### 3. Install SCode Simple Client Program

- (1) Insert the SCode installation disc into the CD drive.
- (2) Execute \SCode CMS\Simple Client\Simple Clien\_EN.exe (English) or \SCode CMS\Simple Client\Simple Clien\_NL.exe (Netherlands) or \SCode CMS\Simple Client\Simple Clien\_DE.exe (Deutsch)
- (3) Then, you will go into Simple Client program.

### 4. Clean the driver of IE viewer program

If your PC have accessed older version of IE Viewer, sometime, you may not open the IE viewer successfully. You can run IE Viewer Cleaner.exe to clear the old driver of IE Viewer.

(1) Insert the SCode installation disc into the CD drive.

(2) Execute \SCode CMS\IE Viewer Cleaner\IE Viewer Cleaner.bat

### 5. Install xVid program

In WT528 card, if you have problem to see the video in the **Player** program or **Playback** program, you can run the xVid installation program, xvidinstall.exe, to plug in xVid into your system.

(1) Insert the SCode installation disc into the CD drive.

(2) Execute \SCode CMS\xvideinstall.exe

# Chapter 3 System Operation

### Run SCode DVR software

Execute the SCode DVR program and the login dialog will appear:

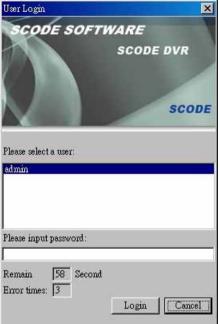

(The default user name = admin, Default password = admin)

After selecting the user and input of password, this general display will appear:

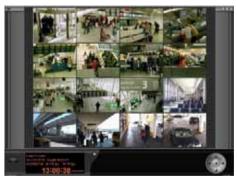

### Normal Mode (GUI)

**Note**: When you run SCode DVR program first time, your firewall may inform you by a warning message. Please must choose the option : Allow all the communication channels to pass through this program.

# 3.1 General Display

The SCode DVR program has 2 GUIs: Normal Mode and PTZ Mode. The following figure describes the name of each unit of the general display:

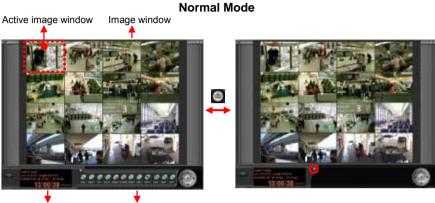

Information window

Operation panel

PTZ Mode Control panel

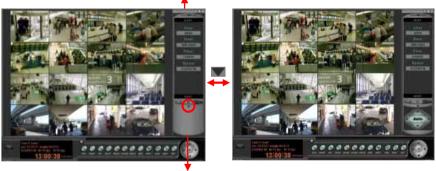

PTZ panel

# 3.2 Operations and Functions

### 3.2.1 Window control functions

1. Close: Close SCode DVR program. A confirmation dialog will appear.

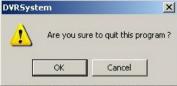

2. There are 3 buttons located in the top-right corner.

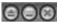

- (1) Close: Close SCode DVR program.
- (2) Minimum: Minimize the SCode program.
- (3) Switch mode: Swap the Normal Mode and PTZ Mode of the GUI. If you want to access the PTZ Mode, < . The display will switch from the</p>

Normal Mode to PTZ Mode. The button (), is located in the top-right corner.

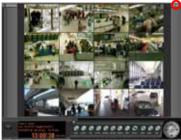

Normal mode

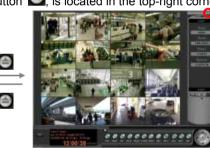

PTZ mode

### 3.2.2 Often used functions

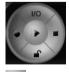

### 1. 💌 Playback

Open the playback functions. See Chapter 6 for the details.

### 2. Start all cameras to record

Click the button to execute the recording function of all cameras.

### 3. Stop all cameras recording

Click the button to stop the recording function of all cameras.

- 4. 🛋 Lock
  - (1) Enable Password Protect Mode
    - < sto enable the Password Protect mode.

| DVRSyst | em                        | ×            |
|---------|---------------------------|--------------|
|         | System is in password pro | tect mode !! |
|         | ОК                        |              |

After confirmation, the system is locked and its icon will change into: (2) Disable Password Protect Mode

< > to unlock the system.

| User Login             | ×            |
|------------------------|--------------|
| SCODE SOFTW            | VARE         |
|                        | SCODE DVR    |
|                        |              |
|                        |              |
|                        | SCODE        |
|                        |              |
| Please select a user:  |              |
| admin                  |              |
|                        |              |
|                        |              |
| Please input password: |              |
|                        |              |
| Remain 58 Second       |              |
| Error times: 3         | · · ·        |
|                        | Login Cancel |

Select the user name and Input the password to release the protect mode. If you want to change the password, go to the system setup to modify. (See Section 4.5, User setup, for the details.)

You can use the different user name to do the login function. But the system will give you different authorization depended on which user name you log in.

### 5. Mo manual I/O control

Click this button, The below window will pup up :

| encom PT-811M ID=1 | Output<br>1:Output Port1 |
|--------------------|--------------------------|
|                    | Output 2 s               |
|                    | Stop                     |
|                    |                          |
|                    |                          |
|                    |                          |
|                    |                          |

Please select one I/O controller in the left table first. Then, go to the Output column to select one output port :

| Dutput Port1<br>Dutput Port2 |  |
|------------------------------|--|
|                              |  |
|                              |  |
| Dutput Port3                 |  |
| Dutput Port4                 |  |
| Dutput Port5<br>Dutput Port6 |  |

Click **Output** or **Stop** to enable or disable this selected output port.

Currently, this system supports 3 kind of I/O controllers

(1) Paten PT-811M : RS485 interface device with 8 in / 8 out

- (2) DBank 2008-I/O : RS485 RS485 interface device with 8 in / 8 out
- (3) P8R8 : PCI card with 8 in / 8 out
- (4) P16R16 : PCI card with 16 in / 16 out

### 6. System information

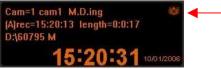

| System Log                          |         |              |            |                  |               |          |
|-------------------------------------|---------|--------------|------------|------------------|---------------|----------|
| Begin Date: 2005/ 4/16              | -       | End Date     | 2005/ 4/16 |                  | Search        |          |
|                                     | _       |              |            | _                |               |          |
|                                     | Type    | Device name  | Port name  | Alacm Time 🧠     | Video Picture | Devic    |
|                                     |         |              |            |                  |               |          |
|                                     |         |              |            |                  |               |          |
|                                     |         |              |            |                  |               |          |
|                                     |         |              |            |                  |               |          |
|                                     |         |              |            |                  |               |          |
|                                     |         |              |            |                  |               |          |
|                                     |         |              |            |                  |               |          |
|                                     | -       |              |            |                  |               |          |
|                                     |         |              |            |                  |               |          |
|                                     |         |              |            |                  |               |          |
|                                     |         |              |            |                  |               |          |
|                                     |         |              |            |                  |               |          |
|                                     |         |              |            |                  |               |          |
|                                     |         |              |            |                  |               |          |
|                                     |         |              |            |                  |               |          |
| Stored days: 30 (0 ~ 90)            |         |              |            |                  | - 65          |          |
| (                                   |         |              |            |                  |               |          |
|                                     |         | -            |            | after input of   | the Begin da  | ate and  |
| End date. The left s                | section | will show    | as belov   | v :              |               |          |
| ⊕ 2005-05-03<br>⊕ 2005-05-04        | Type    | Device name  | Port name  | Alarm Time       | Video Pictore | Devic    |
| 3 2005-05-05                        |         |              |            |                  |               |          |
| 1 2005-05-06                        |         |              |            |                  |               |          |
| (2) Select one day liste            | d in th |              |            |                  |               |          |
| ⊕ 2005-05-03     ⊕ 2005-05-04     ⊕ | Type    | Device name  | Port name  | Alerm Time       | Video Picture | Devic    |
| 2005-05-05                          |         |              |            |                  |               |          |
| 2005-05-06<br>Alam Log              |         |              |            |                  |               |          |
| Cogin   Logont                      |         |              |            |                  |               |          |
| The user can check                  | Alarm   |              | n/Logout   | and Operatio     | n log by clic | kina ite |
| icons.                              | Alaitti | ioy, Logi    | in Loyout  |                  |               | King its |
| (3) The user can define             | tha n   | umber of     | dave for t | files to be stor | od in the eve | stom     |
| record.                             |         |              | uays 101 1 |                  | cu in the sys | SCIII    |
|                                     | _ /0    | ~ 90)        |            |                  |               |          |
| Stored days: 30                     | (0.     | - 90)<br>: M | aximum s   | storage period   | is 90 days.   |          |

View the system records. The below dialog will appear:

If a new alarm event occurs, the key will change to this key will remain red, till you have clicked it to view the alarm log. After viewing, it will go back to will.

### 3.2.3 Operational functions

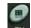

### 1. TV output

This function can change the format TV output as Quad mode, Full mode, POP mode (Picture on Picture), and PIP mode (Picture in Picture).

| 1 2 |
|-----|
| 3 4 |
| 1   |
| 1 2 |
| 4   |
|     |

The user can arrange the camera's position in each kind of the display modes by inputting its camera number into the block's blank.

### 2. Snapshot

First activate the image window from which you want to take a snapshot.

< m > and a snapshot is automatically taken. The viewer program will appear:

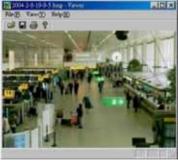

The picture is saved as a bitmap file (**.BMP**) into a pre-appointed folder. (See Section 4.1, Camera Setup, and Chapter 7 for the details.)

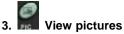

A file dialog will enable you to select a folder and open the picture file:

| Open                                                                                                    | ? 🛛                                                                                                    |
|----------------------------------------------------------------------------------------------------|----------------------------------------------------------------------------------------------------|
| Look in: 🗀 Snapshot                                                                                                    | • 🖬 🎦 •                                                                                                    |
| Image: Cam1-2005-4-15-11-22-35.bmp         Image: Cam1-2005-4-15-11-22-53.bmp         Image: Cam1-2005-4-15-11-23-5.bmp         Image: Cam1-2005-4-15-11-24-3.bmp         Image: Cam1-2005-4-15-11-24-3.bmp         Image: Cam1-2005-4-15-11-24-3.bmp         Image: Cam1-2005-4-15-11-24-3.bmp         Image: Cam1-2005-4-15-11-24-3.bmp         Image: Cam1-2005-4-15-11-24-3.bmp         Image: Cam1-2005-4-15-11-24-3.bmp         Image: Cam1-2005-4-15-11-24-3.bmp         Image: Cam1-2005-4-15-11-24-3.bmp | Image: cam1-2005-4-15-12-40-44.bmp         Image: cam1           Image: cam1-2005-4-15-12-40-56.bmp         Image: cam1           Image: cam1-2005-4-15-12-41-8.bmp         Image: cam1           Image: cam1-2005-4-15-12-41-20.bmp         Image: cam1           Image: cam1-2005-4-15-12-41-20.bmp         Image: cam1           Image: cam1-2005-4-15-12-42-38.bmp         Image: cam1           Image: cam1-2005-4-15-12-43-38.bmp         Image: cam1           Image: cam1-2005-4-15-12-43-47.bmp         Image: cam1 |
|                                                                                                    | <b>&gt;</b>                                                                                                    |
| File name:                                                                                                    | Open                                                                                                    |
| Files of type: BMP Files (*.bmp)                                                                                                    | Cancel                                                                                                    |

Select a picture file and the picture will appear in the Viewer program. (See *Chapter* **7** for the details.)

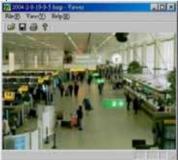

### 4. Split mode

Click this button. The Split control panel will be opened.

1

**(1-split)** : The activated window will be shown in 1-channel display. If **Auto scan** is enabled, the images of the other channels will be displayed one after the other.

(4-split) : It will show the one row of 4 camera's images, where the active window is located, in quad display. If **Auto Scan** is enabled, the sets of quad displays will swap to the next 4 channels, alternatively

(9-split) : 1<sup>st</sup> ~ 9<sup>th</sup> channel will be shown in 9-channel display.

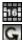

(16-split) :  $1^{st} \sim 16^{th}$  channel will be shown in 16-channel display.

### Auto scan

The auto scan function can only be executed, if the system is either in 1-channel or 4-channel mode. Click this button to execute the auto scan

function: the key changes into: Solution of the time-interval between the scans in the auto setup tab of the system setup dialog.

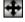

**Full screen** : Show the image window enlarged to full screen.

Alarm mask setup (Please refer to Section 3.6)

### 6. Open/Close speaker

First select the window of a camera that is enabled with the audio monitoring function. Click this button to open or close the PC's speaker.

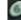

### 7. Wideo signal adjustment

Adjust the parameters of the video signal: brightness, contrast, saturation, and hue.

| Brightness 🦰               |                                          | 128 | Default      |
|----------------------------|------------------------------------------|-----|--------------|
| Contrast —<br>Saturation — | t                                        | 64  | Confirm      |
| Hue _                      |                                          | 0   | Apply to all |
| Default                    | to go back to the system default values. |     |              |
| Confirm                    | to save changes.                         |     |              |

< Apply to all > Apply the new settings to all cameras and save the changes.

# 8. HDD information

| ₩          | orking HD | D Tota | al space Used | space   | Free sp | ace |
|------------|-----------|--------|---------------|---------|---------|-----|
| Þ.         |           | 10     | 733 MB 803    | 0 MB    | 2703    | мв  |
| No         | HDD       | SPACE  | USED SPACE    | FREE SP | ACE     |     |
| <b>a</b> 1 | D:\       | 10733  | 8434          | 2299    |         |     |
| 2          | E:\       | 10733  | 8434          | 2299    |         |     |
| 63         | F:V       | 10733  | 8433          | 2300    |         |     |
| 4          | G:1       | 10733  | 8434          | 2299    |         |     |
| 5          | H:X       | 10733  | 8434          | 2299    |         |     |
| 6          | EV.       | 10733  | 8030          | 2703    |         |     |
| 7          | J:V       | 8990   | 48            | 8942    |         |     |
| 8          | J:V       | 8990   | 48            | 8942    |         |     |

< **Refresh** > to update the status of the hard disks.

### 9. Show camera information

D

Click this button to open the setup window of the camera information, as shown below:

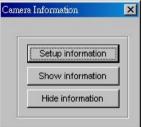

### (1) Set camera information

< Setup information >. It will open the following window,

| Camera number   | Text color | 1 | • |
|-----------------|------------|---|---|
| 🔽 System time   | Text color | 1 | - |
| Additional info | Text color | 1 | • |

- 1) To enable the type of information in the image window, click: V or
- 2) The enabled type information can be positioned in the corners of the camera window, following below procedure:
  - > and this block will drop down. Select the position by its number.
- (1 = top-left, 2 = bottom-left, 3 = top-right, 4 = bottom-right) 3) < **Text color** > to choose a text color from the below menu.

3

| Color         |      |       |        | [     | ? 🗙 |
|---------------|------|-------|--------|-------|-----|
| Basic color ( | B):  |       |        | 155   |     |
|               |      |       |        |       |     |
|               |      |       |        |       |     |
|               |      |       |        |       |     |
|               |      |       |        |       |     |
|               |      |       |        |       |     |
|               |      |       |        | 1.    |     |
| Customer c    | olor | (C):  |        |       |     |
|               |      | -     |        |       |     |
|               | Γ    | 1     | Г      | Γ     |     |
| Defin cus     | stom | er co | olor ( | (D) > | >   |
| Confirm       | Са   | ncel  |        |       |     |

- (2) Show the camera information on the screen
  - < Show information > to show the text on the camera window.
- (3) Hide the camera information
  - < **Hide information** > to hide the text from the camera window.
- **10. Communication** (Link to the local SCode Server) Click this button and the below window will appear.

| ,            |         |
|--------------|---------|
| Mobile Phone | e (SMS) |
| Mobile Phone | e (SMS) |
|              |         |
| UDP/IP       |         |

- (1) Mobile Phone (SMS): Not provided in version V3.5.0
- (2) UDP/IP: See Section 4.4, Communication Setup, and Chapter 10.
- 11. **eMAP**: See Chapter 9

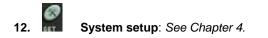

### 3.2.4 Information window

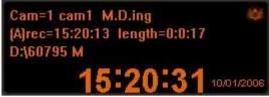

The information window shows the following information:

- 1. Channel number: **Cam =1** (default name)
- 2. Camera name: cam1 (default name)
- 3. Motion detection status: will be blank or shows = M.D.ing
- 4. The start recording time: [A] rec=15:20:13 (Audio recording is enable)
- 5. The evolved duration of recording time: length = 0:0:17
- 6. The available space of the working HDD: D:\60795 M
- 7. The current system time: 15:20:31 and date: 10/01/2006

# 3.3 PTZ Panel

On the PTZ control panel, you can direct Pan, Tilt, and set Auto function of a PTZ scanner or a speed dome. Click Met to open or close PTZ panel.

(See Chapter 8 for the details.)

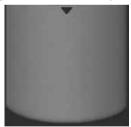

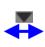

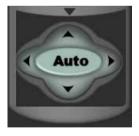

# 3.4 Control Panel

The panel has 3 sub control panels: PTZ ( ), Setup ( ), Host ( ). You change between the control panels by clicking on one of the above function keys.

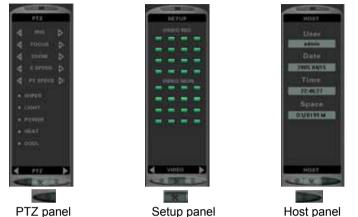

### 1. PTZ control

There are 3 sub control pages in the PTZ panel. You can use or to change between these pages. (See Chapter 8 for the details)

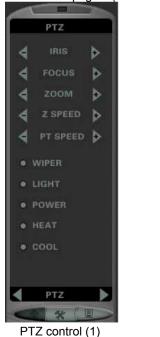

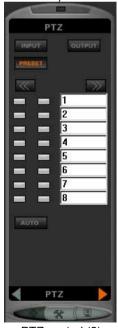

PTZ control (2)

### 2. Setup control

There are 2 pages in this Setup panel. You can use or to change between modes. The control panels allow control of each camera. Each button represents one of the 16 cameras.

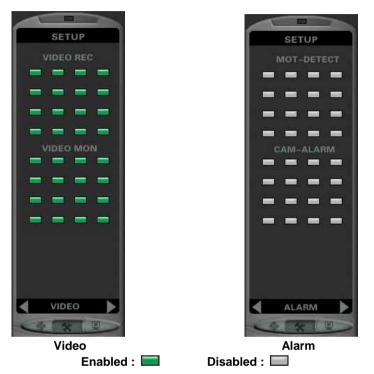

### (1) Video control

Enable/Disable each camera's Video Recording or Video Monitoring function.

### (2) Alarm control

Enable/Disable each camera's Motion-Detection or Camera-Alarm function.

### 3. Host

This panel shows the general user information and available space of the working HDD.

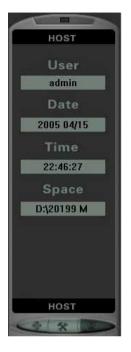

- User : Shows current user name
- Date : Shows login date of the current user
- **Time** : Shows login time of the current user
- **Space** : Shows the available space of the current working HDD

# 3.5 On-Screen command

During monitoring, the user has on-screen demands at his disposal. Click on a camera window with the mouse's right button. The On-Screen command menu will pop up.

|                           | Start Record                |   |                           | Stop Record             |   |  |
|---------------------------|-----------------------------|---|---------------------------|-------------------------|---|--|
|                           | Snapshot                    |   |                           | Snapshot                |   |  |
|                           | Video signal setup          |   |                           | Video signal setup      |   |  |
|                           | Camera Information          |   |                           | Camera Information      |   |  |
| Adjust Monitor Speed Rate |                             |   | Adjust Monitor Speed Rate |                         |   |  |
| Full Screen               |                             |   |                           | Full Screen             |   |  |
|                           | Non-DirectDraw Display Mode |   | <b>I ↔</b>                | DirectDraw Display Mode |   |  |
|                           | Hide Status Led             |   |                           | Display Status Led      |   |  |
|                           | Instant playback            | • |                           | Instant playback        | + |  |
|                           | PTZ Setup                   | • |                           | PTZ Setup               | • |  |
|                           | Talk On                     |   |                           | Talk On                 |   |  |
|                           | Light On                    |   |                           | Light On                |   |  |
|                           | Aux On                      |   |                           | Aux On                  |   |  |
|                           | Adjust+                     |   |                           | Adjust+                 |   |  |
|                           | Adjust                      |   |                           | Adjust                  |   |  |
|                           | Device Information          |   |                           | Device Information      |   |  |

### 1. Stop record / Start record

Stop or Start the video recording of the activated camera.

2. Snapshot

1

- < In >. Take a picture from the activated camera. (See Section 3.2.3.).
- 3. Video signal setup

< Image >. Adjust the parameter of the video signal. (See Section 3.2.3.).

### 4. Camera Information

< Image >. Show or hide the camera information. See Section 3.2.3.).

### 5. Adjust Monitor Speed Rate

Adjust the frame rate of video monitoring of the activated camera.

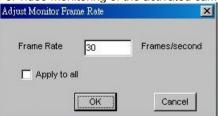

Apply to all : Click to apply the new settings to all cameras.

### 6. Full screen

Enlarge activated camera image to full screen. See Section 3.2.3. ).

### 7. Non-DirectDraw Display mode / DirectDraw Display mode

If the VGA card supports Direct Draw, please use Direct Draw mode. If not, select Non-Direct Draw mode.

### 8. Hide or display status LED

If enabled, the status indicator is showing with different colors on the bottom of the camera window.

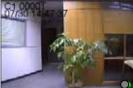

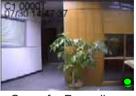

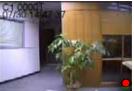

Gray for Monitor only

Green for Recording

Red for Alarm

### 9. Instant Playback

Instant Re-Play of last evolved 30, 60, 90, or 120 seconds. (See Section 5.7)

### 10. PTZ Setup

Enter specific settings for the standard supported speed dome brands: Ganz, Kalatel and VSD128, linked to the active camera window.

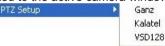

Note: if your speed dome is a different brand contact your SCode dealer.

### 11. Device information

Click this command. This camera's device information will pop up.

Note: You have to create the device information file to this camera. Otherwise,

this function will not work. (See Section 4.1)

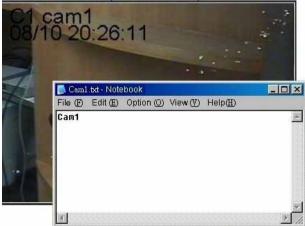

# 3.6 Set alarm mask

In each camera's window, it is allowed the user to set  $1 \sim 8$  alarm mask. If the motion image is detected in these alarm masks, it can triggered the alarm actions.

# **Note :** Before you set the alarm masks into one camera' image window, you must enable that camera's motion detection function first.

Please adhere to the following steps to set an alarm mask.

### (1) Enable camera's motion detection function

First go to the **Camera setup tab** in the system setup to enable the parameter, MD (Motion Detection), of the camera number, where you want to put the alarm masks.

### (2) Activate the window of the camera as the working window

Activate the window of the camera where you want to set alarm masks.

(3) Change the mouse' operation mode

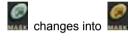

### The mouse will go into Mask Setup Mode:

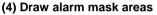

Move the mouse on the active window. Click and hold the left button of the mouse at the top-left corner of the rectangular mask area that you want to draw. And then, hold and move the mouse to the bottom-right corner of the mask area that you want to draw. Release the mouse and the mask area is set.

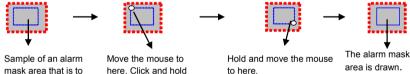

be drawn. the left button.

To set other alarm mask areas in this active window, repeat step 4.

NB : In each image window, up to 8 alarm masks can be set.

|       | ۰. |
|-------|----|
|       | F. |
|       | 1  |
| ▖┍╕ݷᢕ | а. |
|       | 2  |

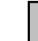

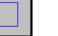

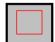

1 ~ 8 masks can be drawn in the image

No image change in the mask. The mask is blue.

Motion detected in the mask. The mask becomes red.

### (5) Clear alarm mask areas

If you want to clear or re-draw the alarm masks, move the mouse on this window and click with right button: all masks will be cleared.

### (6) Change the mouse' operation mode to normal mode

The mouse will go back to Normal Mode again. 🔤 changes into 🖡

(7) To set alarm mask areas to other cameras, please repeat steps 1 to 7.

# Chapter 4

# System Setup

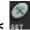

< sto enter System setup:

| Ce | IA<br>amera | ) Device Setup<br>  File setup |         | ſ       |       | Alarm |    |    | 1  | <br>User Setup |         | Library<br>Schedule setup |
|----|-------------|--------------------------------|---------|---------|-------|-------|----|----|----|----------------|---------|---------------------------|
|    | D           | VR Name:                       | DVR     |         |       |       |    |    |    |                |         |                           |
|    | С           | amera name                     |         | R       | М     | RM    | AR | AM | MD | Alarm          | Video   | o loss                    |
| 7  | cam1        |                                | Setup   |         | •     |       |    |    |    |                |         | <u>s</u>                  |
| ~  | cam2        |                                | Setup   |         | 1     | 1     |    | Γ  | Γ  |                |         |                           |
| 7  | cam3        |                                | Setup   |         | ₽     |       | Г  | Г  | Г  |                |         | <b>N</b>                  |
| ~  | cam4        |                                | Setup   |         |       |       |    |    |    |                |         | V                         |
| ~  | cam5        |                                | Setup   |         | 1     |       | Γ  | Γ  | Γ  |                |         | 2                         |
| •  | cam6        |                                | Setup   |         | 7     | ₽     | Г  | Г  | Г  |                |         | V                         |
| 7  | cam7        |                                | Setup   |         |       |       |    |    |    |                |         | 2                         |
| 7  | cam8        |                                | Setup   |         | •     | •     | П  |    | Г  | Г              |         | <b>v</b>                  |
| V  | cam9        |                                | Setup   |         | Г     | Г     | Г  | Г  | Г  | Г              |         | Г                         |
| 7  | cam10       |                                | Setup   |         | Г     | Г     | Г  | Г  | Г  | Г              |         | Г                         |
| N  | cam11       |                                | Setup   |         | Г     | Г     | П  | П  | П  | Г              |         | Г                         |
| 9  | cam12       |                                | Setup   |         | Г     | Г     | Г  | Г  | Г  | Г              |         | Г                         |
| V  | cam13       |                                | Setup   |         | Г     | Г     | Г  | Г  | Г  | Г              |         | <u> </u>                  |
| 7  | cam14       |                                | Setup   |         | Г     | Г     | Г  | Г  | Г  | Г              |         | Г                         |
| 2  | cam15       |                                | Setup   |         |       |       |    |    |    |                |         |                           |
| 9  | cam15       |                                | Setup   | ЛГ      | Г     | Г     | Г  | Г  | Г  | Г              |         | E.                        |
| ų  | Vindow Ed   | litor                          | R=Video | Record  |       |       |    |    | M= | =Video Moni    | tor     |                           |
|    |             |                                | RM=Rem  | ote Mo: | nitor |       |    |    | AF | R=Audio Rec    | ord     |                           |
|    |             |                                | AM=Aud  | io Moni | itor  |       |    |    | MI | D=Motion De    | tection | ke i                      |
|    |             |                                |         |         |       |       |    |    |    |                |         |                           |

There are 9 tabs:

- 1. Camera setup
- 2. File setup
- 3. Auto setup
- 4. Communication setup
- 5. User setup
- 6. Schedule setup
- 7. I/O Device setup
- 8. Alarm setup
- 9. Library setup

# 4.1 Camera Setup

| C . | I/O<br>amera | Device Setup | 1 Ante    | -<br>T |       | Alarm | 2000000000 |     | 078 | 1           | r          | Library<br>Scholelowicz |
|-----|--------------|--------------|-----------|--------|-------|-------|------------|-----|-----|-------------|------------|-------------------------|
| 0   |              | File setup   | Auto      | 215    |       | ommu  | nicat      | ion | -   | User Setup  |            | Schedule setup          |
|     | G            | amera name   |           | R      | М     | RM    | AR         | AM  | MD  | Alarm       | Video      | loss                    |
| 7   | caml         |              | Setup     |        | 5     |       |            | 1   |     |             |            | <b>v</b>                |
| 7   | cam2         |              | Setup     | 7      | 1     | 1     | Г          | Г   | Г   | Γ           |            | <b>N</b>                |
| 7   | cam3         |              | Setup     |        | ₽     |       | Г          | Г   | П   | Г           |            | ঘ                       |
| 7   | cam4         |              | Setup     |        | 1     |       |            |     |     | <b></b>     |            | 2                       |
| 7   | cam5         |              | Setup     |        | •     | 1     |            | Г   |     | Г           |            | <b>N</b>                |
| 7   | cam6         |              | Setup     |        | 1     |       | Г          | Г   | Г   | Γ           |            | <b>N</b>                |
| 7   | cam7         |              | Setup     |        | •     | ₽     |            |     |     | Г           |            | <b>N</b>                |
| 7   | cam8         |              | Setup     |        | •     | •     | Г          | Г   | П   | Г           |            | <b>N</b>                |
| 7   | cam9         |              | Setup     | Г      | Г     | Г     | Г          | Г   | Г   | Г           |            | Г                       |
| 7   | cam10        |              | Setup     | Г      | Г     | Г     | Г          | Г   | Г   | Г           |            | Г                       |
| 7   | cam11        |              | Setup     | П      | П     | П     | Г          | П   | П   | Г           |            | Г                       |
| 7   | cam12        |              | Setup     |        | Г     | Г     | Г          | Г   | Г   | Г           |            | F)                      |
| 7   | cam13        |              | Setup     | Г      | Г     | Г     | Г          | Г   | Г   | Г           |            | Г                       |
|     | cam14        |              | Setup     | Г      | Г     | Г     | Г          | Г   | Г   | Г           |            | Г                       |
| 7   | cam15        |              | Setup     | П      | Г     | П     | Г          | Г   | Г   | Γ           |            | <b>F</b>                |
| 7   | cam15        |              | Setup     |        | Г     | Г     | Г          | Г   | Г   | Г           |            | Г                       |
| V   | Vindow Ed    | itor 1       | R=Video R | .ecord |       |       |            |     | M=  | Video Monit | or         |                         |
| _   | 120.011 20   |              | RM=Remo   | te Mou | nitor |       |            |     | AR  | =Audio Reco | md         |                         |
|     |              |              |           |        |       |       |            |     |     |             |            |                         |
|     |              |              | AM=Audio  | мот    | or    |       |            |     | MI  | )=Motion De | lecuon     | θ <u>ι</u>              |
|     |              |              |           |        |       | Ok    |            | 1   | Can | cel 🗛       | pply(/     | .) Help                 |
|     |              |              |           |        | -     | on    | 51         |     | our |             | edition se |                         |

|     | Camera name |       | R | М | RM | AR | AM | MD | Alarm | Video loss |
|-----|-------------|-------|---|---|----|----|----|----|-------|------------|
| V 🖪 | m1          | Setup |   | ₽ | •  |    |    |    |       |            |

#### 1. Channel enable/disable

Enable or disable one camera by checking its  $\mathbf{V}$ , found in front of the camera name.

### 2. Give a Camera name

To identify the camera, input in the blank, the name or its location. The system default name is **camN**. **N** signifies its channel number.

# 3. Enable/Disable camera functions

By checking the blocks, *k*, you can enable or disable the related camera functions:

(1) Video Recording (R)

- (2) Video Monitoring (M)
- (3) Remote Monitoring (RM)
- (4) Audio Recording (AR)

(5) Audio Monitoring (AM)

(6) Motion Detection (MD)

(7) Alarm

(8) Video loss

- **Note 1 :** Only one camera can be enabled for the Audio recording and monitoring functions.
- **Note 2 :** If you want to set up alarm masks in a camera window, you must check its block (MD) motion detection and enable here first.

### 4. Camera setup

Click the camera setup button. The below dialog will pop up.

| Camera name: cam1  | Additional info: 1                                                                                                    |
|--------------------|----------------------------------------------------------------------------------------------------|
| Device information |                                                                                                    |
| 1                  | Device bank Preview                                                                                                    |
| Sound              |                                                                                                    |
| 1                  | Sound bank Preview                                                                                                    |
| Video standard     | • NTSC O PAL                                                                                                    |
| Video resolution   | CIF                                                                                                    |
| Monitoring speed   | 30 fps                                                                                                    |
| Recording speed    | 30 fps 💌                                                                                                    |
| QI:                | M H Advanced Setup                                                                                                    |
| Motion detection   |                                                                                                    |
| Sensitivity:       | $\begin{array}{c} \hline \\ \hline \\ \hline \\ L \\ \hline \\ M \\ \hline \\ H \end{array} \qquad \qquad \qquad \qquad \qquad \qquad \qquad \qquad \qquad \qquad \qquad \qquad \qquad \qquad \qquad \qquad \qquad \qquad$ |
| Apply to all       |                                                                                                    |
| pshot              |                                                                                                    |
| orage folder       | C.\Program Files\SCode\DVR\Snapshot                                                                                                    |
| rmat               | • BMP O FG                                                                                                    |
|                    |                                                                                                    |

### Additional info

Assign additional information to this camera. This information can be shown in the camera window.

### **Device information**

You need to assign a device information file to this camera otherwise the option for show its device information locally and remotely will not function.

| ID     | Path                                                                                                    | Description |
|--------|----------------------------------------------------------------------------------------------------|-------------|
| 1      | C:\Program Files\SCODE\                                                                                  | C1          |
| 2<br>3 | C:\Program Files\SCODE\                                                                                  | C2<br>C3    |
| 3      | C:\Program Files\SCODE\                                                                                  | C3          |
| 4      | C:\Program Files\SCODE\                                                                                  | C4<br>C5    |
| 5      | C:\Program Files\SCODE\<br>C:\Program Files\SCODE\<br>C:\Program Files\SCODE\<br>C:\Program Files\SCODE\ | C5          |
|        |                                                                                                    |             |
|        |                                                                                                    |             |
|        |                                                                                                    |             |
|        |                                                                                                    |             |
|        |                                                                                                    |             |
|        |                                                                                                    |             |
|        |                                                                                                    |             |
|        |                                                                                                    |             |
|        |                                                                                                    |             |
|        |                                                                                                    |             |
|        |                                                                                                    |             |

Click Device bank . The device bank will pop up. (See Section 4.9)

You can select the device information from this bank and **its file ID** will be shown in the blank of the device information.

If there is a device information file created for this camera, click check the information.

to

Preview

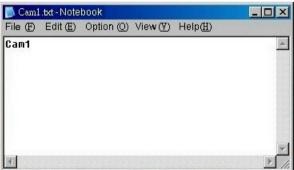

# Sound

You can assign a sound (or a voice message recording) to this camera. If you don't make this assignment, the system will play the default sound locally, when an alarm event occurs.

And If you don't make this assignment, the remote SCode client machine get a alarm inform from this DVR, the remote machine will not play the alarm sound.

| ID     | Path                    | Description |  |
|--------|-------------------------|-------------|--|
| 1      | C:\Program Files\SCODE\ | A1          |  |
| 2<br>3 | C:\Program Files\SCODE\ | A2          |  |
| 3      | C:\Program Files\SCODE\ | A3          |  |
| 4      | C:\Program Files\SCODE\ | A4          |  |
|        |                         |             |  |
|        |                         |             |  |
|        |                         |             |  |
|        |                         |             |  |
|        |                         |             |  |
|        |                         |             |  |
|        |                         |             |  |
|        |                         |             |  |
|        |                         |             |  |
|        |                         |             |  |
|        |                         |             |  |
|        |                         |             |  |
|        |                         |             |  |
|        |                         |             |  |

You can select a sound from this bank and its file ID will be shown in the blank of the sound. If you have assigned a sound file to this camera, check by click Preview

### Video Standard

The Video standard is automatically detected and shows its standard in the related check.

### Video resolution

Define your choice out of 3 image resolution formats for recording: (D1, CIF, QCIF).

Monitoring speed: You can adjust the monitoring speed.

Recording speed: You can adjust the recording speed.

# Note: If the speed is set higher than the monitoring speed, the system will use the monitoring speed as your recording speed.

Image quality of recording: There are 2 ways to setup the image quality

### (1) For general users

Pull the cursor, shown in the below figure, to adjust the image quality.

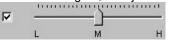

29-levels of image quality are offered. The image quality of the video recording will depend on the setting of this parameter.

If the image quality setting is **H**igher, its image data rate will be bigger. If the image quality setting is **L**ower, its image data rate will be smaller.

# (2) For advanced users

Change the QI and QP value to adjust the image quality.

QI = 4 ~ 32 (Image **Q**uality of **I** frame),  $QP = 4 \sim 32$  (Image **Q**uality of **P** frame)

Here, smaller value settings, result in a better image quality.

# (3) Advanced setup

You can change the image compression in these settings.

| JOP  | 10        |  |  |
|------|-----------|--|--|
|      | nal MPEG4 |  |  |
| Fast | MPEG4     |  |  |
|      |           |  |  |
|      |           |  |  |
|      |           |  |  |
|      |           |  |  |

The system provides the use of 2 kinds of image compression technology.

### 1) Standard MPEG4:

Needs more CPU power. Standard compression with standard MPEG4 image quality.

### 2) Fast MPEG4:

Needs less CPU power. Better compression with below standard image quality.

### Motion detection

| a second and | L i i i | i i i i fi i i i | CI I I I |         |   |       |
|--------------|---------|------------------|----------|---------|---|-------|
| Sensitivity: |         | — <u>)</u> —     |          | Checked | 3 | Frame |
|              | L       | м                | н        |         |   |       |

The motion detection is controlled by 2 parameters: Sensitivity and Checked frames.

### Sensitivity:

This parameter controls the sensitivity of the motion detection. There are 17 sensitivity levels. The higher the level, the higher sensitivity (The system

default =  $\mathbf{M}$ ). You can adjust the sensitivity according to requirement by moving the pointer on the bar.

# Checked Frames:

The program is detecting and counting the amount of frames with changed images according the value inputted here.(The default = 75). If the default value is used for example, if there are 75 or less frames with changed images it will stop the recording.

# Apply to all cameras

Check this block and the system will apply the same setting for all cameras. **Note :** This does not include the snapshot setting, shown here below. **Snapshot** 

Appoint a picture folder to each camera and choose a location of its directory.

# 5. Window editor

To move a certain camera window from its standard channel position to another window position on the GUI, for monitoring convenience purposes.

| /indow Edit |           |             | ×           |
|-------------|-----------|-------------|-------------|
|             | -Window2- |             |             |
| Cam1 💌      | Cam2 💌    | Cam3 💌      | Cam4        |
|             |           |             |             |
| Cam5 💌      | Cam6 💌    | Cam7 💌      | Cam8 💌      |
|             | -Window10 | -Window11 - | -Window12-  |
| Cam9 💌      | Cam10 💌   | Cam11 💌     | Cam12 💌     |
|             | -Window14 | -Window15 - | -Window16 - |
| Cam13 💌     | Cam14 💌   | Cam15 💌     | Cam16 💌     |
| Default     |           | <u>K</u>    | Cancel      |

For instance, if you want to move Camera16 to Window1, click of Window1 and select Cam16.

|       | v1 — |
|-------|------|
| Cam1  | Ŧ    |
| Cam5  |      |
| Cam6  |      |
| Cam7  |      |
| Cam8  |      |
| Cam9  |      |
| Cam10 |      |
| Cam11 |      |
| Cam12 |      |
| Cam13 |      |
| Cam14 |      |
| Cam15 |      |
| Cam16 | -    |

The images of Cam16 will now be shown in Window1 and Cam1 will go to Window16.

# 4.2 File Setup

| TAD D                          | evice Setup                       | Ť.                         | Alarm setup                        | Ϋ́.              | Library        |
|--------------------------------|-----------------------------------|----------------------------|------------------------------------|------------------|----------------|
| 1/O De<br>Camera               | File setup                        | Auto                       | Harm setup<br>Communication<br>HDD | <br>  User Setup | Schedule setup |
| D/                             |                                   |                            | ſ                                  | Add              |                |
|                                |                                   |                            | 1                                  | Delete           |                |
|                                |                                   |                            |                                    |                  |                |
|                                |                                   |                            |                                    |                  |                |
|                                |                                   |                            |                                    |                  |                |
| File length:                   |                                   | 60                         | Min.                               |                  |                |
| File length:<br>Reserved space | 9:                                | 60<br>2048                 | Min.<br>MB                         |                  |                |
|                                |                                   | 2048                       |                                    |                  |                |
| Reserved space                 |                                   | 2048<br>ing                |                                    |                  |                |
| Reserved space                 | yclable record                    | 2048<br>ing                | MB                                 |                  |                |
| Reserved space                 | yclable record<br>rd Disk full ak | 2048<br>ing<br>um function | MB                                 |                  |                |

# Storage directory

# Add a new storage directory:

The default storage folder of the system is located in D:\. If you want to add a new storage directory, click **Add**. The below window will appear.

| database:   |   | ? X    |
|-------------|---|--------|
| Directory   |   | ОК     |
| d:1,        |   | CANCEL |
| <u>► 43</u> | • | ONTOEL |
| Driver:     |   |        |
| 🖾 d:        | - |        |

Follow the normal procedure of Windows to select a new directory.

# Delete an existing storage directory:

To delete an old storage directory, select a directory and click **Delete**. When the 1st HHD is full, the system will jump automatically to the next disk (or partition) installed in the system.

- Note 1 : If the default folder D:\ does not exist in the computer, the system will not allow to execute the recording function.
- Note 2 : There must exist at least one folder in this table. The program shows therefore D:\ as default. If you don't have D:\ available and you want to change to another existing folder, you need add the new folder first. And then, delete the default folder.
- **Note 3** : It is not allowed to change any of this setting when any camera is in recording mode. You must stop all recording first.

### File length

This setting is used to determine the length of the video files. The system will create periodical video files of this size. After this recording time has evolved, the system will create a video file.

**Note** : If the camera is in recording mode, new parameters will be applied after the system starts to create a new video file.

### **Reserved space**

This setting is to reserve minimum storage space on each HDD. When the remaining available space on a disk drops below to the set value, the system automatically jumps to the next HDD.

### Recyclable recording

When all HDDs are full, if this function is enabled, it will execute the recyclable recording. The system will delete the video files with the oldest dates and will start to overwrite on the new space.

### Hard Disk full alarm function

When all HDDs are full, if this function is enabled and the recyclable recording is disabled, the system sounds an alarm with the preset warning sound. The user can select a preferred sound. (*See Section 4.1 and Section 4.9*)

# 4.3 Auto Setup

|             | ) Device Setup       | 1                 |                 | n setup      | 1       |        | Library        |
|-------------|----------------------|-------------------|-----------------|--------------|---------|--------|----------------|
| Camera      | File setup           | Auto              | Comm            | inication    | User S  | etup   | Schedule setup |
| T Auto      | execute the progra   | m, after this ma  | chine power on  |              |         |        |                |
|             | execute the record   |                   |                 |              |         |        |                |
| 🗖 Auto      | shut down PC, afte   | r this program (  | exited          |              |         |        |                |
| Auto pa     | ge switch : Interval |                   | 5 sec           |              |         |        |                |
| 🗖 Auto      | reboot this machin   | e                 |                 | 0            | H       | 0 M    | lo s           |
| 🗖 Auto      | power off this mac   | hine              |                 | 0            | H       | О м    | 0 5            |
| Watchdo     | og Setup             |                   | 1               | 5            | Minutes | (1-17) |                |
| ☐ start     | Watchdog             |                   |                 |              |         |        |                |
| Keyboard lo | ock setup            |                   |                 |              |         |        |                |
| 🗖 Disa      | ble Task Manager((   | Ctrl + Alt + Del) | )               |              |         |        |                |
|             | ble Task key (Wind   | ows key, Alt +    | Tab, Ctrl + Esc | , Alt + Esc) |         |        |                |
| 🗖 Disa      | ble Taskbar          |                   |                 |              |         |        |                |
|             |                      |                   |                 |              |         |        |                |
|             |                      |                   |                 |              |         |        |                |
|             |                      |                   |                 |              |         |        |                |

### Auto execute the program, after this machine powered on

If this is enabled, after power on, the system will execute the program automatically.

**Remark:** 1. A mother board with an ATX specification can be set to power on the system automatically, after a possible power-loss.

2. We suggest strongly: install only an ATX mother board.

### Auto execute the recording function, after this program executed

If the function is enabled, after the program is executed, the system will automatically start the recording function of all cameras.

### Auto shut down the PC, after this program exited

If the function is enabled, after the program is closed, the system will automatically turn off the PC.

# Auto Scan

In 1 or 4 channel split mode, it can execute the auto scan function.

In 1-channel split mode, the scanning sequence of camera windows will be:

### Camera No.:

 $1 \rightarrow 2 \rightarrow 3 \rightarrow 4 \rightarrow 5 \rightarrow 6 \rightarrow 7 \rightarrow 8 \rightarrow 9 \rightarrow 10 \rightarrow 11 \rightarrow 12 \rightarrow 13 \rightarrow 14 \rightarrow 15 \rightarrow 16 \rightarrow 1$ 

In 4-channel split mode, the scanning sequence of camera windows will be: Camera No.:  $(1, 2, 3, 4) \rightarrow (5, 6, 7, 8) \rightarrow (9, 10, 11, 12) \rightarrow (13, 14, 15, 16) \rightarrow (1, 2, 3, 4)$ 

Adjust here your own preferred switching time at: interval: 5 Sec. Auto reboot this machine

If the function is enabled, the system will reboot this computer at the preset time. Auto power off this machine

If the function is enabled, the system will turn off this computer at the preset time. **Watchdog setup** 

This is used to set up the watchdog function.

**Minutes:** Set the monitoring time of the watchdog.

### Start Watchdog

If this is enabled, the system will execute the watchdog function automatically, after the program is executed.

### Keyboard lock setup

This function can lock the keyboard to avoid un-authorized access to system Windows.

Disable Task Manager (Ctrl + Alt + Del)

Disable Task key (Windows key, Alt + Tab, Ctrl + Esc, Alt + Esc,)

Disable Taskbar

You can disable or enable the above 3 keyboard functions.

If you disable them, the button, 🧾 (Minimize), will be disabled automatically.

### How to avoid unauthorized users to access the system Windows:

Please enable the below functions:

(1) Enable 3 functions of Keyboard lock.

It will avoid access to Windows when the SCode program is running.

It will disable 🧾 (Minimize) button of SCode program too.

(2) Auto shut down the PC, after this program exited.

It will avoid the user to access Windows system, after he closes the SCode program.

(3) Last user auto login

Please go to User setup, to enable this function.

a) it will avoid users to access Windows system, b) after the DVR is powered on, the DVR program will run under lock with operational authorizations of last user.

# 4.4 Communication Setup

| em setup        |                                |                                 |                               |           |
|-----------------|--------------------------------|---------------------------------|-------------------------------|-----------|
| I/O D<br>Camera | evice Setup<br>File setup   Au | Alarm setup<br>to Communication | Library<br>User Setup   Sched | ule setup |
| IP address:     | 50.248.145.120                 | Port:                           | 5001                          |           |
| 🗖 Auto link t   | to server (IP), after this p   | rogram executed                 |                               |           |
|                 |                                |                                 |                               |           |
|                 |                                |                                 |                               |           |
|                 |                                |                                 |                               |           |
|                 |                                |                                 |                               |           |
|                 |                                |                                 |                               |           |
|                 |                                |                                 |                               |           |
|                 |                                |                                 |                               |           |

This dialog is used to set up the network communication between this DVR and the Server.

### IP address

Input here the IP of the SCode Server, linking with this DVR. (see example) If the DVR is located inside a LAN, (example DVR 1) please input the internal IP of the SCode Server.

If the DVR is located outside a LAN, (example DVR 2) please input the external IP of the SCode Server.

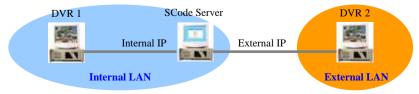

# Port

Input here the communication port. (5003 for example)

Auto link to server (IP), after this program executed

If enabled, this DVR will link to the SCode Server after the SCode program is executed.

# 4.5 User Setup

| ser list:                                     | File setup Auto                          | Communication                | User Setup | Schedule setup |
|-----------------------------------------------|------------------------------------------|------------------------------|------------|----------------|
| User name                                     | Create time                              | User type                    |            | Add User       |
| dmin<br>west                                  | 2005-4-14 18:18:55<br>2005-8-18 19:55:29 | Administrator<br>Common User |            | Delete User    |
|                                               |                                          |                              |            | Edit User      |
|                                               |                                          |                              |            |                |
|                                               |                                          |                              |            |                |
| ogin Setup<br>Waiting login<br>I Last user au | 60 Second<br>to login                    | Error login tin              | nes: 3     |                |
|                                               |                                          |                              |            |                |
|                                               |                                          |                              |            |                |

This is used to setup users and their authorizations for operational functions.

Note: Only the Administrator can Add, delete, and edit the user setup.

### 1. Login setup

Set up of the conditions of the login dialog.

# Waiting login 60 second

Set the window time for login. If the user doesn't input the password within the set time period, the <u>dialog</u> will be closed.

### Error login times 3.

Set the number of allowed error inputs of the password. If the user exceeds the allowed input number, the dialog will be closed.

### Last user auto login

If enabled, when the system executes the SCode DVR program, it will go into SCode DVR program directly without any password check. The SCode DVR program however will be locked and will be operational, under given authorizations to this last user.

# 2. User setup

| Add a new user | r |
|----------------|---|
|----------------|---|

| Click            | Add Use                                                    | r The below dia | alog will appear: |                 |
|------------------|------------------------------------------------------------|-----------------|-------------------|-----------------|
| Add U            | sei                                                        |                 |                   | ×               |
| User N<br>Passwo |                                                            |                 |                   |                 |
| Confi            |                                                            |                 |                   |                 |
| Local            | C Ad:<br>rization Setup<br>Operation Auth<br>Local Monito: | orization       | Common user       |                 |
| ☐ Car            | ni 🗖 Cam2                                                  | 🗖 Cam3 🥅 Cam4   | 🗖 Cam5 🥅 Cam6     | 🗖 Cam7 🥅 Cam8   |
| T Car            | n9 🦵 Cam10                                                 | Cam11 		Cam12   | Cam13 Cam14       | Cam15 Cam16     |
| □ Sys            | tem Setup                                                  | 厂 System Exit   | 🔽 System Info     | F eMAP          |
| T Play           | yback                                                      | TV Setting      | 🗖 Split Mode      | Cam Infomation  |
| F PT2            | Z Mode                                                     | 🖵 Snapshot      | View Picture      | 🔽 Net Link      |
| F Ens            | ble Record                                                 | Mask            | T Audio           | 🔽 Camera Ajust  |
| T HD             | D Info                                                     | 🦵 Camera Setup  | File Setup        | 🦵 Auto Setup    |
| ☐ Co             | mmunicatic                                                 | 🖵 User Setup    | Alarm Setup       | TIO Devie Setup |
| □ Sch            | edule rec                                                  | 🗖 Library Setup |                   |                 |
| Enable           | te Operation An<br>Remote Moni<br>n1 🗖 Cam2                |                 | □ Cam5 □ Cam6     | □ Cam7 □ Cam8   |
| and the second   | 100                                                        |                 | Carrier States    | Cam15 Cam16     |
|                  |                                                            | Download Files  |                   | Video Speed     |
| 15-Belline B     | tem Setup                                                  | User Setup      | Auto Setup        | Schedule rec    |
| E Sel            | ect All                                                    |                 | [                 | Cancel          |

The administrator determines here user's authorizations for:

- (1) Local operation authorizations
  - Allowing to monitor all or only some of the cameras
  - Access to all or only some Local functions
- (2) Remote operation authorizations
  - Allowing to monitor all or only some of the cameras
  - Access to all or only some Remote available functions

### Delete user

Select a user and click **Delete user** to be deleted from the list. **Edit user** 

Select a user you want to modify and click **Edit user**. The Edit User dialog will appear (the same as Add user dialog). You can modify this user's settings.

# 4.6 Schedule Setup

| System setup                                     |                                                 | ×                          |
|--------------------------------------------------|-------------------------------------------------|----------------------------|
| I/O Device Setup  <br>Camera   File setup   Auto | Alarm setup   L<br>  Communication   User Setup | ibrary  <br>Schedule setup |
| Enable schedule record                           | Setup                                           |                            |
| Enable schedule alarm                            | Setup                                           |                            |
|                                                  |                                                 |                            |
|                                                  |                                                 |                            |
|                                                  |                                                 |                            |
|                                                  |                                                 |                            |
|                                                  |                                                 |                            |
|                                                  | 0k Cancel Apply(A)                              | Help                       |

There are 2 kinds of schedules.

**Note**: YOU MUST use 24 hours format clock setting in the computer system, DO NOT use the format AM/PM .

### (1) Recording schedule

You can enable the schedule recording, after check **Enable schedule record**.

The system will execute the schedule recording function according to the contents in its **Setup**. (See below figure)

| Schedule record               |                   | <u> </u>                 |           | ×         |
|-------------------------------|-------------------|--------------------------|-----------|-----------|
| From :                        |                   | ▼ To : 2005/<br>÷ 10:00: |           |           |
| -Repeat mode -                | Camera sele       | ct                       |           |           |
| <ul> <li>Only once</li> </ul> | Camera1           | 🔽 Camera2                | 🔽 Camera3 | 🔽 Camera4 |
| C Every day                   | Camera5           | 5 🗖 Camera6              | 🗖 Camera7 | Camera8   |
| C Every wee                   | k 🔽 Camera9       | ) 🗖 Camera10             | Camera11  | Camera12  |
| C Every mont                  | th 🗖 Camera1      | 3 🥅 Camera14             | Camera15  | Camera16  |
| Add                           |                   | Delete                   |           |           |
| Repeat mode                   | From              | То                       | Ca        | amera     |
| Only once                     | 04/25/05 19:00:00 | 04/26/05 10:00:00        | 1,        | 2,3,4,    |
| •                             |                   |                          |           |           |
|                               | 0                 | ж                        | Cancel    |           |

- 1) Please select one repeat mode.
- 2) Please set the working time.
- 3) Please select the cameras which are to execute the recording function.
- 4) Click **ADD** button to create a new schedule.

### Note :

- 1. The **Only once** mode allows you to set up the recording time across different dates.
- 2. You can select multiple cameras at one time.

### (2) Alarm schedule

You can enable one schedule to execute the alarm function, after check **Enable schedule alarm**.

The system will execute the schedule alarm function according to the contents in its Settings. (As shown in the below figure)

| Schedule alarm |                    | <u>×</u>                     |
|----------------|--------------------|------------------------------|
| From : 2003    | 5/ 4/25 <b>T</b> o | : 2005/ 4/26 💌<br>10:00:00 🚎 |
| Repeat mode    |                    |                              |
| Only once      | C Eve              | ery day                      |
| C Every week   | C Ev               | ery month                    |
| Add            | Delete             |                              |
| Repeat mode    | From               | То                           |
| Only once      | 04/25/05 19:00:00  | 04/26/05 10:00:00            |
|                |                    |                              |
|                |                    |                              |
|                | ок                 | Cancel                       |

- 1) Please select one repeat mode.
- 2) Please set the working time.
- 3) Click **ADD** button to create a new schedule.

### Note :

1. The **Only once** mode allows you to set up the activated time across different dates.

# 4.7 I/O Device Setup

|                                                        | File setup   Au<br>ice Setup      | ito  <br>     | Communics<br>Alarm set | 5757507LV         | User Setup  <br>  1 | Schedule setup<br>Library |
|--------------------------------------------------------|-----------------------------------|---------------|------------------------|-------------------|---------------------|---------------------------|
| Device type<br>COM port<br>Device name :<br>Device ID: | LiLin PIH-717<br>COM1<br>DEV<br>1 | Syst          | em ID:                 |                   | 1                   |                           |
| Function :                                             | © PTZ&peed d<br>C FCode card      | ome<br>Delete | C 1/0 co<br>C Other    | ntcoller<br>Setur |                     |                           |
| Device                                                 | <br>Device function               | Device ID     | System ID              | COM port          | <br>Device name     | Input P                   |
| Patencom PT-846M                                       | PTZ/Speed dome                    | 1             | 0                      | 4                 | DEV                 | 0                         |
| •                                                      |                                   | 1             |                        |                   |                     | ×                         |

Here, you can add the external devices: PTZ scanners, speed domes or external I/O devices into the SCode DVR machine.

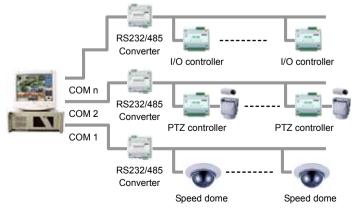

### 1. Add a new device

| Note : Only the<br>Device type                                                                                             | devices which<br>LiLin PIH-71                                                                                                    |                                                                                      | Contract of Contract                               |                            | use the same (<br>evice from this | •           |
|----------------------------------------------------------------------------------------------------|----------------------------------------------------------------------------------------------------|--------------------------------------------------------------------------------------|----------------------------------------------------|----------------------------|-----------------------------------|-------------|
| Paten PT-84<br>It supports th<br>Philips、Pele<br>JY2000、DM<br>It supports th<br>(1) Paten PT<br>(2) DBank 20<br>(3) P16R16 | ne below scann<br>6M, Lilin, Chipe<br>ne below Speec<br>co D、 Pelco P、<br>//AX<br>ne below I/O co<br>-811M : RS485<br>008-I/O : RS485<br>008-I/O : RS485<br>Cl card with 8 i | er<br>I domes :<br>Karatel<br>ntrollers :<br>5 interface<br>5 interface<br>16 in/ 16 | llers :<br>、Lilin、 [<br>e with 8 ir<br>e with 8 ir | Dynacolor<br>1 / 8 out     |                                   |             |
| COM port                                                                                                    | COM1                                                                                                    |                                                                                      | : :                                                | Select a C                 | OM port for th                    | nis device. |
| Only the dev<br>com port.<br>Device name :                                                                                 | vice which the s                                                                                                    | same con                                                                             |                                                    |                            | ol can use the<br>ame to this de  |             |
| ,                                                                                                    | ontroller device<br>t will show one                                                                                                    | device w                                                                             | name whi                                           | ich is diffe<br>do the ala | erent with othe                   | ers.        |
| Every device<br>System ID:                                                                                                 | e which uses th                                                                                                    | ie same (<br>ive this de                                                             | -                                                  |                            | unique ID.                        |             |
|                                                                                                    | d P8R8 has a s                                                                                                    |                                                                                      |                                                    |                            |                                   |             |
| Having finished                                                                                                    |                                                                                                    |                                                                                      |                                                    | >.                         |                                   |             |
| This new device<br>DeviceType                                                                                              | Function                                                                                                    | Device ID                                                                            |                                                    | COM Port                   | <ol> <li>Device Name</li> </ol>   | Input P     |
| LiLin PIH-717                                                                                                    | PTZ/Speed dome                                                                                                    | 1                                                                                    | 0                                                  | 1                          | SD1                               | 0           |
| Patencom PT-811M<br>Patencom PT-811M                                                                                       | I/O controller<br>I/O controller                                                                                                    | 1                                                                                    | 0<br>0                                             | 2<br>2                     | I/O1<br>I/O2                      | 8           |
|                                                                                                    |                                                                                                    |                                                                                      |                                                    |                            |                                   |             |

# 2. Delete an existing device from SCode DVR

4

Select one device from the device table and < Delete > to remove from SCode DVR.

.

### 3. Set up or modify the settings of one external device

Select one device from the device table and < Setup >.

(1) If the device is a speed dome

| PTZ setup                  |                                                                                                    | ×                |
|----------------------------|----------------------------------------------------------------------------------------------------|------------------|
| Device name<br>COM         | SD1         ID         1         System ID         0                                                                                                    | ]                |
| Camera selection<br>Detail |                                                                                                    |                  |
| Preset Point               | 1       0       s       2       0       s       3       0       s       4       0         5       0       s       6       0       s       7       0       s       8       0         9       0       s       10       0       s       11       0       s       12       0         13       0       s       14       0       s       15       0       s       16       0 | S<br>S<br>S<br>S |
|                            | OK                                                                                                    |                  |

#### Camera selection :

Click To assign the camera window to this speed dome.

### Enable auto iris :

You can enable or disable this camera's auto iris function.

#### Preset Point

You can set the available preset stop and view points during the Auto scan function and the scanning time of these selected preset points.

(1) 1 : Set the available stop and view point

Check the preset stop and view points that you want to use.

(2)  $\bigcirc$  : Set the duration viewing time

Input the duration of viewing time.

### (2) If the device is a PTZ scanner

| PTZ setup                  | <u>2</u>                                                                                                    | × |
|----------------------------|----------------------------------------------------------------------------------------------------|---|
| Device name<br>COM         | Scaner1         Omega         Omega         < |   |
| Camera selection<br>Detail |                                                                                                    |   |
| Preset Point               | 1       0       s       2       0       s       3       0       s       4       0       s         5       0       s       6       0       s       7       0       s       6       0       s         9       0       s       10       0       s       111       0       s       112       0       s         13       0       s       14       0       s       15       0       s       16       0       s                                                                                                    |   |
| -                          | Cancel                                                                                                    |   |

**Camera selection**: Click **to assign the camera window to this plate. Enable auto iris**: You can enable or disable this camera's auto iris function.

#### (3) If the device is an I/O controller

| Device na  | ~~    | DEV  |    |    |    |    |    |
|------------|-------|------|----|----|----|----|----|
| COM        | ute   |      |    |    |    |    |    |
|            |       | COM2 |    |    |    |    |    |
| ID         |       | 1    |    |    |    |    |    |
| System ID  |       | 0    |    |    |    |    |    |
| Output po  | ort — |      |    |    |    |    |    |
| 1          | 2     | 3    | 4  | 5  | 6  | 7  | 8  |
| 9          | 10    | 11   | 12 | 13 | 14 | 15 | 16 |
| 17         | 18    | 19   | 20 | 21 | 22 | 23 | 24 |
| 25         | 26    | 27   | 28 | 29 | 30 | 31 | 32 |
| Input port | i     |      |    |    |    |    |    |
| 1          | 2     | 3    | 4  | 5  | 6  | 7  | 8  |
| 9          | 10    | 11   | 12 | 13 | 14 | 15 | 16 |
| 17         | 18    | 19   | 20 | 21 | 22 | 23 | 24 |
| 25         | 26    | 27   | 28 | 29 | 30 | 31 | 32 |

### Output port setup

You can setup one output port by clicking its button number, Working status setup X

Device information 0 Device bank Preview (Max 20 Port name Output Port1 characters) Enable the port Normal state • Open (NO) C Close (NC) Alarm action C Open (NO) Close (NC) C High pulse Pulse width 1 s C Low pulse Pulse width 1 s ΟK Cancel

(1) Device information

This setting can appoint this output port with a text file (**.txt**) which describes the detail information of this device. Please refer to Section 4.9 to know how to create a Device bank and Section 4.1 to know how to set it.

- (2) Port name : The user can name this port
- (3) Set up the normal status

Set this port as Normal Open or Normal Close state as standard status.

(4) Set up the alarm action

You can assign the alarm action to this port to be Normal Open, Normal Close, High pulse, or Low pulse when this port is activated by alarm events.

### Input port setup

You can setup one input port by clicking its button number, \_\_\_\_\_.

| 0        | Device bank | Preview                |
|----------|-------------|------------------------|
| ort name | Input Porti | (Max 20<br>characters) |
|          |             |                        |
| ound ——— |             |                        |

(1) Set up the device information

Please refer to Section 4.1 for the details.

- (2) Port name : The user can name this port
- (3) Enable the port : The user can enable / disable this port

(4) Set up the sound

Please refer to Section 4.1 for the details.

# 4.8 Alarm Setup

This dialog is used to setup the alarm functions.

1. Alarm interval: 30 Sec.

Set the alarm action interval. During this set time, next alarms, occurring to the same camera or input port within this period, will not trigger its alarm function again, until the time interval has lapsed.

### 2. Alarm function

First, select one camera or one input port from the device table. By double clicking one device name, it will show all the available components.

| 🖻 Camera 📃               | Alarm setup        |       |
|--------------------------|--------------------|-------|
|                          | Video record       | Setup |
| cam4<br>cam5             | 🥅 Snapshot         | Setup |
| cam5<br>cam7             | 🗖 Enlarge image    |       |
| cam8<br>cam9<br>cam10    | 🗖 Play alarm sound | Setup |
| cam11<br>cam12           | 🗖 Output port      | Setup |
| cam13<br>cam14           | Computer           | Setup |
| cam15<br>cam16<br>cam26  |                    |       |
| InputPort1<br>InputPort2 | Email              | Setup |
| InputPort3<br>InputPort4 | Telephone          | Setup |

Select one component (Camera or Input port) and set up its alarm functions.

#### Video record

- (1) If the related triggered cameras are not in recording, they will start to record.
- (2) If the related cameras of the triggered input port are not in recording, they will start to record.

Click Setup to set its action.

| Camera select: | <u> </u> | 2        | Г 3  | <b>4</b>   | 5             | 6        | 7        | <b> </b> 8    |
|----------------|----------|----------|------|------------|---------------|----------|----------|---------------|
|                | Г 9      | <u> </u> | 🗖 11 | <b>1</b> 2 | <b>[</b> ] 13 | <u> </u> | <u> </u> | <b>[</b> ] 16 |
|                |          |          |      |            |               |          |          |               |
| Record time:   | 30       |          | se   | D          |               |          |          |               |

You can enable multiple cameras from the camera selection table to do the video recording function. The recording time will be same as the setting of the alarm interval

**Note :** If "Video record" is not be enable, the alarm event will not be recorded into the alarm log book.

### Snapshot

If a device is triggered by one event, its related cameras can be set to take pictures. Click **Setup** to set its action.

| Camera select:  | <b>[</b> ] 1 | <b>2</b>    | Г 3         | □ 4        | 5             | <b>F</b> 6 | <b>7</b>    | <b>8</b> |
|-----------------|--------------|-------------|-------------|------------|---------------|------------|-------------|----------|
|                 | Г 9          | <b>[</b> 10 | <b>[</b> 11 | <b>1</b> 2 | <b>[</b> ] 13 | <b>1</b> 4 | <b>[</b> 15 | <u> </u> |
| Frame interval: | 0            |             | (0~100      | )) Pic     | ture num      | bers:      | 1           | (1~100)  |
| Picture format: | € BM         | P file      |             | C JPG f    | ïle           |            |             |          |

You can enable multiple cameras in the camera selection table to do the snapshot.

You can set how many pictures must be taken with one alarm event and the interval between each picture. (In V3.5.0, it only supports BMP format) **Enlarge image** 

If a camera is triggered by one event, this function will enlarge its camera window.

### Play alarm sound

If a device is triggered by one event, this function can play an alarm sound. Click **Setup** to set its action.

| Repeat to playback   | Repeat Num   | 1 |     |
|----------------------|--------------|---|-----|
|                      | Keeping time | 1 | sec |
| Continue to playback |              |   |     |

If it is a camera, its alarm sound is assigned in the camera setup of the system setup. If it is a sensor (Input port), its alarm sound is assigned in the I/O device setup of the system setup. You must assign the alarm sound to each device. Otherwise this function will not work. There are 2 ways to play the alarm sound:

(1) Repeat to playback : Play the sound at fixed times.

Repeat num \_\_\_\_\_: Set the repeat playback times.

Keeping time sec: Only play first n seconds of this alarm sound.

(2) Continue to playback : The sound will be played till clicks to stop it. **Output port** 

If a device is triggered by one event, this function can activate the output ports. Click **Setup** to set its action.

|                             | <br>e name |  |
|-----------------------------|------------|--|
| OutputPort1     OutputPort2 |            |  |
| OutputPort3                 |            |  |
| OutputPort4                 |            |  |
| OutputPort5                 |            |  |
| OutputPort6                 |            |  |
| OutputPort7                 |            |  |
| OutputPort8                 |            |  |
|                             |            |  |
|                             |            |  |
|                             |            |  |
|                             |            |  |

The above dialog lists all the available devices that process output ports.

- (1) Double click the device name and its available output port will be shown.
- (2) Check the output ports that you want to activate when one alarm event happened.

### Computer

If a device is triggered by one event, the system can execute this remote alarm function. It can inform a remote SCode Client by live video images, and a preset alarm sound. Click **Setup** to set its action.

| Camera select: | □ 1 □ 2       | <b>□</b> 3 <b>□</b> 4 | <b>□</b> 5 <b>□</b> | 6 🗖 7     | <b>[</b> 8 |
|----------------|---------------|-----------------------|---------------------|-----------|------------|
|                | <b>9 1</b> 0  | 🗖 11 🗖 13             | 2 🗖 13 🗖            | 14 🗖 15   | 5 🗖 16     |
| 🗖 Alarm sou    | und 🗖         | Text                  | 🗖 Vie               | leo       |            |
| UserName       | Camera        | Alarm sound           | Text                | Video     | Add        |
| admin          | V             | V                     | V                   | V         | -          |
| effery         | V             | V                     | V                   | V         |            |
|                |               |                       |                     |           | Delete     |
| •              |               |                       |                     | •         |            |
|                |               |                       | Confirm             |           | Cancel     |
| elect the user | s vou want to | inform whe            | n one alar          | m event h | appen      |
| elect user     | admin         |                       |                     |           | - 1- 1     |

Click I to select a user. (If there are some remote SCode Clients using the same user name to log into this DVR, the alarm notification will be sent to all of them.)

(2) Select the cameras that you want to transfer their live image to the remote sites

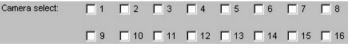

Here, you can select multiple cameras.

(3) Select the alarm information that you when to send

| Alarm sound | Text | Video |
|-------------|------|-------|
|-------------|------|-------|

Alarm sound : You can inform remote Clients to play an alarm sound, after an alarm event is happened.

This alarm sound is appointed by the sound's ID of the alarmed device (Camera or Input port). It is the same as the ID number set in the camera setup or the I/O device setup

of system. The remote Clients will receive this sound's ID and play the same ID's sound from their sound bank.

**Text** : V3.5.0 does not offer this function.

Video : Send live video to the remote site.

After finish of the above settings, Click **Add** to add this new remote site into the alarm inform table. You can inform multiple remote sites at same time. **Email** 

If a device is triggered by one event, the system can execute this remote alarm function. It can inform the remote sites by an email. Click **Setup** to set its action.

| ender Email address:     |   |             |               |
|--------------------------|---|-------------|---------------|
| ubject:                  |   |             |               |
| with Text                | 0 | Device bank | Preview       |
| Receiver Email address:  |   |             |               |
| <b>D</b> : <b>D</b> : 11 | _ | 1           | -             |
| Receiver Email address   |   | with Text   | -             |
| Receiver Email address   |   | with Text   | Add           |
| Kecerver Email address   |   | with Text   | -             |
| Kecerver Email address   |   | with Text   | Add<br>Delete |
| Kecerver Email address   |   | with Text   | -             |

- (1) Please input the email address of the sender.
- (2) Input the subject text.
- (3) You can attach the device information file to this alarm email. (See Section 4.9 and Section 4.1.)
- (4) Please input the email address of the receiver.

After finish of the above settings, click **Add** to add this new site into the alarm inform table. You can inform multiple remote sites at same time.

### Telephone

If a device is triggered by one event, the system can execute this remote alarm function. It can inform remote telephones by an alarm sound or pre-recorded voice message. Click **Setup** to set its action.

| Telephone setup | 2                     | × |
|-----------------|-----------------------|---|
| Telephone No.   | Select Preview        |   |
| Telephone No.   | Alarm sound Playb Add |   |
|                 | Cancel                |   |

- (1) Please input the remote telephone number.
- (2) Click **Select** button to select one alarm sound or voice message.
- (3) If you want to check the selected sound, please click **Preview** button.
- (4) Input the playback delay time in Playback delay 0 Sec to control the start to play time, to bridge the delay needed establish the connection with the phone after the number is dialed.

After finish of the above settings, click **Add** to add this new remote phone into the alarm inform table. You can inform multiple remote sites at same time.

Note :

- (1) The alarm sound used by this telephone function must be recorded under the format : 8 KHz sampling rate, 8 bits, mono sound, .WAV format.
- (2) This telephone alarm function needs one Modem and one telephone line. If you use the on-board modem (built in PC mother board), SCode DVRs will find it automatically.

If you use an external modem, SCode DVR will find it automatically too. The modem type must however support the voice feature.

# 4.9 Library Setup

| ID  | Path                                               | Description | Add     |
|-----|----------------------------------------------------|-------------|---------|
| 1 2 | C:\Program Files\SCODE\<br>C:\Program Files\SCODE\ | C1<br>C2    |         |
| 3 4 | C.\Program Files\SCODE\<br>C.\Program Files\SCODE\ | C3<br>C4    | Delete  |
| 5   | C:\Program Files\SCODE\                            | C5          | Edit    |
| -   |                                                    |             | Lun     |
|     |                                                    |             | Preview |
| 1   |                                                    |             |         |
|     |                                                    |             |         |
|     |                                                    |             |         |
|     |                                                    |             |         |
| ġ   |                                                    |             |         |
|     |                                                    |             |         |
| •   |                                                    |             |         |
|     |                                                    |             |         |

Fig. 1

Here, you can set up the data bank of Device Information and Sound information. Device information is a **.txt** file. You can write any information into this file. It will help you to catalogue or remember any information of this device. If you do not create and assign the device information to the devices, the **device information** function will not work.

Sound information is a **.wav** file. This sound information will be used for the local sound alarm. If you do not create and assign the sound to the devices, the alarm sound function will not work.

There are 2 kinds of data banks in this setup : Device Bank and Sound Bank.

| Library Choice:           |   |
|---------------------------|---|
| Device Bank               | - |
| Device Bank<br>Sound Bank |   |
| Sound Bank                |   |
| Fig. 2                    |   |
| 69 / 210                  |   |

### 1. Device Bank

Please select the Device Bank in the above Fig. 2. And the Fig. 1 will appear. Add a new device information into Device bank

| Cli | ckAd                  | <sup>ld</sup> The                      | e following w                                                                | indow will appear.                                                           |                            |
|-----|-----------------------|----------------------------------------|------------------------------------------------------------------------------|------------------------------------------------------------------------------|----------------------------|
| Edi | t                     |                                        |                                                                              |                                                                              | ×                          |
|     | File ID:              |                                        | 0                                                                            |                                                                              |                            |
|     | File Path:            |                                        | Ē.                                                                           |                                                                              | Browse                     |
|     | File Descrip          | otion:                                 |                                                                              |                                                                              |                            |
|     |                       | [0]                                    | K                                                                            | Cancel                                                                       |                            |
| (2) | Please                | click <sup>Br</sup><br>write sor       | rowse to sea                                                                 | his new device inforr<br>arch the .txt file of th<br>in this txt file in the | is new device information. |
|     |                       |                                        |                                                                              |                                                                              | ¥.                         |
| (4) | Click                 | OK to                                  | save this ne                                                                 | ew file and it will be s                                                     | shown in the listed table. |
|     | ID                    | Path                                   | FILARCODEL                                                                   | Description                                                                  |                            |
|     | 1<br>2<br>3<br>4<br>5 | C:\Program<br>C:\Program<br>C:\Program | Files/SCODE/<br>Files/SCODE/<br>Files/SCODE/<br>Files/SCODE/<br>Files/SCODE/ | C1<br>C2<br>C3<br>C4<br>C5                                                   |                            |
|     |                       |                                        |                                                                              |                                                                              |                            |
|     | •                     |                                        |                                                                              |                                                                              | •                          |

### Delete a device information from Device bank

Select a device information from the list table. And click: Delete. The selected file will be removed from the device bank.

### Modify the notes of an existing device information

Select a device information from the list table. And click: Edit. The below window will appear where you can change the content of its note.

| 1                                    |        |
|--------------------------------------|--------|
| C:\Program Files\SCODE\DVR\Device Ba | Browse |
| C1                                   | ×      |
|                                      | ×      |
|                                      |        |

### Check a device information

Select a device information from the list table. And click: Preview. The selected file will be shown.

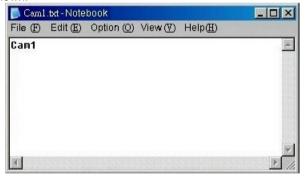

### 2. Sound Bank

Please select the Sound Bank in the Fig. 2. And the below Fig will appear.

| ihmme   | Choice:                 |             |         |
|---------|-------------------------|-------------|---------|
| 0       |                         |             |         |
| Sound I | Bank 💌                  |             |         |
| ID      | Path                    | Description | Add     |
| 1       | C:\Program Files\SCODE\ | A1          |         |
| 2       | C:\Program Files\SCODE\ | A2          | Delete  |
| 3       | C:\Program Files\SCODE\ | A3          | Detete  |
| 4       | C:\Program Files\SCODE\ | A4          |         |
| -       |                         |             | Edit    |
|         |                         |             |         |
|         |                         |             | Preview |
|         |                         |             |         |
|         |                         |             |         |
|         |                         |             |         |
|         |                         |             |         |
|         |                         |             |         |
|         |                         |             |         |
|         |                         |             |         |

Add a new sound information into Sound Bank

| ck :Add           | . The following wind | dow will appear. |
|-------------------|----------------------|------------------|
| File ID:          | 0                    |                  |
| File Path:        | l.                   | Browse           |
| File Description: |                      | X                |
|                   | OK ]                 | Cancel           |

- (1) Please give a new File ID to this new sound information file. (ID > 1)
- (2) Please click Browse to search the .wav file of this new sound information.
- (3) You can write some brief note to this .wav file in the below space.

| File Description: | × |
|-------------------|---|
|                   |   |
|                   |   |
|                   |   |

| ID | Path                    | Description |
|----|-------------------------|-------------|
| 1  | C:\Program Files\SCODE\ | A1          |
| 2  | C:\Program Files\SCODE\ | A2          |
| 3  | C:\Program Files\SCODE\ | A3          |
| 4  | C:\Program Files\SCODE\ | A4          |
|    |                         |             |
|    |                         |             |
| _  |                         |             |
|    |                         |             |
|    |                         |             |
|    |                         |             |
|    |                         |             |
|    |                         |             |
|    |                         |             |
|    |                         |             |
|    |                         |             |
|    |                         |             |
|    |                         |             |

## (4) Click to save this new file and it will be shown in the listed table.

#### Delete a sound information from Sound Bank

Select a sound information from the list table. And click: Delete. The selected file will be removed from the Sound Bank.

#### Modify the notes of an existing device information

Select a device information from the list table. And click: Edit. The below window will appear where you can change the content of its note.

| File ID:          |                             | <u>ر</u>         |
|-------------------|-----------------------------|------------------|
| File Path:        | C.\Program Files\SCODE\DVR\ | Sound Ban Browse |
| File Description: | A1                          |                  |
| C                 | OK Can                      | ncel             |

#### Check a sound information

Select a sound information from the list table. And click: Preview. The selected wav file will be played.

# Chapter 5 Monitor and Record

Depending on the number of SCode SP5200 capture cards installed, the system will show a 4-, 9- or 16-channel display.

For example, if 4x SP5200 cards are installed, this 16-channel display will appear:

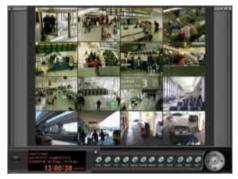

With the Split control panel, you can make your selection.

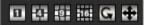

In particular, one can have a single channel displayed in full-screen mode. If the 1-split or 4-split mode is active, you can activate the **Auto Scan** function to scan all channels one after the other.

## 5.1 Manual Recording

There are 3 ways to execute the manual recording.

#### 1. Execute the recording function for all channels

Click the below 2 buttons to enable or disable the video recording of all cameras.

- > : Enable the recording of all cameras.
- < 📕 > : Stop the recording of all cameras.

#### 2. One by one control

Here you have 2 ways to enable or disable the recording function, channel by channel.

#### (1) On-screen command

| Dart Record                |
|----------------------------|
| Support                    |
| Video signal setup         |
| Canava Information         |
| Adjust Manduz Speed Rate   |
| Poli Doma                  |
| New Danctions Display Mode |
| Hale Dates Let             |
| Initial playbook.          |
| PTZ2ebg                    |
| Telk On                    |
| LightOn                    |
| Ana On                     |
| Adjude                     |
| Adjust                     |
| Device Indocembra:         |

Click with the mouse's right button on the active camera window. You can execute the **Start Record** or **Stop Record** of this camera.

#### (2) Operating through the Video Control Panel

(Located in Control panel: Video Setup).

|            | SETUP<br>VIDEO REC<br>VIDEO MON |            |
|------------|---------------------------------|------------|
| Recording: |                                 | cording: 🗔 |
|            | NOLIE                           |            |

In the video panel, each channel has its own control button. You can enable/disable the recording function, channel by channel.

## 5.2 Schedule Recording

The system provides scheduled recording. Before you execute this function, go to the schedule setup tab of System Setup and program the recording schedule. After you finish the schedule recording table, you can run this function. (See Section 4.6) **Execute in setup on schedule setup tab:** Check **Context Enable schedule record** 

## 5.3 Video Monitoring

#### 1. Zoom

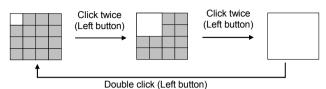

(1) Use the mouse's <u>left button</u> to select the camera window you want to enlarge. This window becomes the activated camera window. A white line will be shown

around the borders, shown as the following figure:

(2) Use the mouse's left button to click the active window twice to enlarge.

#### 2. View / Hide the image

If you want to letting view or hide the image of a certain camera on the monitor, go to the video monitor section of the Video control panel (located in Control panel: Video Setup).

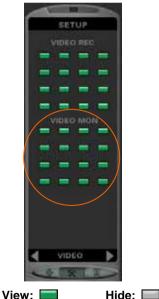

In the video panel, each channel has its own control button. You can letting view or hide the image of each channel, one by one.

Note: This setting will not having any influence on its video recording function!

## 5.4 Window Edit

You can re-locate the camera's position on the GUI to a different camera window. There are 2 ways to execute this function.

#### 1. Use Window editor

Please go into the "Camera setup" tab of the System setup. Click <u>Window Edit</u> and the below dialog appears.

| Window Edit |             |            | ×          |
|-------------|-------------|------------|------------|
|             |             |            |            |
| Cam1 🗨      | Cam2 💌      | Cam3 💌     | Cam4 💌     |
| -Window5    | -Window6-   | -Window7   |            |
| Cam5 💌      | Cam6 💌      | Cam7 🗨     | Cam8 💌     |
|             |             | -Window11  | -Window12- |
| Cam9 🔻      | Cam10 ▼     | Cam11 👻    | Cam12 💌    |
|             | -Window14 - | -VVindow15 |            |
| Cam13 🖵     | Cam14 💌     | Cam15 💌    | Cam16 💌    |
| Default     |             | <u></u>    | Cancel     |

For instance, if you want to move Cam16 to Window1, click select Cam16. Both cameras will change places.

The image of Cam16 will go to Window1 and Cam1 will go to Window16.

#### 2. On screen operation

- (1) Activate the camera window that you want to move.
- (2) Hold the mouse's left button and move the mouse to the target window.
- (3) Release the mouse and the target camera will jump to the new window.

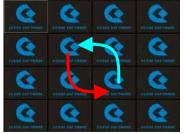

77 / 210

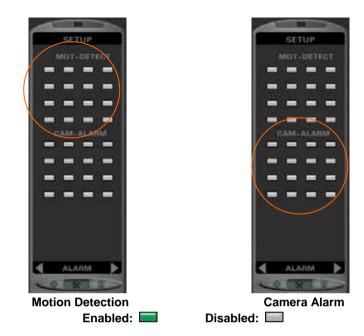

## 5.5 Motion Detection

In the Motion detection section of Alarm page, you can enable or disable the motion detection function of one particular camera. Each channel has its own control button. You don't need to go into the system setup to enable or disable motion detection functions.

**Note:** If you want to set up the alarm mask in one camera window, you must enable its motion detection first.

## 5.6 Camera Alarm

In the Camera Alarm section of Alarm page, you can enable or disable the alarm function of one camera. It is triggered by motion detection. Each channel has its own control button.

You don't need to go into the system setup to enable or disable alarm functions.

## 5.7 Instant Playback

During recording, you can review just lapsed video immediately without having to wait for the finish of creation of a video file. Click the camera window with the right button of the mouse. You will see a command menu. Select a time of the Instant playback command and the instant playback function will be executed.

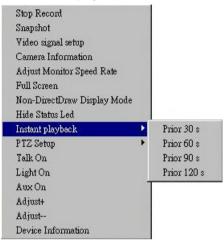

The system will call the Instant Player program (FPlayer) to play the video.

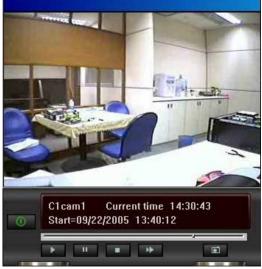

This instant playback player program has the following operation keys:

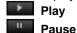

- : Play the video
  - : Pause the video

| Stop         | : Stop pla | aying                                      |
|--------------|------------|--------------------------------------------|
| Skip forward | : Jump fo  | rward a few seconds                        |
| Skip back    | : Jump ba  | ack to the start point                     |
| Snapshot     | : Take a j | picture from the video                     |
| 0            | Close      | : Quit the instant playback player program |
| <b>_</b>     |            |                                            |

#### Pull bar

By dragging the cursor, you can move forward to a time position.

#### Zoom

Click the image window of FPlayer program with the right button of the mouse. You will see a command menu.

50% 100% 200% Full Screen

Select one size and the image will be enlarged accordingly. **Information window** 

C1cam1 Current time 18:46:32 Start=04/27/2005 18:44:08

This window will show the status information of the running video file.

Camera Window number: C1, Camera name: cam1

**Current time**: **18:46:32** (Shows the time of the current image on player screen) Start recording time: **Start date = 04/27/2005, Start time = 18:44:08** 

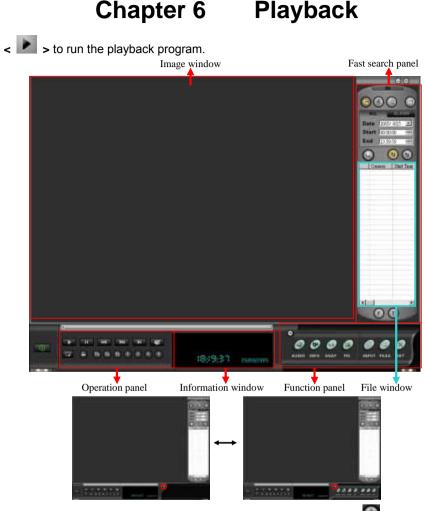

### (The Function panel can be shown/hidden by clicking the 🛄 button)

After this playback program is executed, the Fast search panel goes into Search-All-File Mode. Automatically, all today's files will be listed in the file window. If this **file window** shows empty, no files were recorded today.

This playback program can play multiple video files at the same time.

**(Power off):** Click the button to close the Playback program.

At the right–up corner, there are 2 buttons:

(Power off): Click the button to close the Playback program.

(Minimize): Click the button to reduce the Playback program to minimum.

## 6.1 File Search

The playback program provides 4 methods to search for files:

Fast search Time search File search (Mode 1) File search (Mode 2)

### 6.1.1 Fast search

After launching the playback program, the fast search starts automatically. Here, you can search for 3 kinds of files. They are:

Search for local recording files

Search for remote downloaded files (Only available in SCode Client program) Search for imported files

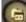

1.

### Local recorded files

You can define this search by 2 methods:

#### Search all files

ALL

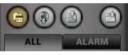

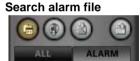

#### (1)

#### Search all files

If you want to search for all files created within a specified time period of one day, < ALL > and input the date and the time period in the below window.

| Date  | 2005/ 5/ 9 | - |
|-------|------------|---|
| Start | 00:00:00   |   |
| End   | 23:59:59   | - |

< > > to start the search. The search results will be listed in the **File Window** (See the right figure).

You can select 1 ~ 16 videos from the File Window.

< > to play the selected video files simultaneously.

| 100    | Camera   | STALL LIND |
|--------|----------|------------|
| 1      | camera2  | 19:34:19   |
| 2<br>3 | camera1  | 19:34:19   |
| 3      | camera3  | 19:34:19   |
| 4      | camera4  | 19:34:19   |
| 5<br>6 | camera5  | 19:34:19   |
| б      | camera6  | 19:34:19   |
| 7      | camera7  | 19:34:19   |
| 8      | camera8  | 19:34:19   |
| 9      | camera9  | 19:34:19   |
| 10     | camera10 | 19:34:19   |
| 11     | camera11 | 19:34:19   |
| 12     | camera12 | 19:34:19   |
| 13     | camera13 | 19:34:19   |
| 14     | camera14 | 19:34:19   |
| 15     | camera15 | 19:34:19   |
| 16     | camera16 | 19:34:19   |
| 17     | camera1  | 19:51:47   |
| 18     | camera2  | 19:51:47   |
| 19     | camera3  | 19:51:47   |
| 20     | camera4  | 19:51:47   |
| 21     | camera5  | 19:51:47   |
| 22     | camera6  | 19:51:47   |
| 23     | camera7  | 19:51:47   |
| 24     | camera8  | 19:51:47   |
| 25     | camera9  | 19:51:47   |
| 26     | camera10 | 19:51:47   |
| 27     | camera11 | 19:51:47   |
| 20,    | agram12  | 10-51-47   |
| •      |          |            |

Camera Start Tim

## (2) ALARM Alarm file search

This search option starts the search for the today's files created by alarm events and lists them in the **File Window**.

If you want to search for files created within a specified time period of one day, < ALARM > and input the date and the time period into the below window.

| Date  | 2005/ 5/ 9 | • |
|-------|------------|---|
| Start | 00:00:00   |   |
| End   | 23:59:59   |   |

< > to start the search. The search results will be listed in the **File Window**.

1) Play the videos from the start time

You can select  $1 \sim 16$  video files from the **File Window**.

< > > to play the selected video files.

#### 2) Play the videos from the alarm time

Please follow the below procedures.

- 1) Select a video file from the File Window.
- 2) Click this file by the mouse's right button.

Its Alarm Point Window will appear.

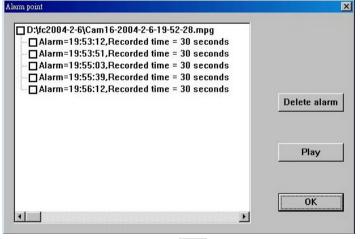

3) Select 1 ~ 16 alarm points and < Play > to confirm your selection.

4) Click to play the video.

The playback program will run the file's selected alarm point sections in multiple image windows, simultaneously.

| 1 | Camera   | Start Time |
|---|----------|------------|
| 1 | camera15 | 19:52:28   |
| 2 | camera16 | 19:52:28   |
|   |          |            |
|   |          |            |
|   |          |            |
|   |          |            |
|   |          |            |
|   |          |            |
|   |          |            |
|   |          |            |
|   |          |            |
|   |          |            |
|   |          |            |
| - |          |            |
| - |          |            |
| _ |          |            |
|   |          |            |
| _ |          |            |
| _ |          |            |
|   |          |            |
| - |          |            |
| _ |          |            |
| - |          |            |
| - |          |            |
| - |          |            |
| - |          |            |
| - |          |            |
|   |          |            |
| • |          |            |

2. Search remote files (only available in SCode Client program)

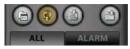

Click this button. The program will list all remote files, which are gotten from the remote DVRs, in the **File Window**.

#### (1) Play the videos from the start time

Yo<u>u can</u> select  $1 \sim 16$  video files from the **File Window**.

< > > to play the selected video files.

#### (2) Play the video from the alarm points

- 1) Select a video file from the File Window.
- 2) Click this selected file by the mouse's right button. Its Alarm Point Window will appear.
- Select 1 ~ 16 alarm points and < Play > to confirm your selection.
- 4) Click to play the video.

The playback program will run the file's selected alarm point sections in multiple image windows, simultaneously.

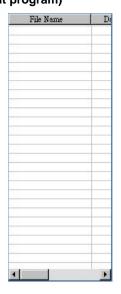

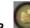

<

### Search imported files

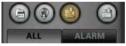

Click this button. The program will list all imported files in the **File Window**.

#### (1) Play the videos from the start time

- You can select 1 ~ 16 video files from the **File Window**.
  - > to play the selected video files.

#### (2) Play the video from the alarm points

- 1) Select a video file from the File Window.
- 2) Click this selected file by the mouse's right button. Its Alarm Point Window will appear.
- 3) Select 1 ~ 16 alarm points and < Play > to confirm your selection.
- 4) Click to play the video.

The playback program will run the file's selected alarm point sections in multiple image windows, simultaneously.

| File Name | Da    |
|-----------|-------|
|           |       |
|           |       |
|           |       |
|           | 3     |
|           |       |
|           |       |
|           |       |
|           | 3     |
|           | -     |
|           |       |
|           |       |
|           |       |
| 3         |       |
|           |       |
|           |       |
|           | -     |
| 5         | -     |
|           | -     |
|           |       |
|           |       |
|           |       |
|           | 3     |
|           | 10000 |
| 4         | Þ     |

### 6.1.2 Time search

< > > to execute the **Time chat search mode**. The File window 's shape will change into the right figure:

This search mode only allows the user to search in the local recorded video files.

Please input the date and the start time and select the cameras (1  $\sim$  16 cameras) you want to view their video files.

Then, < > to play the selected camera's video files from the beginning of those files.

If there are no recordings by some selected cameras, the player program will show their image windows in black.

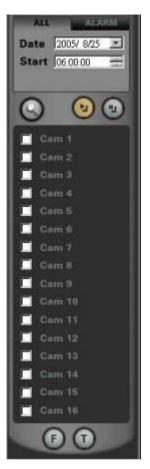

## 6.1.3 File search (Mode 1)

> to open the Local File search window. This search mode can search the local recorded file only.

| Camera | Comera Name | Start Time                                                                                                    | End Tune                                                                                                    | File size(MB)                                                                                                    | Path Name                                                                                                    |
|--------|-------------|----------------------------------------------------------------------------------------------------|----------------------------------------------------------------------------------------------------|----------------------------------------------------------------------------------------------------|----------------------------------------------------------------------------------------------------|
| 3      | cam3        | 00.56-19                                                                                                    | 01:56:21                                                                                                    | 2                                                                                                    | D.%:2005-8-24                                                                                                    |
| 8      | cam8        | 00 56 19                                                                                                    | 01:56:21                                                                                                    | 3                                                                                                    | D %:2005-8-24                                                                                                    |
| 2      | csm2        | 00 56 19                                                                                                    | 01:56:21                                                                                                    | 3                                                                                                    | D %:2005-8-24                                                                                                    |
| 6      | camó        | 00.56.19                                                                                                    | 01:56:21                                                                                                    | 3                                                                                                    | D/dc2005-8-24                                                                                                    |
| 4      | cam4        | 00:56:19                                                                                                    | 01:56:21                                                                                                    | 2                                                                                                    | D/dc2005-8-24                                                                                                    |
| 5      | cam5        | 00:56:20                                                                                                    | 01:56:21                                                                                                    | 3                                                                                                    | D/dc2005-8-24                                                                                                    |
| 7      | cam7        | 00:56:19                                                                                                    | 01:56:21                                                                                                    | 3                                                                                                    | D/@:2005-8-24                                                                                                    |
| 1      | cam1        | 00:56:19                                                                                                    | 01:56:21                                                                                                    | 3                                                                                                    | D:%:2005-8-24                                                                                                    |
| 2      | cam2        | 01:56:21                                                                                                    | 02:56:23                                                                                                    | 3                                                                                                    | D:@:2005-8-24                                                                                                    |
| 6      | cam6        | 01:56:21                                                                                                    | 02:56:23                                                                                                    | 3                                                                                                    | D:@c2005-8-24                                                                                                    |
| 7      | cam7        | 01:56:21                                                                                                    | 02:56:23                                                                                                    | 3                                                                                                    | D %:2005-8-24                                                                                                    |
| 8      | cam8        | 01:56:21                                                                                                    | 02:56:23                                                                                                    | 3                                                                                                    | D %:2005-8-24                                                                                                    |
| 1      | cam1        | 01:56:21                                                                                                    | 02:56:23                                                                                                    | 3                                                                                                    | D %:2005-8-24                                                                                                    |
| 4      | cam4        | 01:56:21                                                                                                    | 02:56:23                                                                                                    | 2                                                                                                    | D.%:2005-8-24                                                                                                    |
| 3      | cam3        | 01:56:21                                                                                                    | 02:56:23                                                                                                    | 2                                                                                                    | D/dc2005-8-24                                                                                                    |
| 5      | cam5        | 01:56:21                                                                                                    | 02:56:23                                                                                                    | 3                                                                                                    | D/dc2005-8-24                                                                                                    |
| 6      | camb        | 02:56:23                                                                                                    | 03:56:25                                                                                                    | 3                                                                                                    | D/dc2005-8-24                                                                                                    |
| 3      | cam3        | 02:56:23                                                                                                    | 03:56:25                                                                                                    | 2                                                                                                    | D/@c2005-8-24                                                                                                    |
| 2      | cam2        | 02:56:23                                                                                                    | 03:56:25                                                                                                    | 3                                                                                                    | D:%:2005-8-24                                                                                                    |
| 0      | cam8        | 02:56:23                                                                                                    | 03:56:25                                                                                                    | 3                                                                                                    | D:%:2005-8-24                                                                                                    |
| 5      | cam5        | 02:56:23                                                                                                    | 03:56:25                                                                                                    | 3                                                                                                    | D.%:2005-8-24                                                                                                    |
| 7      | cam7        | 02:56:23                                                                                                    | 03:56:25                                                                                                    | 3                                                                                                    | D %:2005-8-24                                                                                                    |
|        |             |                                                                                                    |                                                                                                    |                                                                                                    |                                                                                                    |
|        | 457         | 2 exm2<br>6 exm5<br>4 exm4<br>5 exm5<br>7 exm7<br>1 exm1<br>2 exm2<br>6 exm6<br>7 exm7<br>8 exm8<br>1 exm8<br>1 exm4<br>3 exm3<br>5 exm5<br>6 exm5<br>5 exm5<br>6 exm8<br>3 exm3<br>5 exm5<br>6 exm6<br>3 exm5<br>6 exm5<br>6 exm6<br>3 exm5<br>6 exm5<br>7 exm5<br>8 exm8<br>8 exm5<br>8 exm5<br>8 exm5<br>8 exm5<br>8 exm5<br>8 exm5<br>8 exm5<br>8 exm5<br>8 exm5<br>8 exm5<br>8 exm5<br>8 exm5<br>8 exm5<br>8 exm5<br>8 exm5<br>8 exm5<br>8 exm6<br>9 exm6<br>9 ex<br>9 ex<br>9 ex<br>9 ex<br>9 ex<br>9 ex<br>9 ex<br>9 ex | 8         cam8         00.56.19           2         cam6         00.56.19           6         cam6         00.56.19           4         cam6         00.56.19           5         cam5         00.56.19           1         cam7         00.56.19           2         cam2         01.56.21           6         cam2         01.56.21           6         cam6         01.56.21           7         cam7         01.56.21           6         cam6         01.56.21           7         cam6         01.56.21           8         cam8         01.56.21           1         cam1         01.56.21           3         cam4         01.56.21           4         cam4         01.56.21           5         cam5         01.56.21           5         cam4         01.56.21           3         cam4         01.56.21           5         cam5         01.56.21           5         cam5         01.56.21           3         cam6         02.55.23           2         cam2         02.56.23           5         cam8         02.5 | 8         enn8         00 56 19         01 56 21           2         eam2         00 56 19         01 56 21           6         eam4         00 56 19         01 56 21           4         eam4         00 56 19         01 56 21           5         eam5         00 56 19         01 56 21           7         eam7         00 56 19         01 56 21           2         cam2         01 56 21         02 56 23           6         eam6         01 56 21         02 56 23           7         eam6         01 56 21         02 56 23           7         eam6         01 56 21         02 56 23           8         eam6         01 56 21         02 56 23           1         cam1         01 56 21         02 56 23           1         cam1         01 56 21         02 56 23           3         eam4         01 56 21         02 56 23           5         eam5         01 56 21         02 56 23           6         eam6         02 56 23         03 56 25           3         eam6         02 56 23         03 56 25           6         eam6         02 56 23         03 56 25           6 | 8         enn8         00 56 19         01 56 21         3           2         eam2         00 56 19         01 56 21         3           6         eam4         00 56 19         01 56 21         3           4         eam4         00 56 19         01 56 21         3           5         eam5         00 56 19         01 56 21         3           7         eam7         00 56 19         01 56 21         3           1         cam1         00 56 19         01 56 21         3           2         cam2         01 56 21         02 56 23         3           6         eam6         01 56 21         02 56 23         3           7         eam6         01 56 21         02 56 23         3           8         eam6         01 56 21         02 56 23         3           1         cam1         01 56 21         02 56 23         3           4         eam4         01 56 21         02 56 23         2           5         eam6         02 56 23         03 56 25         3           6         eam6         02 56 23         03 56 25         3           6         eam4         02 56 23 |

You can search for local files by clicking Search the end time and click

Search all

Or input the Start time and

Selected files =

The left date-tree table will show the result of your search.

152

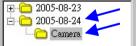

You can double click the **Camera** folder of one date and the stored files will be shown in the file table. And the total file number and total file size will be shown below the file table.

| Camera | Camera Name | Start Time | End Time | File size(MB) | Path Name 🖌 🖌  |
|--------|-------------|------------|----------|---------------|----------------|
| 3      | cam3        | 00:56:19   | 01:56:21 | 2             | D:\fc2005-8-24 |
| 8      | cam8        | 00:56:19   | 01:56:21 | 3             | D:\fc2005-8-24 |
| 2      | cam2        | 00:56:19   | 01:56:21 | 3             | D:\fc2005-8-24 |
| 6      | camb        | 00:56:19   | 01:56:21 | 3             | D:\fc2005-8-24 |
| 4      | cam4        | 00:56:19   | 01:56:21 | 2             | D:\fc2005-8-24 |
| 5      | cam5        | 00:56:20   | 01:56:21 | 3             | D:\fc2005-8-24 |
| 7      | cam7        | 00:56:19   | 01:56:21 | 3             | D:\fc2005-8-24 |

Total file size =

8787

MB

You can double click any column to sort the files listed according to the column name.

#### Play the videos

| If want to play the videos, please follow the window's operation to select 1~16 videos        |
|-----------------------------------------------------------------------------------------------|
| and click Play. This file search window will disappear. Then, click of                        |
| the Playback program's GUI to play the selected video files simultaneously.                   |
| Delete the videos                                                                             |
| If want to delete the videos, please follow the window's operation to select the videos       |
| and click Delete. Those selected video files search window will be deleted                    |
| from the file window.                                                                         |
| Export the videos                                                                             |
| If want to export the videos to other HDD or CD-R/RW, please follow standard                  |
| Windows operations to select the videos and click Export. The export file window will appear. |
| (Please refer to the next section for the detail operation.)                                  |
| Refresh database                                                                              |

If some video files are deleted by Windows XP or Windows 2000 operations, it will induce an un-match between the database and the stored files. If such would be the

case, you need to click Refresh DB to re-fresh the database.

## 6.1.4 File search (Mode 2)

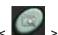

> to open the File search window. It offers a traditional file search

method.

| Searci<br>Date:<br>Start t | h condition<br>2005/<br>ime: 00:00: | _       | 🗂 Camera No.:<br>🗂 Camera name: |               |            | le name: |                                                                                                    |
|----------------------------|-------------------------------------|---------|---------------------------------|---------------|------------|----------|----------------------------------------------------------------------------------------------------|
| End ti                     | me: 23:59:                          | 59 🗄    | DVR name:                       |               |            | ocal Im  | ported Remote                                                                                                    |
|                            | 123.03.                             | 30 K    | D TTTT III III.                 |               |            |          |                                                                                                    |
| Scar                       | ch Sea                              | rch all |                                 |               |            |          |                                                                                                    |
| Scar                       | Cir Sca                             |         |                                 |               |            |          |                                                                                                    |
|                            | System                              | Camera  | Camera Name                     | Date          | Start Time | End Time | File Name                                                                                                    |
| 1                          | SYST                                | camer   | cam1                            | 2005/5/6      | 18:40:49   | 19:40:50 | Cam1-2005-5-6-18                                                                                                 |
| 2                          | SYST                                | camer   | cam2                            | 2005/5/6      | 18:40:49   | 19:40:50 | Cam2-2005-5-6-18                                                                                                 |
| 3                          | SYST                                | camer   | cam3                            | 2005/5/6      | 18:40:49   | 19:40:50 | Cam3-2005-5-6-18                                                                                                 |
| 4                          | SYST                                | camer   | cam4                            | 2005/5/6      | 18:40:49   | 19:40:50 | Cam4-2005-5-6-18                                                                                                 |
| 5                          | SYST                                | camer   | cam5                            | 2005/5/6      | 18:40:49   | 19:40:50 | Cam5-2005-5-6-18                                                                                                 |
| 6                          | SYST                                | camer   | cam6                            | 2005/5/6      | 18:40:49   | 19:40:50 | Cam6-2005-5-6-18                                                                                                 |
| 7                          | SYST                                | camer   | cam7                            | 2005/5/6      | 18:40:49   | 19:40:50 | Cam7-2005-5-6-18                                                                                                 |
| 8                          | SYST                                | camer   | cam10                           | 2005/5/6      | 18:40:50   | 19:40:50 | Cam10-2005-5-6-1                                                                                                 |
| 9                          | SYST                                | camer   | cam11                           | 2005/5/6      | 18:40:50   | 19:40:50 | Cam11-2005-5-6-1                                                                                                 |
| 10                         | SYST                                | camer   | cam12                           | 2005/5/6      | 18:40:50   | 19:40:50 | Cam12-2005-5-6-1                                                                                                 |
| 11                         | SYST                                | camer   | cam13                           | 2005/5/6      | 18:40:50   | 19:40:50 | Cam13-2005-5-6-1                                                                                                 |
| 12                         | SYST                                | camer   | cam14                           | 2005/5/6      | 18:40:50   | 19:40:50 | Cam14-2005-5-6-1                                                                                                 |
| 13                         | SYST                                | camer   | cam15                           | 2005/5/6      | 18:40:50   | 19:40:52 | Cam15-2005-5-6-1                                                                                                 |
| 14                         | SYST                                | camer   | cam16                           | 2005/5/6      | 18:40:50   | 19:40:52 | Cam16-2005-5-6-1                                                                                                 |
| 15                         | SYST                                | camer   | cam8                            | 2005/5/6      | 18:40:50   | 19:40:50 | Cam8-2005-5-6-18                                                                                                 |
| 16                         | SYST                                | camer   | cam9                            | 2005/5/6      | 18:40:50   | 19:40:50 | Cam9-2005-5-6-18                                                                                                 |
| 17                         | SYST                                | camer   | cam1                            | 2005/5/6      | 19:40:51   | 20:40:52 | Cam1-2005-5-6-19                                                                                                 |
| 18                         | SYST                                | camer   | cam10                           | 2005/5/6      | 19:40:51   | 20:40:52 | Cam10-2005-5-6-1                                                                                                 |
| 19                         | SYST                                | camer   | cam11                           | 2005/5/6      | 19:40:51   | 20:40:52 | Cam11-2005-5-6-1                                                                                                 |
| 20                         | SYST                                | camer   | cam12                           | 2005/5/6      | 19:40:51   | 20:40:52 | Cam12-2005-5-6-1                                                                                                 |
| î۱ 📩                       |                                     |         |                                 | a a a f if ia |            |          |                                                                                                    |
|                            |                                     |         |                                 |               |            |          | and the second second second second second second second second second second second second second second second |

You can search for local files, imported files, or remote downloaded files.

- : Click this button to find the local files.
- Local Imported Remote
- : Click this button to find the imported files.
- : Click this button to find the remote downloaded files. (Only available in <u>S</u>Code Client program.)

## 1. Local (Search local files)

This mode is used to search the local recording files.

#### (1) Search for specific files

Input search conditions to search video files within a specified time period.

| <br>Search condi<br>Date: |          |    | Camera No.:  | V | File name: |            |        |
|---------------------------|----------|----|--------------|---|------------|------------|--------|
| Start time:               | 00:00:00 | ×. | Camera name: |   | i and      | Incordered | Demote |
| End time:                 | 23:59:59 |    | DVR name:    |   | Local      | Imported   | Remote |

Set the parameters, < Search > to start the search. The targeted files will be listed in the **File Table**.

- 1) Follow standard Windows operations to select 1~16 files from the **File Table**.
- 2) < Play > to confirm the selection of files.
- 3) Go back to the playback controls and < box to play the selected video files.

#### (2) Search all files

- < Search all > to start the search. All stored files will be listed in the File Table.
- 1) Select one or multiple files  $(1 \sim 16)$  from the **File Table**.
- 2) < Play > to confirm the selected video files.
- 3) Go into the playback program window and < box to play the selected video files.

#### (3) Play the video from the alarm points

If the video file has a "! " symbol in front of its listing, means that this file contains alarm points.

Click the file name, its alarm point window will jump up. You can follow the same procedure described before to play the video from the alarm points.

#### (4) Delete files

Follow standard windows operations to select the files and < Delete > to delete.

#### (5) Export files

Note : This function uses the Nero program. You must install the Nero program: the version <u>must be</u> V5.9.9 or higher.

If want to export the file(s) to other storage devices, select the files in the file table, < Export > to execute the export procedure. The following dialog will appear.

| Directory: C    | :\Program Files\S | CODE\DVR\Fil | eOut >>>               |
|-----------------|-------------------|--------------|------------------------|
| HDD/FDD         |                   | CD-R/RW      |                        |
| File Name       | Path Name         | File Size    |                        |
|                 |                   |              |                        |
|                 |                   |              |                        |
|                 |                   |              |                        |
|                 |                   |              |                        |
| With Single Pla | whack program     | □ With       | Multi Playback program |

If want to export the files to another HDD/FDD, check the HDD/FDD box and set the path of Export directory. Then, click < Export > to export those files. If you want to export the files to CD-R/RW, check the CD-R/RW box. The system will use the first CD-R/RW driver as the target driver. Then, click < Export > to export those files to the CD-R/RW.

You can export to HDD/FDD and CD-R/RW at the same time by checking both 2 boxes.

#### (6) Import files

If you want to import files from outside, < **Import** > to execute the import procedure. The below import dialog will appear.

| nport file: |                   | Select |
|-------------|-------------------|--------|
| Save to:    | D:\Setting\FileIn |        |

Select a folder and storage path, click < Import > to start import.

|           | rch imp | orted file |        |             |       |          |        |
|-----------|---------|------------|--------|-------------|-------|----------|--------|
| le Search |         |            |        |             |       |          |        |
|           |         |            |        |             |       |          |        |
|           |         |            |        |             |       |          |        |
|           |         |            |        |             |       |          |        |
|           |         |            |        |             | Local | Imported | Remote |
|           |         |            |        |             |       |          |        |
|           |         |            |        |             |       |          |        |
| File Name | Date    | Start Time | Camera | Path Name   |       | _        |        |
| File Rame | Date    | otart mile | Camera | Faul Hallic |       |          |        |
|           |         | -          |        |             |       |          |        |
|           |         | -          |        |             |       |          |        |
|           | -       |            |        |             |       |          |        |
|           | _       |            |        |             | -     |          |        |
|           |         | -          |        |             |       |          |        |
|           | -       | -          |        |             |       |          |        |
|           |         |            |        |             |       |          |        |
|           |         |            |        |             |       |          |        |
|           |         |            |        |             |       |          |        |
|           |         |            |        |             |       |          |        |
|           |         |            |        |             |       |          |        |
|           |         |            |        |             |       | 1        |        |
| Delete    | Exp     | ort        | Impor  | <u> </u>    | Play  |          | Close  |

\_

To search for the imported files. It will list all of the imported files in the File table. You can do all the same operations described in above section.

| 3. | Remote | (Search remote downloaded file) |
|----|--------|---------------------------------|
|----|--------|---------------------------------|

\_

|           |      | · · · · · · · · · · · · · · · · · · · |        |           |       |         |        |
|-----------|------|---------------------------------------|--------|-----------|-------|---------|--------|
|           |      |                                       |        | l         | Local | mported | Remote |
|           |      |                                       |        |           |       |         |        |
| File Name | Date | Start Time                            | Camera | Path Name |       |         |        |
|           |      |                                       |        |           |       |         |        |
|           |      | -                                     |        |           |       |         |        |
|           |      |                                       |        |           |       |         |        |
|           |      |                                       | _      |           |       |         |        |
|           |      |                                       |        |           |       |         |        |
|           | _    | _                                     | _      |           |       |         |        |
|           |      | -                                     |        |           |       |         |        |
|           |      | -                                     | -      |           |       |         |        |

To search the remote downloaded files, it will list all of the remote downloaded files in the File table. You can do all the same operations described in above section.

## 6.2 Playback Modes

There are 2 playback modes.

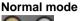

Frame mode

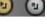

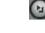

1. Normal mode

In this mode, you can play 1 ~ 16 different video files, simultaneously.

 ${}^{\large}$  > to select the Normal mode and the key becomes  ${}^{\scriptsize}$ 

Please use Windows operations to select  $1 \sim 16$  file from the File window. After the selection, < **I** > to start play the selected videos.

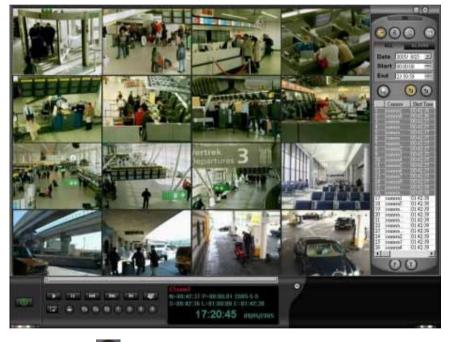

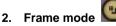

For frame by frame playback of a video file. This playback mode may be used for detail analysis. You can play  $1 \sim 4$  video files, recorded at different times, simultaneously.

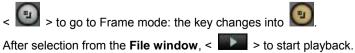

93 / 210

The below figures show examples of playback: images of 1, 2, 3, and 4 video files.

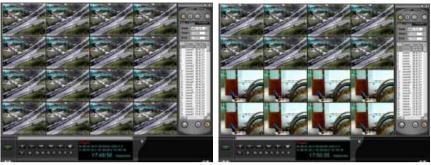

Case 1 (1 file)

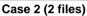

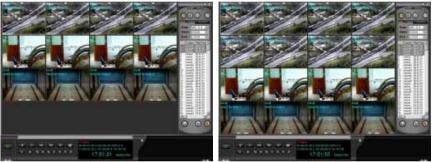

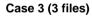

Case 4 (4 files)

After the video files are called out, you can do the following operations. **Playb<u>ack operation</u>**:

- (1) < . Move to the next group of video pictures.
- (2) < (Continual move mode) Continue to move the group of video pictures.
- (3) < **W** > : Pause the activated video file.
- (4) < **\_\_\_\_** > : Skip backward the activated video file.
- (5) < **\_\_\_\_** > : Skip forward the activated video file.
- (6) < Stop playing and close the activated video file.
- Note : You can either use III (Individual control) or III (Group control) to switch between these control modes.

# Scroll bar

- (1) Select one video first.
- (2) Drag the cursor to an appointed time. Wait a moment and the image will jump start to play from that pointed time.

## 6.3 Playback Operation

### 6.3.1 Playback button

| 1. | Click | (Group / Individual control)<br>this button to set the playback operation keys to work in Group control mode<br>Individual control mode.             |
|----|-------|----------------------------------------------------------------------------------------------------|
|    |       | Individual control<br>When this button is in this status, the playback operations will apply only to<br>one selected playback window in the display. |
|    |       | Group control<br>When this button is in this status, the playback operations will be applied to<br>all playback windows in the display.              |
| 2. |       | (Play) Play the video.                                                                                                    |
| 3. | н     | (Pause) Pause the video and the image will freeze.<br>Click to release the pause mode.                                                               |
| 4. | H     | (Skip backward) During playback, jump back a few seconds.                                                                                            |
| 5. | H     | (Skip forward) During playback, skip forward a few seconds.                                                                                          |
| 6. | H     | (Step)<br>Click this button for playback, frame by frame. Click once again to move to<br>the next frame. Click to leave the Step Play Mode.          |
| 7. | 45    | (Close file) Click this button to close the video file of the active window.                                                                         |

#### 8. Scroll bar

During playback, drag the cursor to an appointed time. Wait a moment and the image will jump start to play from that pointed time.

### 6.3.2 Video clip

To clip a video section from the playing video.

### 1. Set the start point

During playback, < **I** > to pin a start point of the clip.

2. Set the end point

After the start point is set, < iii > to pin an end point of the clip.

#### 3. Save clip

After clipping procedure is done, the below window will pop up. Select the folder to save the clipping.

| ave As     |                 |            |   |      |       | ?   |
|------------|-----------------|------------|---|------|-------|-----|
| Save in: 🙆 | FileClip        |            | - | (= E | r 📰 י |     |
|            |                 |            |   |      |       |     |
|            |                 |            |   |      |       |     |
|            |                 |            |   |      |       |     |
|            |                 |            |   |      |       |     |
|            |                 |            |   |      |       |     |
|            |                 |            |   |      |       |     |
| File name: | Cam0.2005.3.3.0 | 1.27-0 mpg |   | _    | C Sa  | wa  |
| File name: | Cam9-2005-3-3-0 | 1-32-0.mpg |   |      | Sa    | ive |

### 6.3.3 Speed control button

There are 8 keys to select a playback speed.

- 1. (1/8-time speed) for 1/8 x the playback speed.
- 2. (1/4-time speed) for 1/4 x playback speed.
- 3. (1/2-time speed) for 1/2 x playback speed.
- 4. (1-time speed) for regular playback speed.
- 5. (2-time speed) for 2x the playback speed.
- 6. (4-time speed) for 4x the playback speed.
- 7. (8-time speed) for 8x the playback speed or as fast the system can offer.
- 6.3.4 Function buttons

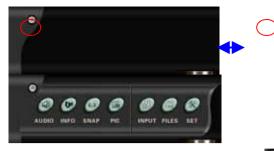

There are 7 function buttons hidden by the key, OL. You can open or hide them by clicking it.

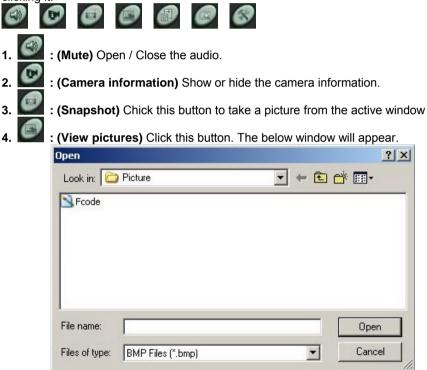

Select one picture and open it. The Viewer program will show the selected picture.

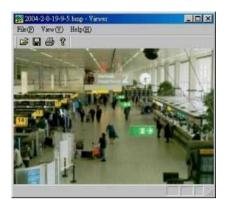

- 5. [Import file) Execute the file import function. (See Section 6.3)
  - **EVALUATE:** (File search) Call the file search window. (See Section 6.1.3)
  - **: (Setup)** Call the Setup window. (See Section 6.5)

### 6.3.5 Zoom

Use the mouse's <u>left button</u> to click on a video window. You can enlarge the video window directly.

### 6.3.6 Video information window

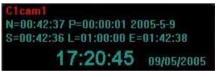

This window shows the status information during playback of a video file:

- 1. Channel number : C1
- 1. Camera name : cam1
- 2. Time position in file : N=00:42:37
- 3. Evolved Play time : P=00:00:01
- 4. Date of creation : 2005-5-9
- 5. Start recording time : S=00:42:36
- 6. Video File length : L=01:00:00
- 7. End recording time : E=01:42:38

This window also shows the system's clock and calendar date.

- **1. System clock** : 17:20:45
- 2. System date : 09/05/2005

## 6.4 Import Files

You can import video files from outside.

< > The below window will appear.

| Import file: | <u>,</u>          | Select |
|--------------|-------------------|--------|
| Save to:     | D:\Setting\FileIn | >>>    |
|              | Impor             | Cancel |

## 6.5 Export Files

In Fast search mode, you can export videos to an external device or other HDD folder.

- **Note :** This function uses the Nero program. You must install the **Nero** program. (Version **V5.9.9** or higher)
- 1. Search files from the File Window.
- 2. < ) >. The below window will appear.

| Directory: C         | :\Program Files\S | iconcluting in | eOut >>>               |  |
|----------------------|-------------------|----------------|------------------------|--|
| IZ HDD/FDD □ CD-R/RW |                   |                |                        |  |
| File Name            | Path Name         | File Size      |                        |  |
|                      |                   |                |                        |  |
|                      |                   |                |                        |  |
|                      |                   |                |                        |  |
|                      |                   |                |                        |  |
|                      |                   |                |                        |  |
| With Sinale Pla      | yback program     | □ With         | Multi Playback program |  |

You can export the selected files to HDD/FDD, CD-R/RW, or to both of them simultaneously.

(1) If you want to export the files to HDD/FDD, you must set up the export directory.

| -Export dire | ctory              |  |
|--------------|--------------------|--|
| Directory:   | D:\Setting\FileOut |  |

- (2) If you want to export the files to CD-R/RW, the system will identify the system's 1st CD-R/WR to be the target driver.
  - **NB** : Your DVR system must install the NERO program, version V5.9 or higher.

The Playback program can be sent out simultaneously, while you export the video files.

With audio file : It is auto enabled, if the related sound file will be attached.

With Playback program : If enabled, the playback program will be exported.

## 6.6 System Setup

< > to set up the playback program.

### 6.6.1 Local video file

This below setup window is used to set a folder for the local recording files when the user is running the SCode Client program.

| Remote download file<br>Clipped video file | Exported file | ted video file<br>Font Colo |
|--------------------------------------------|---------------|-----------------------------|
| Snapshot<br>—Storage directory:——          | Local         | video file                  |
| DA                                         |               |                             |
|                                            |               |                             |
|                                            |               |                             |
|                                            | Cha           | nge                         |
|                                            | Cha           | nge                         |

### 6.6.2 Snapshot

The below setup window is used to set a folder for the pictures that are taken during playback.

| Remote download file | Impor            | ted video file |
|----------------------|------------------|----------------|
| Clipped video file   | Exported file    | Font Colo      |
| Snapshot             | Local video file |                |
| D:\                  |                  |                |
|                      |                  |                |
|                      | Cha              | nge            |
|                      |                  | nge            |
| •                    | Cha              | nge            |

### 6.6.3 Font color

The below setup window is used to set up the color of the camera information.

| ſ | Remote download fi | le Ì Impor    | ted video file |
|---|--------------------|---------------|----------------|
|   | Snapshot           |               | video file     |
|   | Clipped video file | Exported file | Font Color     |
|   | Font color         | Select        |                |
|   |                    |               |                |
|   |                    |               |                |
|   |                    |               |                |
|   |                    |               |                |
|   |                    |               |                |
|   |                    |               |                |
|   |                    |               |                |

### 6.6.4 Exported file

The below setup window is used to set the targeted HDD folder of the export video files.

| Remote download file  | 1 Turner      |                |
|-----------------------|---------------|----------------|
|                       |               | ted video file |
| Snapshot              |               | /ideo file     |
| Clipped video file    | Exported file | Font Color     |
| Storage directory: —— |               |                |
|                       | Cha           | nge            |
| <                     | Cha           | nge            |
| •                     |               | nge            |

### 6.6.5 Clipped video file

The below setup window is used to set a folder for clipped video files.

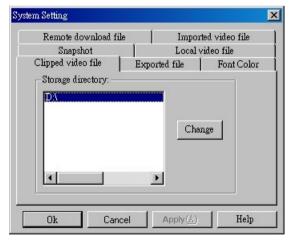

### 6.6.6 Imported video file

The below setup window is used to set a folder for imported video files

| System Setting       |               | ×                |
|----------------------|---------------|------------------|
| Snapshot             | Loca          | l video file     |
| Clipped video file   | Exported file | Font Color       |
| Remote download file | Imp           | orted video file |
| _Storage directory:  |               |                  |
| DA                   |               |                  |
| 1.540                |               |                  |
|                      |               |                  |
|                      | Cl            | hange            |
|                      |               |                  |
|                      |               |                  |
|                      | F             |                  |
|                      |               |                  |
|                      | 35.945        |                  |
| Ok Cance             | el Apply (A   | ) Help           |
|                      |               |                  |

#### 6.6.7 Remote download file

This below setup window is used to set a folder for the remote downloaded files when the program is running in SCode Client program.

| m Setting            |               |                |
|----------------------|---------------|----------------|
| Snapshot             | Local         | video file     |
| Clipped video file   | Exported file | Font Color     |
| Remote download file | - Impoi       | ted video file |
| D:\                  | Cha           |                |
|                      |               | nge            |

## 6.7 Format of File Name

The meaning of video file codes is described below :

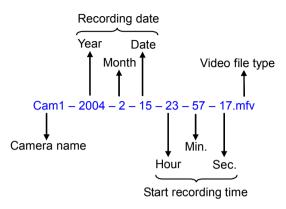

# Chapter 7 Snapshot

You can take pictures during monitoring, recording and playback. These pictures will be saved as **.BMP** format.

## 7.1 Snapshot

- 1. In SCode DVR program, < \_ > to take a picture from this active window.
- 2. In Playback program, < www. > to take a picture from this active window.
- 3. In Instant playback program, < \_\_\_\_ > to take a picture.
- 4. In SCode Client program, < **I** > to take a picture.

## 7.2 View Pictures

SCode has a special Viewer program to view stored pictures. < I > the below window will appear. Move to the folder where the pictures are stored.

| Open           |                   |     |          | ? X    |
|----------------|-------------------|-----|----------|--------|
| Look in: [     | My Documents      | • • | <u>ئ</u> |        |
| 🔁 Му евоо      |                   |     |          |        |
| My Musi        |                   |     |          |        |
|                | ived Files        |     |          |        |
| My Web:        | 3                 |     |          |        |
|                |                   |     |          |        |
|                |                   |     |          |        |
| File name:     |                   |     |          | Open   |
| Files of type: | BMP Files (*.bmp) |     | J [      | Cancel |

After a picture file is selected, the Viewer program will open the picture file.

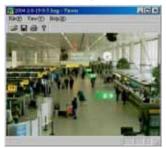

106 / 210

## 7.3 Viewer Program

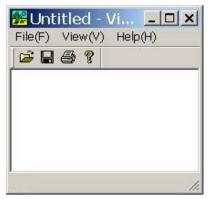

#### Command bar

#### File(F) View(V) Help(H)

**1. File command** : Click File(F). The system will show:

| File(F) |    |
|---------|----|
| ~       | 10 |

| Open( <u>O</u> )              | Ctrl+0 |
|-------------------------------|--------|
| Save( <u>S</u> )              | Ctrl+S |
| Save as( <u>A</u> )           |        |
| Print(P)                      | Ctrl+P |
| Print Overview (Y)            |        |
| Print setup( <u>R</u> )       |        |
| <u>1</u> 2001-4-25-21-52-2.bi | пр     |
| Exit(X)                       |        |

- Open : Search and view the picture
- Save : Save the picture
- Save as : Rename the picture name
- **Print** : Print the picture
- Print Overview : Preview the printing
- Print setup : Printer setup
- 2. View command : Click it. The system will show:

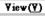

- ✓ Toolbar(I) ✓ Statusbar(S)
- Toolbar
- : Show or hide the Toolbar
- Status bar : Show or hide the status bar
- 3. Help command : SCode Version description

#### Toolbar

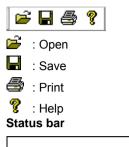

Shows the working status of the Viewer Program.

1

Zoom ( 🦾 )

Move the mouse to M, located at the right-bottom corner of the Viewer window. Hold the left button of the mouse and drag the window to the expected size. Then, release the button.

# Chapter 8 PTZ Control

# 8.1 PTZ Panel

On the PTZ control panel, you can control Pan, Tilt, and Auto function of a camera plate or a speed dome. Click the Method button to open or close PTZ panel.

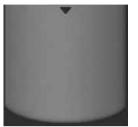

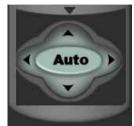

You can control the following functions:

- **(Up)** Click and hold this button until the camera reaches the desired position. Then, release it.
- **Click and hold this button until the camera reaches the desired** position. Then, release it.
- **(Left)** Click and hold this button until the camera reaches the desired position. Then, release it.
  - **(Right)** Click and hold this button until the camera reaches the desired position. Then, release it.
  - **. (Auto scan)** Click this button. The plate will turn automatically. Click it again to stop the auto turn function

# 8.2 Control Panel

In the control panel, there are 2 PTZ panels

| In the control                                           | panel, there are 2 P            | TZ panels              |                        |
|----------------------------------------------------------|---------------------------------|------------------------|------------------------|
| -                                                        |                                 |                        |                        |
|                                                          | PTZ                             |                        | PTZ                    |
|                                                          | 🗧 iris 🕨                        |                        | INPUT                  |
|                                                          | ◀ FOCUS ▶                       |                        | PRESET                 |
|                                                          | 🗧 200М 🕨                        |                        |                        |
|                                                          | 🗧 Z SPEED 🕨                     |                        | 2                      |
|                                                          | 🗧 PT SPEED 🕨                    |                        | 3                      |
|                                                          | WIPER                           |                        | <b>5</b><br><b>6</b>   |
|                                                          | • LIGHT                         |                        | = = 7                  |
|                                                          | POWER                           |                        | 8                      |
|                                                          | HEAT                            |                        | AUTO                   |
|                                                          | • COOL                          |                        |                        |
|                                                          |                                 |                        |                        |
|                                                          | PTZ                             |                        | 🔹 PTZ 🕨                |
|                                                          | *                               |                        |                        |
|                                                          |                                 |                        | PTZ control (2)        |
| Use 🚺 or 🛛                                               | to change betwee                | een panels.            |                        |
| 8.2.1 PTZ                                                | contro <u>l</u> pan <u>el</u> ( | (1)                    |                        |
| IRIS                                                     | : Click 🔄 or 🖻 t                | to adjust the IRIS.    |                        |
| FOCUS                                                    | : Click 🔄 or 🖻 t                | to adjust the focus.   |                        |
| ZOOM                                                     |                                 |                        |                        |
| Z-SPEED                                                  | : Click 🔄 or 🖿 f                | to adjust the zoomin   | g speed                |
| PT-SPEED                                                 | 🕽 : Click 🔄 or 🖿 t              | to adjust the rotatior | n speed (Pan and tilt) |
| <pre>IPT SPEED ***********************************</pre> |                                 |                        |                        |
| WIPER                                                    | : Turn on or off the            | e wiper                |                        |
| LIGHT                                                    | : Turn on or off the            | e lighter              |                        |
| -                                                        |                                 | •                      |                        |
| HEAT                                                     | : Turn on or off the            |                        |                        |
| COOL                                                     | : Turn on or off the            | e cooler               |                        |
|                                                          |                                 |                        |                        |

## 8.2.2 PTZ control panel (2)

Here you can control several features.

#### Set the stop and view points of the speed dome

The PTZ program provides fixed stop and view points on the scale of 360 degrees.

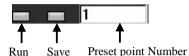

#### (1) Go to preset view points:

- 1) Select a position number and left-click (**Run**). The speed dome will turn to and rest at that pre-programmed position.
- 2) If you want to find other position numbers, click or to change the page in the dialog and search for the higher or lower numbered pre-programmed positions. (This program provides 16 preset points)

#### (2) Set your own view positions:

- 1) Activate the image window of the speed dome.
- 2) <u>Left-click</u> (Run) of one preset point. The Speed dome will go to that preset point.
- 3) Use the PTZ panel of Section 8.1 to adjust the camera position and use PTZ control panel (1) of Section 3.2.1 to adjust it zoom, focus, and iris.
- 4) <u>Right-click</u> (Save), to save this new position as the new preset point.
- 5) Repeat the procedure under 2-3-4 until all desired positions are saved.

#### Auto scan (of Preset view positions)

Speed domes can be set to turn automatically to the preset positions

NB: Go to the Section 4.7 to see how to program the path of the auto scan.

Click **Auto** to enable or disable the auto scan function.

#### Output control

Not available in V3.5.0

#### Input port

Not available in V3.5.0

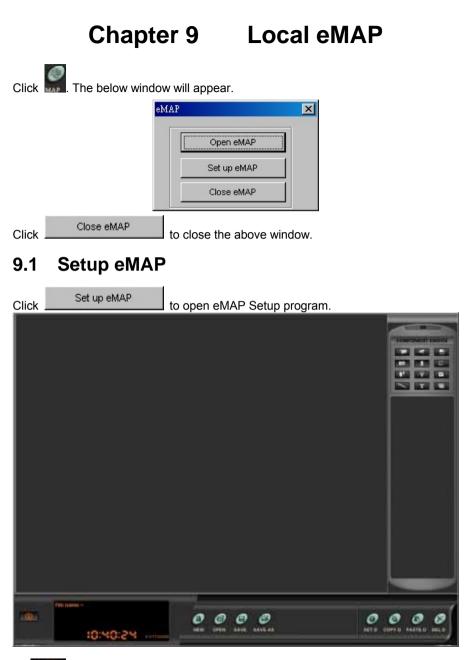

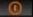

Exit : Click this button to close the eMAP setup program.

### 9.1.1 Create a new MAP

Please follow the below procedure to create a new map.

Select the background map

Place the devices

Save the new map

#### (1) Select the background map

| Click | to          | creat                            | e a new n    | nap. The | below dial | log ap   | opear | S.      |     |
|-------|-------------|----------------------------------|--------------|----------|------------|----------|-------|---------|-----|
|       | Create new  | file                             |              |          |            |          |       |         | ? × |
|       | Look in     | @: [                             | 🚞 bitmap     |          |            | -        | + ₫   | . 💣 🎟 - |     |
|       | Tempi       | late1.br<br>late2.br<br>late3.br | r<br>D       |          |            |          |       |         |     |
|       | File name   | (N):                             | *.bmp        |          |            |          | ]     | Import  |     |
|       | File of typ | pe ( <u>T</u> ):                 | BMP File(*.) | bmp)     |            | <b>•</b> | ]     | Cancel  |     |

Select a floor plan, saved as a \*.bmp file in the folder, as the background map. The selected map will be shown as in the below figure.

Note : The Background map shall be BMP format.

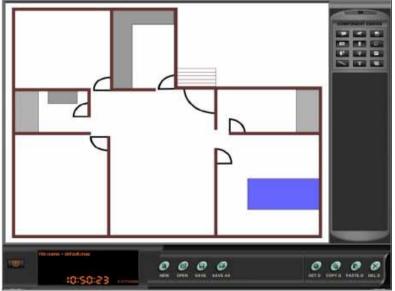

113 / 210

#### (2) Place the devices into map

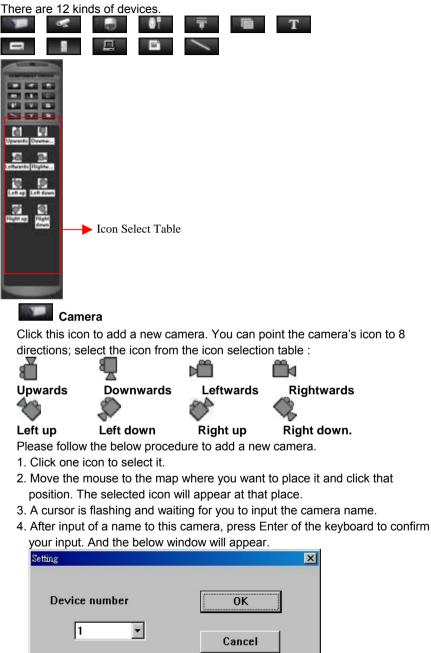

114 / 210

5. Give this camera a device number. The number must correspond with the camera's channel number. Click 📕 to select this device number. For instance. If the camera is assigned to camera channel 1, its device number = 1.

The camera device numbers run from  $1 \sim 16$ .

### Camera with PTZ plate

Click this icon to add a new PTZ camera plate. Select the icon from the selection table :

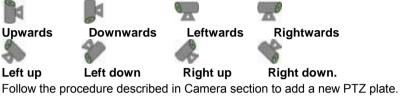

Speed dome

Click this icon to add a new speed dome. You can point the speed dome's icon in 2 directions. Select the icon from the selection table:

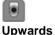

#### **Downwards**

Follow the procedure described in Camera section to add a new speed dome.

### Sensor

Click this icon to add a new sensor. There is 1 icon for this device in the table.

## Sensor

Follow the procedure described in Camera section to add a new sensor.

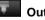

#### Output port

Click this icon to add an output port. There is 1 icon for this device in the table.

### Output port

Follow the procedure described in Camera section to add a new output port.

### Change background

If you want to change the background map, click this button to change it. The icons in the selection table will show all the available floor plans copied in the folder, C:\Program Files\SCode\initial\bitmap.

The available map icons are show as below:

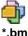

\*.bmp

Double click the map icon and the new map will be show as the background.

## T Add string

If you want to put some notes in the map, click this button. There is 1 icon for this in the selection table:

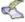

#### Add text

Please follow the below steps to input a note.

- (1) Click the above icon, the mouse cursor will become "+".
- (2) Move it to the place where you want to put the note and hold the mouse's left button to draw a rectangle.
- (3) The cursor will be flashing and you can input the text.
- (4) After finishing the note, press Enter on the keyboard to confirm your input.

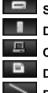

Server : Not functional in V3.5.0

DVR : Not functional in V3.5.0

Client : Not functional in V3.5.0

District : Not functional in V3.5.0

Draw line: Not functional in V3.5.0

### (3) Device operation

The<u>re are 4 device operation buttons.</u>

### Device setup

If you want to edit a device setting, click this button the setup window will appear.

| Setting       |        |
|---------------|--------|
| Device number | ОК     |
| 1             | Cancel |

Please finish the setup and click **OK** to confirm the new setting.

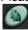

#### Copy device

Paste device

Select a device and click this button if you want to copy a device.

# 0

After you made a device copy, click this button and move the mouse to the place where you want to paste the copied device.

Click the map and the copied device icon will appear in map. And then, the setup dialog will appear as follows:

| Setting       | <u>×</u> |
|---------------|----------|
| Device number | ОК       |
| 1 💌           | Cancel   |

Please finish the setup and click **OK** to confirm the copy.

# ど De

### Delete device

If you want to delete a device from the map, select a device and click this button to delete.

### 9.1.2 File operation

There are 4 file operation functions.

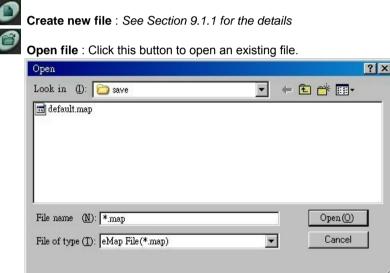

e

Save : Click this button to save the changes into the file.

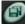

Save as : Click this button to save the map as a new file.

| Save as                                     | ?        | × |
|---------------------------------------------|----------|---|
| Look in ([): 🔁 save                         | - 🕂 📑 -  |   |
| 📾 default.map                               |          |   |
|                                             |          |   |
|                                             |          |   |
|                                             |          |   |
|                                             |          |   |
|                                             |          |   |
| File name (N): *.map                        | Save (S) |   |
| File of type ( <u>T</u> ): eMap File(*.map) | ▼ Cancel | / |

# 9.2 Open eMAP

| Click Open eMAP | o open eMAP. The | system will call this | default eMAP. |
|-----------------|------------------|-----------------------|---------------|
| 3 3             | 3                |                       |               |
|                 |                  |                       |               |
|                 | 10               |                       | 2             |
|                 |                  | P                     |               |
| 3 3 3 3 3       | 2                | 14<br>14<br>14        | 2             |
|                 |                  | 000000                | 000000        |

Fig 9.2.1

The device icons are showing in 3 kinds of status colors:

Gray color : Not in recording state Green color : In recording state Red color : In Alarm state

# 9.2.1 eMAP operation

Click the map by left button. One command menu will appear.

Max eMAP Min eMAP Close eMAP Close eMAP : Click this command to close the map.

**Max eMAP** : Click this command to enlarge the map to full image window. (Fig 9.2.1)

**Min eMAP** : Click this command to reduce the map size as below figure. (Fig 9.2.2)

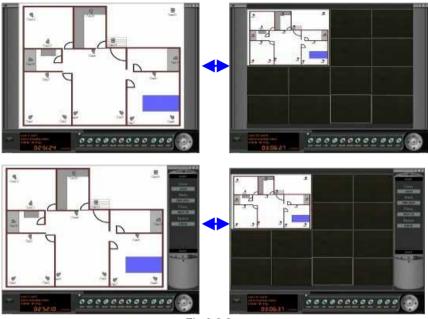

Fig 9.2.2

### 9.2.2 Open camera view from eMAP

If you start to monitor a camera, activated from the eMAP, the display will divide itself in 4 sections.

| 1                       | 2    |  |
|-------------------------|------|--|
| 3                       | 4    |  |
| Carrier Carrier Carrier | <br> |  |

| 1                                                             | 2 | Tone<br>Spece<br>Spece<br>Spece |
|---------------------------------------------------------------|---|---------------------------------|
| 3                                                             | 4 |                                 |
| Cate 11 cate 11<br>and a manufa panas<br>O 3: 0 6: 3 1 catego |   |                                 |

Select and double click a camera icon on the eMAP. The eMAP will reduce in seize and move to Position 1. The camera image window will appear in the Position 2. (See the below figure)

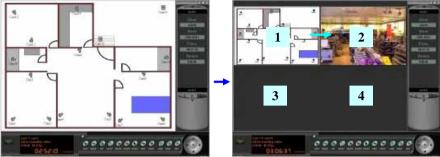

Select and double click a 2nd camera. The 1st camera image window will move up to Position 3 and the 2nd camera image window will appear in Position 2. (See the below figure)

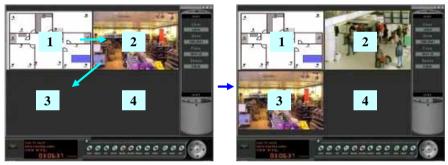

Select and double click a 3rd camera. The 1st camera image window will move up again to Position 4, the 2nd camera image window will move up to Position 3, and the 3rd camera image window will appear in Position 2.

(See the below figure)

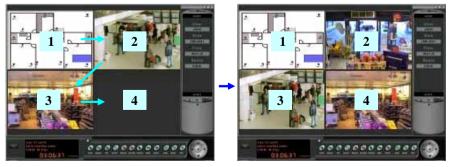

If you click a 4th camera, the 1st camera image will disappear from the display; the other camera image windows will move up, in order to make place for the 4th into position 2.

(See the below figure)

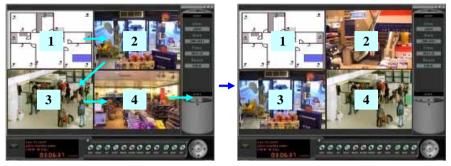

### 9.2.3 On-screen command

Click a camera icon. A command menu will appear:

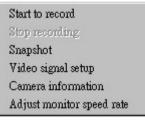

Click a command to execute its function. (See Chapter 3 for details)

# Chapter 10 Remote Access

# 10.1 System Introduction

**SCode V3.5.0 CMS** (Central Monitoring System) provides very professional and highly sophisticated remote access capability for small, up to very large networks. The below figure shows a basic network structure.

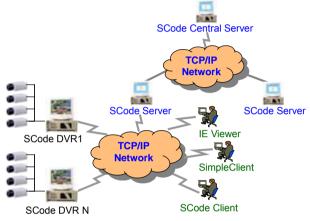

Figure : Basic network structure

Definitions :

SCode Server : The PC system with SCode Server program installed.

SCode DVR : The PC system with SCode DVR program installed.

SCode Client : The PC system with SCode Client program installed.

**IE Viewer** : The PC system with using **IE browser**.

Simple Client : The PC system with Simple Client program installed.

SCode Central Server : The PC system with SCode Server program installed and defined as a central server.

**NB:** When a SCode DVR stands alone, both the SCode Server program and SCode Client program can be installed and run simultaneously on this single DVR.

# 10.2 SCode CMS Installation

#### 1. Install SCode Server Program

- (1) Insert the SCode installation disc into the CD drive.
- (2) Execute \SCode CMS\SCode Server\_EN\_V350.exe (English) or \SCode CMS\SCode Server\_NL\_V350.exe (Netherlands) or \SCode CMS\SCode Server\_DE\_V350.exe (Deutsch)
- (3) Then, follow the instructions of the setup program to finish the **SCode Server** program installation.

#### 2. Install SCode Client Program

- (1) Insert the SCode installation disc into the CD drive.
- (2) Execute \SCode CMS\SCode Client\_EN\_V350.exe (English) or \SCode CMS\SCode Client\_NL\_V350.exe (Netherlands) or \SCode CMS\SCode Client\_DE\_V350.exe (Deutsch)
- (3) Then, follow the instructions of the setup program to finish the **SCode Client** program installation.
- (4) If the software version is above V3.5.0, you need plug the USB protect key before you execute SCode Client program.

#### 3. Install SCode Simple Client Program

- (1) Insert the SCode installation disc into the CD drive.
- (2) Execute \SCode CMS\Simple Client\Simple Clien\_EN.exe (English) or \SCode CMS\Simple Client\Simple Clien\_NL.exe (Netherlands) or \SCode CMS\Simple Client\Simple Clien\_DE.exe (Deutsch)
- (3) Then, you will go into Simple Client program.

#### 4. Clean the driver of IE viewer program

If your PC have accessed older version of IE Viewer, sometime, you may not open the IE viewer successfully. You can run IE Viewer Cleaner.exe to clear the old driver of IE Viewer.

- (1) Insert the SCode installation disc into the CD drive.
- (2) Execute \SCode CMS\IE Viewer Cleaner\IE Viewer Cleaner.bat

#### 5. Install xVid program

In WT528 card, if you have problem to see the video in the **Player** program or **Playback** program, you can run the xVid installation program, xvidinstall.exe, to plug in xVid into your system.

- (1) Insert the SCode installation disc into the CD drive.
- (2) Execute \SCode CMS\xvideinstall.exe

# 10.3 SCode Network Structure

SCode RMS supports a very unique multi-server and a central server structure. Basic network structure

Figure 10.3.1 describes the structure of a basic network. All SCode DVRs and SCode Clients are linked to one SCode Server. The network does support TCP/IP and UDP/IP. The SCode Server sends all linking information of SCode DVRs to all SCode Clients.

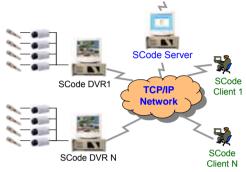

Figure 10.3.1 Basic network structure

One SCode Client can access multiple SCode DVRs simultaneously. And one SCode DVR can be accessed by multiple SCode Clients, simultaneously.

#### Multi-server structure

One SCode Client can access multiple SCode Servers, simultaneously.

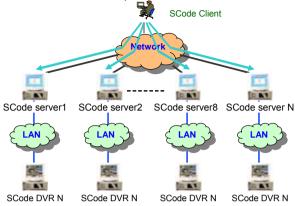

Figure 10.3.2 Multi-server structure

The SCode Client can access multiple SCode DVRs. These DVRs may be located inside any SCode Server LAN network.

#### **Central server structure**

The SCode Server is linked to a SCode Central Server.

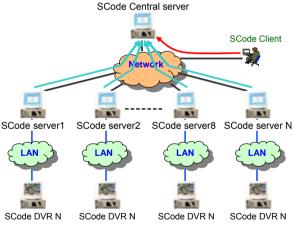

Figure 10.3.3 Central server structure

A SCode Client may access the SCode Central Server or any SCode Server; this central server will send all networking information to all SCode Servers that are linked to the central server.

# 10.4 SCode Server

A SCode Server has 2 kinds of IP addresses:

**Internal IP address** : The IP address used by the Server to link with an internal network.

External IP address : The IP address used by the Server to links with an external network.

1. If one SCode Server is a gateway between 2 networks, its internal IP and external IP are different.

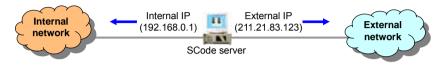

2. If a SCode Server is not linked with an external network, It only has one IP address. The internal IP is equal to the external IP.

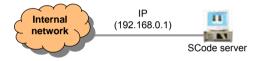

# 10.4.1 Examples

#### Example 1 :

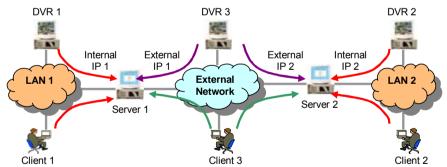

In these examples, there are 3 SCode DVRs and 3 SCode Clients at different locations.

#### (1) For SCode DVR

DVR1 links to the internal IP of Server 1.

DVR2 links to the internal IP of Server 2.

DVR 3 can link to the external IP of Server 1 or Server 2.

#### (2) For SCode Client

Client1 links to the internal IP of Server 1. (Using the local link)

Client2 links to the internal IP of Server 2. (Using the local link) Client3 can link to the external IP of Server 1 and Server 2, simultaneously. (Using the Local link)

#### Example 2 :

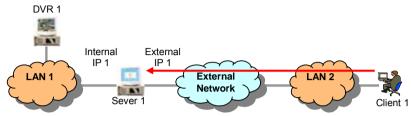

### (1) For SCode Client

Client 1 can link to the external IP of Server 1. (Using the remote link)

### 10.4.2 Run SCode Server

Execute the SCode Server program and its icon will appear in the right down corner.

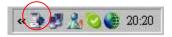

Click its icon and the below window appears.

| Server                                 |     |
|----------------------------------------|-----|
| Execute Tools <u>View</u> <u>H</u> elp |     |
| ■ <b>⊑</b> � <mark>ஜ</mark>            |     |
|                                        |     |
|                                        |     |
|                                        |     |
| Server                                 |     |
|                                        |     |
|                                        |     |
|                                        |     |
|                                        |     |
|                                        |     |
|                                        |     |
|                                        |     |
|                                        |     |
|                                        |     |
|                                        |     |
| l<br>Ready                             | NUM |

Note : When you run SCode Server program first time, your firewall may inform you by a warning message. Please must choose the option : Allow all the communication channels to pass through this program.

There are 4 commands in the task bar :

Execute Tool View Help

#### 1. Execute command

| Execute | Tools      | <u>V</u> iew | <u>H</u> elp |
|---------|------------|--------------|--------------|
| Stop se | ervice     |              |              |
| Conne   | ect to the | Centra       | l Server     |
| Exit    |            |              |              |

- (1) Exit : Exit/close the server program
- (2) Stop service : Disconnect the links of server program.
- (3) Connect to the Central Server :

Click this command and the below dialog appears.

| Connect to Cente | r Server |     |      | × |
|------------------|----------|-----|------|---|
| Server IP:       |          |     |      |   |
| Server Port:     | 5004     |     |      |   |
| Con              | nect     | Can | icel |   |

After input of the Central Server's IP address or Domain name and the port number used by the Central Server, click **Connect** to link this server with the Central Server.

#### 2. Tools command

| Tools | View    | <u>H</u> elp |
|-------|---------|--------------|
| Setu  | ıp      |              |
| Log   | ç       |              |
| Ip M  | lanager | nent         |

Click **Setup** and the below System setup window will appear.

| System setup                                      |                                 |          | ×                  |
|---------------------------------------------------|---------------------------------|----------|--------------------|
| System setup Network setup   Centre               | al Server setup                 |          |                    |
| Server name: server                               | r the machine powered on        |          |                    |
| 🗖 Auto connect to Central Server                  | after this program executed     |          |                    |
| Server IP:                                        | Port:                           |          |                    |
| 60.248.145.115                                    | 5004                            |          |                    |
| Auto reconnect to Central Serv<br>Reconnect time: | er, if an unexpected disconnect | happened |                    |
| 🔽 Go to system tray after click M:                | inimize key                     |          |                    |
| 🔽 Go to system tray afetr click Cl                | ose key                         |          |                    |
| 🔽 Auto execute Web Server after                   | the Server run                  |          |                    |
| Max Used bandwidth 0                              | KB (0 = Non-limited)            |          |                    |
|                                                   | Ok                              | Cancel   | Apply ( <u>A</u> ) |
|                                                   |                                 |          |                    |

You can setup your server in this System setup window. There are 3 tabs. System setup Network setup Central Server setup

#### (1) System setup

| em setup                             |                                          |                    |
|--------------------------------------|------------------------------------------|--------------------|
| rstem setup   Network setup   Centra | al Server setup                          |                    |
| Server name: server                  |                                          |                    |
|                                      |                                          |                    |
| Auto execute this program after      | r the machine powered on                 |                    |
| 🗖 Auto connect to Central Server     | after this program executed              |                    |
| Server IP:                           | Port:                                    |                    |
| 60.248.145.115                       | 5004                                     |                    |
| Auto reconnect to Central Serv       | er, if an unexpected disconnect happened |                    |
| Reconnect time:                      | 180 Sec.                                 |                    |
| Go to system tray after click M:     | 1                                        |                    |
|                                      | IIIIIZe Rey                              |                    |
| Go to system tray afetr click Cl     | ose key                                  |                    |
| 🔽 Auto execute Web Server after      | the Server run                           |                    |
| Max Used bandwidth 0                 | KB (0 = Non-limited)                     |                    |
|                                      | $V \square (n = mon-minuteg)$            |                    |
|                                      |                                          |                    |
|                                      | Ok Cancel                                | Apply ( <u>A</u> ) |

Server name : You can give this server a name.

Auto execute this program after the machine powered on

You can execute this server program automatically, after the system is power on by: enable this function.

#### Auto connect to Central Server after this program executed

You can link this server to Central Server automatically, after this program is executed by: enable this function.

You need to appoint the IP address and communication port of the Central Server.

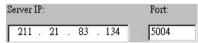

#### Auto reconnect to Central Server if an unexpected disconnection

If an unexpected disconnection occurs, it can re-link to Central Server automatically, by: enable this function. This function will try to re-link until it links with the center server. The interval between 2 tests can be defined by : Reconnect time: 180 Sec.

#### Go to system tray after click Minimize key

If this function is enabled, after you click \_\_\_\_. this Server program will reduce to the residence program area of Windows and become a small icon.

#### Go to system tray after click Close key

If this function is enabled, after you click *k*, this Server program will reduce to the residence program area of Windows and become a small icon.

#### Auto execute Web Server after Server run

If this function is enabled, the Web server program, HFS, will be executed after the SCode Server program runs. **HFS**'s icon will show the system tray :

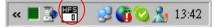

**HFS** is a free software [ Copyright (C) 2002~2004 Massimo Melina (<u>www.rejetto.com</u>). (*Please refer to Chapter 12 for details*). **Max Used bandwidth**  $\begin{bmatrix} 0 \end{bmatrix}$  **KB (0 = Non-limited)** 

This parameter can manages the communication bandwidth. If you set 0 KB, it is meaning that there is no limitation to the bandwidth.

#### (2) Network setup

| System setup       |                              | ×                       |
|--------------------|------------------------------|-------------------------|
| System setup Netwo | rk setup   Central Server se | եսթ                     |
| DVR communicati    | ion setup:                   |                         |
| Port: 5001         | Max User number:             | 25                      |
| Client communicati | ion setup:                   |                         |
| Port: 5003         | Max User number:             | 25                      |
|                    |                              |                         |
|                    |                              |                         |
|                    |                              |                         |
|                    |                              |                         |
|                    |                              |                         |
|                    |                              |                         |
|                    | Ok Ca                        | ancel Apply( <u>A</u> ) |

You can set the communication port used by this SCode server, which is open for the Client machine and the DVR machine.

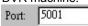

Here, you also can set the maximum number of DVRs and Clients served by this SCode server at the same time. (for possible bandwidth management)

| 20112/12/2015    |    |
|------------------|----|
| Max User number: | 25 |

For example, the User number of DVR is set to 25. Now, this server shall only allow 25 DVRs to link with this server. When the 26<sup>th</sup> DVR wants to link with this server, the link will be denied.

#### (3) Central Server setup

|                                                                                                    | ۲ |
|----------------------------------------------------------------------------------------------------|---|
| System setup Network setup Central Server setup                                                        |   |
| ✓ I want to set this server to be Central Server.<br>Central Server:<br>Port: 5004 Max User number: 25 |   |
| Ok Cancel Apply (4)                                                                                    |   |

#### I want to set this server to be Central Server

If you want to appoint this machine as Central Server, you must enable this function.

You can set the communication port used by this Central server, which is opened for the other SCode Server(s).

| Port: | 5001 |
|-------|------|
|-------|------|

25

Here again, you can set the maximum number of services (User numbers) of this Central server available to SCode Servers.

Max User number:

| Begin Date: 2005                      | / 8/22 • En | 1 Date. 2005/ 8/22 • | Zearch    |
|---------------------------------------|-------------|----------------------|-----------|
| 2005-00-22<br>Server<br>DVR<br>Client | Client IP   | Login time           | Logoutine |
|                                       |             |                      |           |

Click Log and the below System log window will appear.

You can input the begin date and the end date to search the login/logout records of Server, DVR, or Client, which has been linked to this server.

Click **Ip management** and the below System log window will appear.

| Access Ip Management           | ×                              |
|--------------------------------|--------------------------------|
| € allowed                      | C Forbidden                    |
| Ip address:                    | -                              |
|                                | Excute                         |
| De sús Is                      | End In                         |
| Begin Ip<br>1.1.1.1<br>2.2.2.1 | End Ip<br>1.1.1.10<br>2.2.2.10 |
| EditDele                       | te Close                       |

Here, you allow or forbid the remote client to access this server by some limited IP address.

#### Add Allowed / Forbidden IP address :

1) Select the IP address you allow or forbid to access this server.

• allowed • Forbidden

2) Input the begin IP and end IP address,

|             | -       |   | The second second secon | _ |
|-------------|---------|---|----------------------------------------------------------------------------------------------------|---|
| Ip address: | 3.3.3.1 | - | 3.3.3.10                                                                                                    |   |

3) Click Excute to save the setting. The Allowed / Forbidden IP address will be shown in the list.

#### Modify one Allowed / Forbidden IP address setting :

| Select one setting fr | om the IP li | st and click | Ean          | . Its setting will be shown |
|-----------------------|--------------|--------------|--------------|-----------------------------|
| in the setting blank, | Ip address:  | 3.3.3.1      | - 3.3.3.10   | _                           |
| Input the new IP and  | d click      | to :         | save the new | setting.                    |
| Delete one Allowed    | d / Forbidd  | en IP addre  | ss setting : |                             |
| Select one setting fr | om the IP li | st and click | Delete       |                             |

#### 3. Help command

| Execute Tools <u>View</u> <u>Help</u>                                                                                            |
|----------------------------------------------------------------------------------------------------|
| 🕨 🖳 🍳 😭 🔒 About FCode Server                                                                                                    |
| 4. View command                                                                                                    |
| <u>View</u> <u>H</u> elp                                                                                                    |
| ✓ <u>T</u> ool bar                                                                                                    |
| ✓ <u>S</u> tatus Bar                                                                                                    |
| Online D∀R                                                                                                    |
| Online Client                                                                                                    |
| Online Server                                                                                                    |
| (1) Click <b>Tool bar</b> to show or hide the tool bar.                                                                          |
|                                                                                                    |
| The server is in Executing mode. Click this button to stop the server and                                                        |
| the button changes to 🧧 (Idle mode).                                                                                             |
| If this button is in the status, 🍡, the server is in Idle mode. Click this                                                       |
| button to start the server and the button changes to executing mode).                                                            |
| <ul> <li>Execute the function "Connect to Central Server". Please refer to the command [ Connect to Central Server ].</li> </ul> |
| Setup                                                                                                    |
| 🖹 : Help                                                                                                    |
| (2) Click <b>Status bar</b> to show or hide the status bar.                                                                      |

### (3) Click **Online DVR** . You will see the DVRs linking with this server.

| nline l | DVR | Max user num: | 0 Total    | :0 |
|---------|-----|---------------|------------|----|
| Id      | Ip  | Port          | Login time |    |
|         |     |               |            |    |
|         |     |               |            |    |
|         |     |               |            |    |
|         |     |               |            |    |
|         |     |               |            |    |
|         |     |               |            |    |
|         |     |               |            |    |
|         |     |               |            | _  |
|         |     |               |            |    |

You can kick off any DVR which is linking with this server by selecting it and clicking **Kick off** button.

(4) Click **Online Client**. You will see the Clients linking with this server.

| Server |                               |                 |            | _ 🗆 × |
|--------|-------------------------------|-----------------|------------|-------|
|        | ools <u>V</u> iew <u>H</u> el | p               |            |       |
| • • •  | रे 😫                          |                 |            |       |
| Online | DVR                           | Max user num: O | Total: (   | )     |
| Id     | Ip                            | Port            | Login time |       |
|        |                               |                 |            |       |
|        |                               |                 |            |       |
|        |                               |                 | 8          |       |
| _      | _                             |                 |            |       |
|        |                               |                 |            |       |
|        |                               |                 |            |       |
|        |                               |                 |            |       |
|        |                               |                 |            |       |
|        |                               |                 |            |       |
|        |                               | Kick off        |            |       |
|        |                               |                 |            |       |
| leady  |                               |                 | Γ          | NUM   |

You can select a Client and click **Kick off** to disconnect it with this server.

(5) Click **Online Server** . You will see the Servers linking with this server.

| id Ip | Port    | Login time |  |
|-------|---------|------------|--|
|       |         |            |  |
|       |         |            |  |
|       |         |            |  |
|       |         | 8          |  |
|       |         |            |  |
|       | <u></u> |            |  |
|       |         |            |  |
|       |         |            |  |
|       |         |            |  |
|       |         |            |  |

You can select a Server and click **Kick off** to disconnect it with this server.

# 10.5 SCode Central Server

SCode Central Server provides the communication service between different SCode servers.

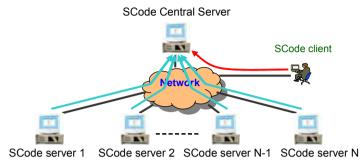

If want to setup up a SCode Central Server, please execute SCode Server program and appoint this SCode server as a central server. In the setup of SCode server program, please go to Central Server setup and enable the setting :

I want to set this server to be Central server.

| ystem setup                  |                       |                              |
|------------------------------|-----------------------|------------------------------|
| System setup   Network setup | Central Server setup  |                              |
| 🔽 I want to set this server  | to be Central Server. |                              |
| Central Server:              |                       |                              |
| Port: 5004 M                 | ax User number: 25    |                              |
|                              |                       |                              |
|                              |                       |                              |
|                              |                       |                              |
|                              |                       |                              |
|                              |                       |                              |
|                              |                       |                              |
|                              |                       |                              |
|                              |                       | A se accession of the second |
|                              | Ok Cancel             | Apply( <u>A</u> )            |

# 10.6 SCode Client

Execute SCode Client program on the Client computer. This login window will appear:

| TWARE |
|-------|
|       |
|       |
|       |
|       |
|       |
|       |
|       |
|       |

The default username = admin The default password = admin Select a user name and input the password. Click Login button to enter SCode Client program. The below window will appear:

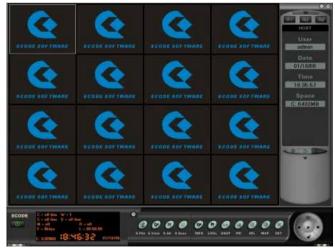

**Note**: When you run SCode Client program first time, your firewall may inform you by a warning message. Please must choose the option : Allow all the communication channels to pass through this program.

The below figure describes each unit of the SCode Client Display.

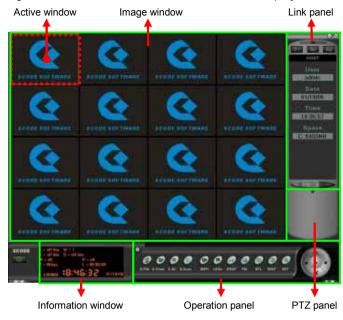

- Exit) Quit SCode Client program
  - : (Minimize) Minimize SCode Client program
- : (Exit) Quit SCode Client program

# 10.6.1 Link to SCode Server

There are 3 keys related with the remote link function.

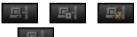

### 1. Connect to server

There are 2 types of connections between a SCode Client machine and a SCode Server.

(1) The SCode Client and target SCode Server are located in the same network: Please use the internal IP of the SCode server as their linking address.

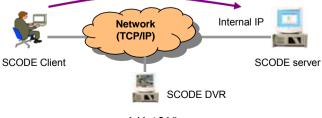

141 / 210

(2) The SCode Client and target SCode Server are **not** in the same network Please use the external IP of SCode server as their linking address.

| SCODE Client  | N Network         | External IP<br>SCODE S |      | SCODE DVR |
|---------------|-------------------|------------------------|------|-----------|
| Click . The b | elow window appea | ars:                   |      |           |
|               | Connect to Server |                        | ×    |           |
|               | Server IP/Domain: | 60.248.145.115         |      |           |
|               | Port:             | 5003                   |      |           |
|               | Telephone book    | Connect Cau            | ncel |           |

Input the IP address or Domain name and communication port of the targeted server. And then, click **Connect** to link with the server.

After the link is established, the "**Net Link window**" will automatically show the SCode Server's network with its connected DVRs (See Fig. 10.5.1).

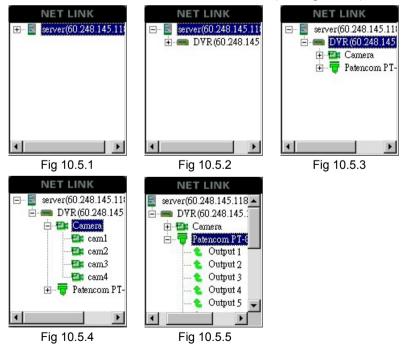

Double click one server icon to find the DVRs linked to this SCode Server (Fig 10.5.2)

| Server (60.248.145.118) | : SCode Server connected with your SCode Client |
|-------------------------|-------------------------------------------------|
| 画 DVR (60.248.145.118)  | : SCode DVR linking with this SCode Server      |
| 🖼 Camera                | : Camera folder of this SCode DVR               |
| 📴 cam1                  | : Camera of this SCode DVR                      |
| Tetencom PT-811M(1:1:1) | : I/O folder of this SCode DVR                  |
| ち Output1               | : Output port of this I/O device                |
| Input1                  | : Input port of this I/O devoice                |

Now, before you can access the cameras, the system starts the "Remote login procedure". Double click the DVR icon (Fig 10.5.2) and the remote login window will appear:

| Remote login |       |        | × |
|--------------|-------|--------|---|
| User name:   |       |        |   |
| Password:    |       |        |   |
|              | ⊙ TCP | O UDP  |   |
| 0            | K     | Cancel |   |

After input User name and Password and the login info is checked and approved by this remote DVR machine, you can see the DVR's cameras and I/O controllers. (Fig 10.5.3)

There are 2 types of link:

- (1) TCP : If your SCode Client is located under an IP route, we suggest you use this link.
- (2) UDP : If your SCode Client and SCode Server are located in the same LAN, we suggest you use this link
- Note : You can repeat the above procedure to link with other servers. In this way, you can access multiple server networks. View one camera image :
  - (1) First, select a window on the display to import this camera image.
  - (2) Then move the mouse to the Net Link window and select a camera with a double click. The camera's image will appear in the selected window.

#### View all cameras at one time :

- (1) First, right click the DVR name in the Net link window
- (2) One command window will appear

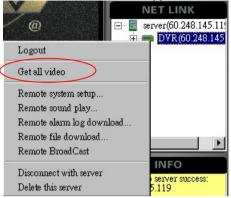

Select Get all video . You can get all the cameras at one time. Stop viewing a camera image :

(1) First, select a camera window.

(2) Click it is stop monitoring this camera. **Stop viewing all camera images :** 

(1) Click with to stop monitoring all cameras.

# 2. Group link

Click this button. The below window will appear:

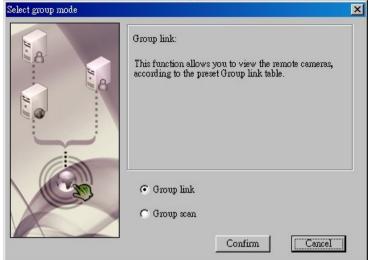

Group scan

Here you find 2 functions : Group link

#### (1) Group link

Click **Group link**. The below window appears:

| Group name   | User name | Create time       | T            |
|--------------|-----------|-------------------|--------------|
| Taipei.grp   | admin     | 4:12:47 5/13/2005 |              |
| ShangHai.grp | admin     | 4:13:8 5/13/2005  | New          |
| Bejing.grp   | admin     | 4:13:21 5/13/2005 |              |
| New York.grp | admin     | 4:13:43 5/13/2005 | Edit         |
|              |           |                   | Del          |
|              |           |                   | _            |
|              |           |                   |              |
|              |           |                   |              |
|              |           |                   | -            |
|              |           |                   |              |
|              |           |                   | Link         |
|              |           |                   | Class        |
|              |           |                   | Link<br>Clos |

Select a group and press **Link** button. The system will auto connect and show the images, following the pre-programmed links and window settings.

#### (2) Group scan

Click C Group scan to execute the group scan. The below window will appear:

| Group scan                |                    |                                | ×      |
|---------------------------|--------------------|--------------------------------|--------|
| Group scan name<br>G1.sgp | User name<br>admin | Create time<br>4:17:12 5/13/20 | New    |
| G2.sgp                    | admin              | 4:17:24 5/13/20                | Edit   |
|                           |                    |                                | Del    |
|                           |                    |                                |        |
|                           |                    |                                |        |
|                           |                    |                                |        |
|                           |                    |                                | Link   |
|                           |                    |                                | Cancel |

Select a group and press **Link** button. The system will connect and show the images, following the pre-programmed links and window settings, automatically. For instance, in G1, there are 2 groups: Taipei and ShangHai.

| 10sec<br>10sec | Add      |
|----------------|----------|
| §              |          |
|                | Del      |
|                | Set time |
|                | Save     |
|                |          |

The system will show the group, Taipei, for 10 seconds and jump to show the group ShangHai for 10 seconds. Then, go back to show the group Taipei.

#### Stop Group Scan :

If you want to stop the scanning, click

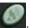

#### How to create a new group

There are 2 ways to create a new group.

#### (1) On-screen

To save certain links during monitoring remote cameras, click on a camera window with the right button. The command window appears:

| Start to Record            |      |
|----------------------------|------|
| Open audio monitoring      |      |
| Middle Resolution          |      |
| High Resolution            |      |
| Max. Size                  |      |
| Non-DirectDraw Display M   | ode  |
| Show Speed information (F  | PS)  |
| Show Camera Information    |      |
| Device Information         |      |
| Set Transfer Speed and Qua | dity |
| Save Link to Group         |      |
| Video Signal Setup         |      |
| Snapshot                   |      |
| Heater                     |      |
| Cooler                     |      |
| Wiper                      |      |
| Light                      |      |
| Power                      |      |
| Open motion detection      |      |
| Close motion detection     |      |
| Instance playback          |      |
| Close Video Monitoring     |      |
|                            |      |

Execute **Save link to Group** command and the below window will appear:

| ×    |
|------|
| .grp |
| 1    |
|      |

Input a name for this new group and click **OK** to save.

#### (2) In Group link window

You can go into Group link window and click **New** button to add a new group. The below group setup window will appear.

| froup name:                | .grp      |        |             |         |
|----------------------------|-----------|--------|-------------|---------|
| Window No.                 | Server IP | DVR IP | Device ID 🔺 |         |
|                            |           |        |             |         |
| 8                          |           |        |             | Add     |
| 2<br>3<br>5<br>5<br>7      |           |        |             | Auu     |
| -                          |           |        |             |         |
| )                          |           |        |             | Del     |
| )                          |           |        |             |         |
| r<br>)                     |           |        |             |         |
| 5                          |           |        |             | Edit    |
| }<br>)<br>.0               |           |        |             |         |
| 1                          |           |        |             |         |
| 12                         | -         |        |             |         |
| 2                          | 2         |        |             |         |
| 4                          |           |        |             |         |
| 5                          | 8         |        |             |         |
| 6                          |           |        |             |         |
| 7                          |           |        |             |         |
| 3<br>4<br>5<br>6<br>7<br>8 |           |        |             |         |
| 9                          |           |        |             | Confirm |
| 9<br>20<br>21<br>22<br>23  |           |        |             | Commin  |
| 21                         |           |        |             |         |
| 22                         |           |        |             | Cancel  |

1) Give this new group a name. (In the Group name's blank)

- 2) Select a window number in the table.
- 3) Click **Add** button to set up this image window. The below window appears:

|                                 | W              | indow | 1                                                                                           |
|---------------------------------|----------------|-------|---------------------------------------------------------------------------------------------|
| Server setup ———                |                |       | Cammera setup                                                                               |
| Server IP:                      | 60.248.145.119 | *     | Camera ID: 1 *                                                                              |
| Server Port:<br>– Link type ——— | 5003           | *     | Transfer speed: 5                                                                           |
| C Local link                    |                |       | Qp: 8                                                                                       |
| Remote link                     |                |       | GOP size: 15                                                                                |
| DVR Setup                       |                |       | Display type                                                                                |
| OVR IP:                         | 196.168.0.3    | *     | • DirectShow                                                                                |
| Jser name:                      | jeffery        | *     | ○ RGB                                                                                       |
| Jser password:                  | jeffery        |       | <ul> <li>Recording after linking</li> <li>Show cammera information after linking</li> </ul> |

4) Input all the parameters of the remote camera and save.

Now you finished one image window's setting. Follow the above procedures, to add the next camera to this group, until you have completed the group setup.

#### How to create a new group scan

You can go into Group scan window and click **New** button to create one new group scan. The below Group scan setup window will appear.

| roup scan setup  |                 | 2        |
|------------------|-----------------|----------|
| Group scan name: | .sgp            |          |
| Group scan name  | Monitoring time | 5.       |
|                  |                 | Add      |
|                  |                 | Del      |
|                  |                 |          |
|                  |                 |          |
|                  |                 | Set time |
|                  |                 |          |
|                  |                 | Save     |
|                  |                 |          |
| •1               |                 | Cancel   |

1) Give this new group scan a name. (In the Group scan name's blank) 2) Click Add button. The below window appears:

| Group name   |            |
|--------------|------------|
| Taipei.grp   |            |
| ShangHai.grp | (          |
| Bejing.grp   | [ Import ] |
| New York.grp |            |
|              |            |
|              |            |
|              |            |
|              |            |
|              |            |
|              |            |
|              |            |
| 1            |            |
|              | Cancel     |

3) Select a group from the table and click **Import** button. This selected group will appear in the table of the Group scan setup window.

- 4) Repeat Step 2 and 3 to add another group into the group scan table.
- 5) After you add all the groups that you want to view, select one group and click **Set time** to set up the scan (duration) time of one group.

|                               | ; time setup              | <u>×</u> |
|-------------------------------|---------------------------|----------|
| C All group:                  | s have the same stay time |          |
|                               | Stay 10 sec.              |          |
| <ul> <li>Setup the</li> </ul> | group's monitoring time   |          |
|                               | Stay 10 sec.              |          |

6) After you finish the **Set time** procedure, go back to Group scan setup window and click **Save** button to store this new group scan.

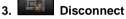

#### Disconnect a server:

Select a server from the Net link window and click this button.

(Or select a server and click its icon by right button. A command window will be shown. Execute the command : Disconnect with server)

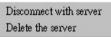

This dialog will appear:

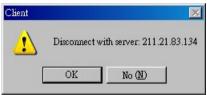

#### Re-link a disconnect server:

If want to re-link to a disconnected server, double click its icon and it will be linked again. Or, you can left click the disconnect server's icon. The command dialog will appear:

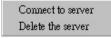

Select **Connect to server** to re-link to this server again.

#### Remove a server from the Net Link window:

If you want to remove a server from the Net Link window, right click a server icon. The command window will be shown:

| Connect to server |    | Disconnect with server |
|-------------------|----|------------------------|
| Delete the server | or | Delete the server      |

Select **Delete the server** to remove it from the Net Link window.

# 10.6.2 Communication Operation functions

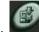

#### Stop file download

Stop the file download before the system finishes the remote file download procedure.

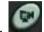

Close viewing a camera : Stop monitoring of one camera.

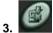

Stop viewing all cameras :Stop monitoring of all cameras.

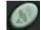

Stop group scan : Stop the group scan function

# 10.6.3 Operation functions

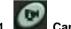

#### Camera information

Show or hide the camera information on the image window.

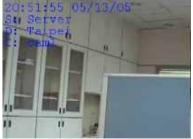

S = Server name D = DVR name C = Camera name

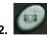

Snapshot : Take a picture from an activated camera window.

3. **View pictures** : Click this button to find and view the picture.

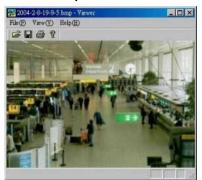

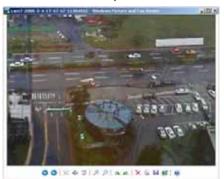

The system will open the Viewer program. (*See Chapter 7*) Depended on different DVR card, the viewer program will be different.

4. Split mode panel : Click this button and the split mode panel will appear

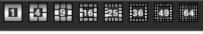

Select a window split.

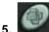

**eMAP** : See Chapter 11 for the details

- 6. System se
  - System setup : See Section 10.6.5 for the details.

| erver : server(50.248.145.119) DVR                                                 | : DYR(60.24 | 8.145.119) System | n Log      |            |             | - |
|------------------------------------------------------------------------------------|-------------|-------------------|------------|------------|-------------|---|
| Begin Date: 2006/ 5/13                                                             | 3 💌         | End Date          | 2006/ 5/13 |            | Search      |   |
| Code-05-13     Aarm Log     Depring Logout     Operation Log     Access controller | Туре        | Device axaze      | Port name  | Alarm Tune | Video Picto |   |

Here you can check 3 kinds of system logs:

Alarm log

Login | Logout log

Operation log

#### Access controller

Input the Begin date and the End date and click **Search** button to find the system logs.

It will show the logs on the left table. You can click on a date to open its sub-directory.

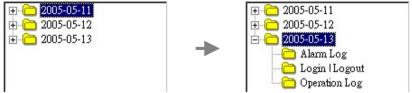

The right table will show the Alarm log, Login | Logout, Operation log, or Access controller.

## 10.6.4 Other Operation functions

## 1. Playback

Open the playback function. See Section 10.6.5 for the details.

# 2. Close the alarm sound

When the SCode Client receives a remote alarm, this button will become

will be kept in this alarm state till you click it and this button will go back to III the alarm is sounding, you can click this button to stop the alarm sound.

lt

### 3. Video recording

Select a monitor window and click this button to record its incoming video.

## 4. Stop recording

Select a monitor window and click this button to stop the video recording.

## 5. 🛋 Lock

- (1) Enable Password Protect Mode
  - to enable Password Protect mode and this button becomes

## (2) Release Password Protect Mode

> to release Password Protect mode.

| Unlock     | ×         |
|------------|-----------|
| Input use  | r name:   |
|            |           |
| Input pass | word:     |
|            |           |
|            | Cancel OK |

Input the user name and password to release the password protect mode. **Note** :

1. When you locked the system, you were a normal user. If you want to go into the system again, you need use the same name. You can not use the other normal user name to do the login function

If you really want to change the login name, you have to use administrator's name. Otherwise you can not release the system

# 10.6.5 🕨 Playback

Click this button,. The below window will appear:

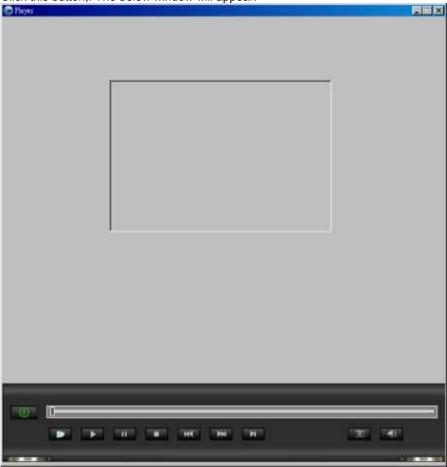

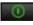

Exit : Close this program

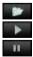

144

**Open file :** Search the old file **Play :** Play video

Pause : Hold the video.

Click to play the video again.

Stop : Stop playing video

Backward : Jump back for several seconds.

**Forward :** Jump forward for several seconds.

Step : Play the video, picture by picture. Every time you click will move forward for one picture.

Click to play the video normally, again.

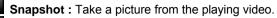

Sound : open speaker or mute ..

Scroll bar :

While in playing the video, the user can draw the cursor to a new point. The video will jump to the new time to play the video (If the video is in recording, you can not use this function)

Zoom : Double click the playing video. It will enlarge the image.

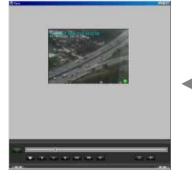

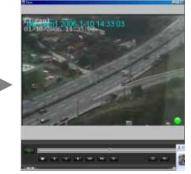

#### DirectDraw display mode / Non-DirectDraw display mode :

Right click the image. You will see one command window. You can click it to change the VGA display mode.

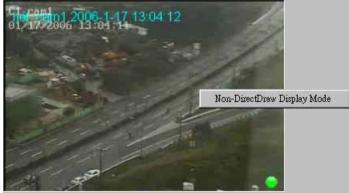

## 10.6.6 System setup

Click Click The system setup window will appear and show the System setup page. There are 5 tabs on the setup :

| System setup      | Video record setup | Directory setup |
|-------------------|--------------------|-----------------|
| Alarm sound setup | User setup         |                 |

1. System setup

| System setup                                                             |  |  |  |  |  |
|--------------------------------------------------------------------------|--|--|--|--|--|
| System setup   Video record   Directory setup   Alarm setup   User setup |  |  |  |  |  |
| System parameter setup:                                                  |  |  |  |  |  |
| Auto execute this program, after this machine powered on                 |  |  |  |  |  |
| Auto connect to Server, after this program executed                      |  |  |  |  |  |
| Server IP / Domain name : Port :                                         |  |  |  |  |  |
| 255.255.255.255                                                          |  |  |  |  |  |
| Auto reconnect to server, if an unexecpt disconnected happend            |  |  |  |  |  |
| Reconnect checking time : 30 sec.                                        |  |  |  |  |  |
| Luto speed up the transfer rate after enlarge the image window           |  |  |  |  |  |
| Active window speed: 15 fps                                              |  |  |  |  |  |
| Other windows:                                                           |  |  |  |  |  |
| ☐ Keep connecting Speed drop to 1 fps                                    |  |  |  |  |  |
| Disconnect                                                               |  |  |  |  |  |
| Go back to the orginal linking status, after reduce the image window     |  |  |  |  |  |
| Auto record the video after receive the remote image alarm               |  |  |  |  |  |
| Keep the system records for : 30 days                                    |  |  |  |  |  |
| Auto login to remote DVR by using the current user name and password     |  |  |  |  |  |
| Enable De-blocking                                                       |  |  |  |  |  |
|                                                                          |  |  |  |  |  |
| Ok Cancel Apply( <u>k</u> ) Help                                         |  |  |  |  |  |

Auto execute the program, after this machine powered on

Enable this setting to execute the auto run function after this machine is powered on.

Auto connect to Server, after this program executed

Enable this setting and this SCode Client will link to a pre-targeted SCode Server after SCode Client is executed.

Auto reconnect to Server, if an unexpected disconnection happens

Enable this setting and this SCode Client will try to re-link with the SCode Server.

The re-link trials will be made for the period set in:

#### Reconnect checking time : sec.

Auto speed up the transfer rate after enlargement of a camera window Enable this setting and the image transfer rate of the enlarged window will be speeded up automatically.

You can set the speed by the parameter, **Active window speed fps** And the transfer rate of other windows can be controlled by the below settings :

(1) Keep connecting Speed drop to fps

To keep the other windows linked but their speed will be dropped.

(2) Disconnect

Disconnect the other windows and give all bandwidth to the enlarged window.

# (3) Go back to the original linking status, after reduce the camera window

After the enlarged window is reduced back to normal size, this parameter lets the other camera windows go back to the link status as they were before an enlargement.

Auto record the video after receive a remote image alarm

Enable this setting and the system will record the incoming video after it gets an image alarm, automatically.

Keep the system records for: 30 days

The system records (Alarm log, Login/Logout log, and Operation log) will be kept for a limited number of days. After the expiration time, they will be deleted automatically. The keeping days is set by this parameter.

Auto login to remote DVR by using the current user name and password If you enable this function, when you access the remote DVR, SCode Client will send the current user's name and password to the remote DVR to do the login job automatically. If the current user is listed in the user list of that remote DVR, the DVR will allow this SCode Client to go in. If not, the remote DVR will reject this auto remote login function.

Enable De-blocking

If this function is enabled, it will reduce the mosaic effect of the receiving image. But this function will use more CPU power.

#### 2. Video Record

| System setup |                                                         |                    | ×    |
|--------------|---------------------------------------------------------|--------------------|------|
| System setup | Video record Directory setup   Alarm setup   User setup |                    |      |
| Video re     | cord directory setup:                                   |                    |      |
| HDD1:        | C:\Program Files\SCODE\Client\Rec                       |                    |      |
| HDD2:        | C:\Program Files\SCODE\Client\Rec                       |                    |      |
| HDD3:        | C:\Program Files\SCODE\Client\Rec                       |                    |      |
| HDD4:        | C:/Program Files/SCODE/Client/Rec                       |                    |      |
| HDD5:        | C:\Program Files\SCODE\Client\Rec                       |                    |      |
| HDD6:        | C:\Program Files\SCODE\Client\Rec                       |                    |      |
| HDD7:        | C:\Program Files\SCODE\Client\Rec                       |                    |      |
| HDD8:        | C:\Program Files\\$CODE\Client\Rec                      |                    |      |
| File 1       | ength: Reserved space:                                  |                    |      |
| 30           | Min. 300 MB.                                            |                    |      |
|              |                                                         |                    |      |
|              | Ok Cancel                                               | Apply ( <u>A</u> ) | Help |

You can store local recorded video files on  $1 \sim 8$  HDDs. When the HDD1 is full, it will jump to HDD2. If HDD2 is full, it will jump to HDD3. And so on.

You can set the HDD by click \_\_\_\_\_. Then follow Windows operation to select a HDD folder.

File length

Set the file length of the recording.

Reserved space

It is used to reserve HDD space which can not be used by SCode client program.

#### 3. Directory setup

| System setup                |                     |                   |                   | ×    |
|-----------------------------|---------------------|-------------------|-------------------|------|
| System setup   Video record | Directory setup Ala | rm setup   User : | setup             |      |
| Directory setup:            |                     |                   |                   |      |
| Snapshot                    |                     |                   |                   |      |
| C:\Program Files\SCODE      | Client/Snapshot     |                   |                   |      |
| -                           |                     |                   |                   |      |
| Remote file download ——     |                     |                   |                   |      |
| C:\Program Files\SCODE      | Client'download     |                   |                   |      |
|                             |                     |                   |                   |      |
|                             |                     |                   |                   |      |
|                             |                     |                   |                   |      |
|                             | Ok                  | Cancel            | Apply( <u>A</u> ) | Help |

Here, you can set up the folders for snapshots and remote downloaded files.

#### 4. Alarm sound setup

| System setup           |                          |             |            |        |   | × |
|------------------------|--------------------------|-------------|------------|--------|---|---|
| System setup   Video r | record   Directory setup | Alarm setup | User setup |        |   |   |
|                        |                          |             |            |        |   |   |
| Infomation             | bank                     |             |            |        |   |   |
|                        |                          |             |            |        |   |   |
| – Alarm sound setup    |                          |             |            |        | 1 |   |
|                        |                          |             |            |        |   |   |
| Play alarm so          | und in fixed times       |             | 3          | Times  |   |   |
| Continue to p          | day alarm sound          |             |            |        |   |   |
| Playback length o      | of alarm sound           |             | 5          | Second |   |   |
| Theyback height o      |                          |             | P          | 000010 |   |   |
|                        |                          |             |            |        | 1 |   |

Here, you can set up the functions of the alarm sound that is played when this SCode Client receives a remote alarm.

There are 2 modes to play the alarm sound.

(1) Play alarm sound a fixed times

If this is checked, the SCode Client will repeat to play the alarm sound in fixed times.

The number of the repeated times is controlled by the setting : \_\_\_\_\_ Times When the alarm sound is in playing, you can stop the alarm sound by click

(2) Continue to play alarm sound

If this is checked, the SCode Client will play the alarm sound continuously, till

the user clicks:

The playback duration of one alarm sound is controlled by this setting: Playback length of alarm sound Second

After the SCode Client gets a remote alarm, it will play an alarm sound according to the setup of the Alarm sound bank. Click Alarm sound bank... to setup an

alarm sound.

#### Alarm sound bank :

| )evice In | fomation 💌  |      |         |
|-----------|-------------|------|---------|
| ID        | Description | Path | Add     |
|           |             |      | Delete  |
|           |             |      | Edit    |
|           |             |      | Preview |
|           |             |      |         |
|           |             |      |         |
|           |             |      | -       |

There are 2 kinds of data banks in this window :

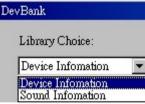

- (1) Device information : This function is not available in V3.5.0
- (2) Sound information

Please click **Sound Information** and refer to **Section 4.9** to set up this data bank.

You have to build this sound bank. Otherwise the remote sound alarm function will not work

When this client machine receives an alarm event informed by a remote DVR, it can play an alarm sound according to the sound's ID sent by that alarmed DVR. After this client machine get the sound's ID, it will search the sound which has the same ID stored in its sound bank and play it.

This alarm sound is appointed by the sound's ID of the alarmed device (Camera or Input port) of the alarmed DVR.

#### 5. User setup

| tem setup         |              |                     |                          |            |
|-------------------|--------------|---------------------|--------------------------|------------|
| ystem setup       | Video record | Directory setup Ala | rm sound setup           | User setup |
| User table:       |              |                     |                          |            |
|                   |              |                     |                          |            |
| User Nam<br>admin | ue 🛛         | Create time<br>0    | User Type<br>Administrat |            |
|                   |              | 0                   | Aunmusuan                |            |
|                   |              |                     | 2                        | Add        |
|                   |              |                     |                          |            |
|                   |              |                     |                          | Delete     |
| -                 |              |                     |                          |            |
| -                 | 5            |                     |                          | Edit       |
|                   |              |                     |                          |            |
| -                 |              |                     |                          |            |
|                   |              |                     |                          |            |
|                   |              |                     |                          |            |
|                   |              |                     |                          |            |
|                   |              |                     |                          |            |
|                   |              |                     |                          |            |
|                   |              |                     |                          |            |
|                   |              |                     |                          |            |
|                   |              |                     |                          |            |
|                   |              |                     |                          |            |
|                   |              |                     |                          |            |
|                   |              |                     |                          |            |
|                   |              |                     |                          |            |
|                   |              |                     |                          |            |

This dialog is to build the list of authorized users of this SCode Client. SCode Client must have one administrator. Only the administrators can create new users. (1) Add a new user

| <  | Add                                            | >and the below window will appear:      |   |  |  |  |
|----|------------------------------------------------|-----------------------------------------|---|--|--|--|
| Us | er setup                                       |                                         | × |  |  |  |
|    |                                                |                                         |   |  |  |  |
|    |                                                | User name:                              |   |  |  |  |
|    |                                                | Password:                               |   |  |  |  |
|    | Confirm                                        | password:                               |   |  |  |  |
|    | C                                              | Administrator                           |   |  |  |  |
|    | e                                              | Uær                                     |   |  |  |  |
|    | Aut                                            | horization setup                        |   |  |  |  |
|    |                                                | Connect to Server (Connect/Disconnect)  |   |  |  |  |
|    |                                                | Local video record (Record/Stop record) |   |  |  |  |
|    | Remote file download (Downdload/Stop download) |                                         |   |  |  |  |
|    |                                                | Remote setup                            |   |  |  |  |
|    |                                                | Emap                                    |   |  |  |  |
|    |                                                | Remote PTZ control                      |   |  |  |  |
|    |                                                | Playback                                |   |  |  |  |
|    |                                                | Snapshot (Snapshot/View picture)        |   |  |  |  |
|    |                                                | View system record                      |   |  |  |  |
|    |                                                | Set up frame transfer speed and quality |   |  |  |  |
|    |                                                |                                         |   |  |  |  |
|    |                                                | OK Cancel                               |   |  |  |  |

The administrator can create other new "Administrator" or new users. He also authorizes the access rights to specific system functions that may be operated by the common users, by enable/disable the system functions described in this dialog.

(2) Delete a user

Select the user and < **Delete** >.

#### (3) Modify the setting of the existed user

Select the user and < **Edit** >. The administrator can redefine its settings.

## 10.6.7 Information window

The information window offers the information of the active image window.

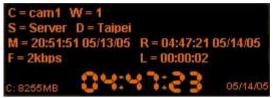

- C = Remote camera name
- W = Camera window's channel number
- S = Server name, the remote DVR is linking with
- D = DVR name, the remote camera are installed on
- M = Start date and time of this monitoring action
- R = Start date and time of this recording action
- L = Recording length
- F = Transfer rate (shown in bps or fps)

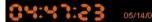

System date and time

265MB : The available space of the working HDD

## 10.6.8 Command window

Right-click on an active window and this menu appears.

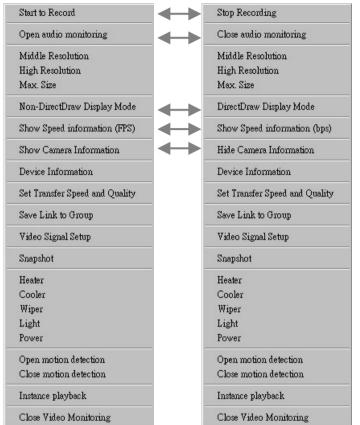

#### Start to Record / Stop recoding

Click this command to record the incoming video or stop the recording function of the active window.

#### Open / Close audio monitoring

Click this command to listen the remote sound coming from the remote DVR. The audio recording of this camera shall be enabled. If this camera's audio recording function is disabled, this command will show in the grey color.

Open audio monitoring

#### Middle Resolution / High Resolution / Max. Size

You can change the active window size by clicking one of these 3 commands. Non-DirectDraw / DirectDraw Display Mode

If your VGA card doesn't support **DirectDraw** function, click it to get a normal image, but you will loose some in image quality.

#### Show speed information (FPS / bps)

Click this command to change the display of receiving data, either shown as: receiving frame rate (fps) or as receiving bite rate (bps).

fps : F = 15fps bps : F = 2kbps

This value is the total frame rate or the total bit rate of one SCode Client.

This function is designed to provide users the possibility to adapt the settings according to their available bandwidth capacity.

#### Show / Hide camera information

Click this command and show or hide the camera information.

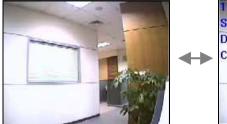

| <br>oumera information. |
|-------------------------|
| 17:57:22 08/24/05       |
| S: Taipei_01            |
| D: DVR                  |
| C: cam1                 |
|                         |
| a start                 |
| and a                   |
|                         |

Note : WT528 and WT824/828 do not support this function.

#### Set Transfer Speed and Quality

You can change the transfer speed and image quality of the active window, in the below window.

| Transfer speed a                 | nd image qu | uality |              |           | _ 🗆 🗵 |
|----------------------------------|-------------|--------|--------------|-----------|-------|
| Server IP:                       | 60.248.14   | 5.119  | Server name: | Taipei_01 |       |
| DVR IP:                          | 60.248.14   | 5.119  | DVR name:    | DVR       |       |
| Camera ID:                       | 1           |        | Camera name: | [cam1     |       |
| Transfer speed                   |             | 15     | (1~30)fps    |           |       |
| Image quality:                   |             | 8      | (4~32)       |           |       |
| GOP:                             |             | 10     | (1~100)      |           |       |
| Apply to all cameras of this DVR |             |        |              |           |       |
|                                  |             |        | Confirm      | C         | uncel |

#### **Device Information**

Click this command. The remote DVR will send this camera's device information to the SCode Client site. This device information is a .txt file.

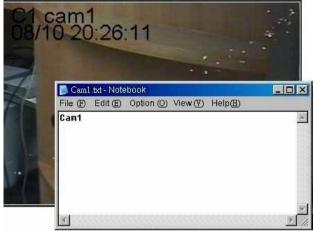

#### Save link to group

Save the current link status to a group link (*See Section 10.5.1*). **Video signal setup** 

You can adjust the video signal of the remote camera by this command. The below setup dialog will appear:

| Remote camera | signal adjustment |              | ×      |
|---------------|-------------------|--------------|--------|
| Server IP:    | 211.21.83.132     | Server name: | Server |
| DVR IP:       | 192.168.1.2       | DVR name:    | Taipei |
| Camera ID:    | 1                 | Camera name: | cam1   |
| Brightness:   | 128               | Saturation:  | 64     |
| Contrast:     | 64                | Hue:         | 0      |
|               |                   |              |        |
|               |                   | Confirm      | Cancel |
|               |                   |              |        |

#### Snapshot

Take a picture from the active camera window.

#### Heater / Cooler / Wiper / Light / Power

You can control the functions of the PTZ controller with these 5 commands.

#### Open / Close motion detection

Can open or close the motion detection function remotely (Only available for WT712  $\mathsf{DVR})_{\!\circ}$ 

#### Instance playback

If the window is in recording, the user can execute this command to see the recorded video immediately.

The below window will pup up and play the video directly without searching the video file. To know how to operate this program, please refer to Section 10.6.5.

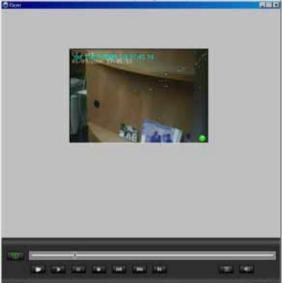

**Note :** WT528 does not support this function. But if you stop recording and execute this function, you can open this recorded video immediately.

## **Close Video Monitoring**

Close remote monitoring of the active camera window by click on this command.

## 10.6.9 Remote PTZ control

You can control the camera plate of the remote camera.

Please activate the window which is a speed dome or a camera with the PTZ controller.

#### (1) Pan and tilt control

On the PTZ panel, you can control Pan, Tilt, and Auto function of a PTZ scanner or a speed dome. You can click I to open or close PTZ panel.

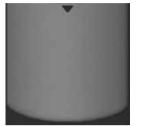

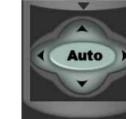

Here, you can control the below functions:

- (Up) Click and hold this button until the camera reaches the desired position. Then, release it.
- **(Down)** Click and hold this button until the camera reaches the desired position. Then, release it.
- **(Left)** Click and hold this button until the camera reaches the desired position. Then, release it.
- **Right)** Click and hold this button until the camera reaches the desired position. Then, release it.
  - **EXAMPLE** : (Auto scan) Click this button. The plate will turn automatically. Click it again to stop the auto turn function

#### (2) PTZ control page

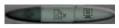

In the Link panel there are these 3 buttons. (as above)

| Click     | to show the PTZ page (Right fig.).               |
|-----------|--------------------------------------------------|
| IRIS      | : Click 🔄 or 💽 to adjust the IRIS.               |
| FOCUS     | : Click 🔄 or 환 to adjust the focus.              |
| ZOOM      | : Click 🔄 or 환 to adjust the zoom.               |
| Z-SPEED   | : Click 🔄 or 🖿 to adjust zooming                 |
|           | speed                                            |
| PT-SPEEI  | <b>D</b> : Click 🔄 or 💽 to adjust rotation speed |
| Other con | trol functions                                   |
| WIPER     | : Turn on or off the wiper                       |
| LIGHT     | : Turn on or off the lighter                     |
| POWER     | : Turn on or off the power                       |
| HEAT      | : Turn on or off the heater                      |
| COOL      | : Turn on or off the cooler                      |
|           |                                                  |

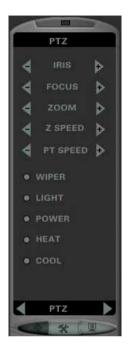

## 10.6.10 Remote I/O comtrol

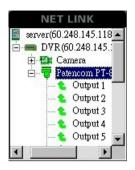

In the Net Link window, if DVR is installed I/O controller, it will list all the installed I/O controllers. The user can double click the I/O controller to see its all the input ports and output ports.

(1) Right click one input port, one command window will appear :

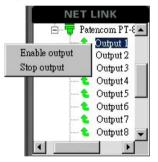

Enable output : Activate this port

Stop output : Close this port

(2) Right click one I/O device, one command window will appear :

| NET LINK               |  |  |  |  |  |  |
|------------------------|--|--|--|--|--|--|
| 🖻 🖶 Patencom PT-811M(1 |  |  |  |  |  |  |
| Open all               |  |  |  |  |  |  |
| Close all              |  |  |  |  |  |  |
| Output 4               |  |  |  |  |  |  |
| 🔩 Output 5 🔜           |  |  |  |  |  |  |
| 🐛 Output 6             |  |  |  |  |  |  |
| 😩 Output 7             |  |  |  |  |  |  |
| 象 Output 8 🖵           |  |  |  |  |  |  |
|                        |  |  |  |  |  |  |

**Open all** : Activate all the output port of this I/O device **Close all** : Close all the output port of this I/O device

## 10.6.11 Link panel

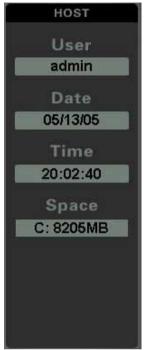

Fig 1. User information panel

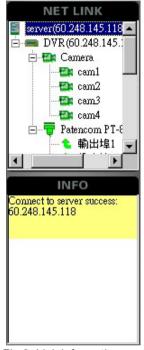

Fig 2. Link information panel

In the link panel there are 3 buttons. (see below figure).

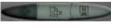

#### (1) User information panel

Click to show the User information panel. (Fig 1.)

It shows the current user name, the login date, the login tine, and the available HDD of the active HDD.

#### (2) Link information panel

Click

to show the Link information panel. (Fig 2.)

The Net link window will receive the network information from the SCode Server automatically.

The INFO window will show all statuses of the link with the SCode Server.

## 10.6.12 NET LINK panel

In the NET LINK, it is not only to receive and show the network information from the SCode Server. It also provides the following operation possibilities:

#### (1) Operation on a selected server

Click the icon of one server. One dialog will appear :

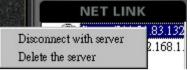

#### Disconnect with server

Execute this command to disconnect or connect the link between this SCode Client and this selected server.

#### Delete the server

Execute this command to disconnect the link between this SCode Client and this selected server, and move out this server from the NET LINK window.

#### (2) Operation on a selected DVR

Click the icon of a remote DVR. This dialog will appear:

| Y                      | NET LINK                |
|------------------------|-------------------------|
| @                      | ⊡ 📓 ærver(60.248.145.11 |
| Logout                 | DVR (60.248.145         |
| Get all video          |                         |
| Remote system setup    |                         |
| Remote sound play      |                         |
| Remote alarm log dow   | mload                   |
| Remote file download.  |                         |
| Remote BroadCast       |                         |
| Discourse and          | INFO                    |
| Disconnect with server | server success:         |
| Delete this server     | 5.119                   |

In this dialog, there are 7 commands.

Logout : Log out the selected DVR with this client machine.

#### Get all video

Execute this command to get all camera images from the selected DVR at one time.

Remote system setup : See Section 10.6.13

Remote sound play : See Section 10.6.14

Remote Alarm log download : See Section 10.6.15

Remote file download : See Section 10.6.16

# Remote Broadcast : See Section 10.6.17

#### Disconnect with server

Execute this command to disconnect the link between this SCode Client and the server of this selected DVR.

#### Delete the server

Execute this command to disconnect the link between this SCode Client and the server of this selected DVR, and move out this server from the NET LINK window.

## 10.6.13 Remote system setup

Right click the icon of one remote DVR. This dialog will appear:

| N/                        | NET LINK             |
|---------------------------|----------------------|
| @                         | server(60.248.145.11 |
| Logout                    | DVR (60.248.145      |
| Get all video             |                      |
| Remote system setup       |                      |
| Remote sound play         |                      |
| Remote alarm log download |                      |
| Remote file download      |                      |
| Remote BroadCast          |                      |
| D:                        | INFO                 |
| Disconnect with server    | server success:      |
| Delete this server        | 5.119                |

Execute this command to get the system setup from the selected remote DVR. The below window will be shown:

| Jser Name          | Create time        | User Type          |             |
|--------------------|--------------------|--------------------|-------------|
| dmin               | 2005-4-14 18:18:55 | admin              | Add User    |
|                    |                    |                    | Delete User |
|                    |                    |                    | Edit User   |
|                    |                    |                    |             |
|                    |                    |                    |             |
| ogin Setting       |                    |                    |             |
|                    | 60 Second          | Error login times: | 3           |
| Last user auto lo; |                    |                    |             |

You can set the User setup, Auto setup, and schedule setup of that remote DVR. (See Section 4.3 Auto setup, Section 4.5 User Setup, Section 4.6 Schedule setup, and Section 4.8 Alarm setup for the details)

## 10.6.14 Remote sound setup

Right click the icon of one remote DVR. This dialog will appear:

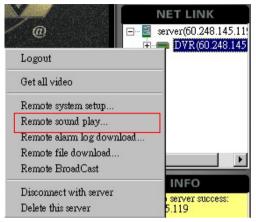

Execute this command to get the alarm sound bank from the selected remote DVR. The below window will be shown:

| Remote sound b          | roadcast | 2     | × |
|-------------------------|----------|-------|---|
| Sound no                | Descript |       | Τ |
| 1<br>2<br>3<br>4<br>100 | A1       |       |   |
| 2                       | A2       |       |   |
| 3                       | A3       |       | _ |
| 4                       | A4       |       | _ |
| 100                     | A100     |       | - |
|                         |          |       | - |
|                         |          |       | - |
|                         |          |       |   |
|                         |          |       |   |
|                         |          |       |   |
|                         | 2        |       |   |
|                         |          |       |   |
|                         | 3        |       | _ |
|                         |          |       | - |
|                         |          |       | - |
| J                       |          |       | _ |
|                         |          |       |   |
| Perma                   | e play   | << >> |   |
| ( Kento                 |          |       |   |
|                         |          |       |   |
|                         |          |       |   |

You can select an alarm sound from the download alarm sound bank

And then, click **remote play**. This remote DVR will play the selected alarm sound.

## 10.6.15 Remote Alarm log download

Right click the icon of one remote DVR. This dialog will appear :

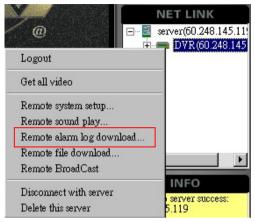

Execute this command to get the system logs from the selected DVR. The below window will be shown:

| Server : Server(211.21.83.132 | i) DVR : Teipei(192.1) | 68.1.2) System Log | 5          |            |               |       |
|-------------------------------|------------------------|--------------------|------------|------------|---------------|-------|
| Begin Date:                   | 2005/ 5/14 💌           | End Dete:          | 2005/ 5/14 | -          | earch         |       |
|                               | Type                   | Device name        | Fort name  | Alarm Time | Valeo Picture | Devic |
|                               |                        |                    |            |            |               |       |
|                               |                        |                    |            |            |               |       |
|                               |                        |                    |            |            |               |       |
|                               |                        |                    |            |            |               |       |
|                               |                        |                    |            |            |               |       |
|                               |                        |                    |            |            |               |       |
|                               |                        |                    |            |            |               |       |
|                               |                        |                    |            |            |               |       |
|                               |                        |                    |            |            |               |       |
|                               |                        |                    |            |            |               | _     |
|                               |                        |                    |            |            |               |       |
|                               |                        |                    |            |            |               |       |
|                               |                        |                    |            |            |               |       |
|                               |                        |                    |            |            |               |       |
|                               |                        |                    |            |            | 11            | >>    |
|                               |                        |                    |            |            |               |       |

You can get the system logs in the above table. (See Section 3.2.2 for the details)

## 10.6.16 Remote file download

Right click the icon of one remote DVR. This dialog will appear:

| Ň,                     | NET LINK        |
|------------------------|-----------------|
| @                      |                 |
| Logout                 | DVR(00/240/145  |
| Get all video          |                 |
| Remote system setup    |                 |
| Remote sound play      |                 |
| Remote alarm log down  | load            |
| Remote file download   |                 |
| Remote BroadCast       |                 |
| Disconnect with server | INFO            |
| Delete this server     | server success: |
| Defete uns server      | p.119           |

Execute this command to get video files from this DVR. The below window appears:

| Remote File Download |          |                  |             |             |           | 2              |
|----------------------|----------|------------------|-------------|-------------|-----------|----------------|
| Begin Date:          | 2006/ 5/ | 13 <b>V</b>      | End Date: 2 | 006/ 5/13 💌 |           | Search         |
|                      |          | File selection   |             |             |           |                |
|                      |          | ChannelNo        | Begin Time  | End Time    | File Path | File Length(K) |
|                      |          |                  |             |             |           |                |
|                      |          |                  |             |             |           |                |
|                      |          |                  |             |             |           |                |
|                      |          |                  |             |             |           |                |
|                      |          |                  |             |             |           |                |
|                      |          |                  |             |             |           |                |
|                      |          |                  |             |             |           |                |
|                      |          | Select           | Play        |             |           | ··· >>         |
|                      |          | File download    |             |             |           |                |
|                      |          | ChannelNo        | Begin Time  | End Time    | File Path | File Length(K) |
|                      |          |                  |             |             |           |                |
|                      |          |                  |             |             |           |                |
|                      |          |                  |             |             |           |                |
|                      |          |                  |             |             |           |                |
|                      |          |                  |             |             |           |                |
|                      |          |                  |             |             |           |                |
|                      |          | 1                |             |             |           | >              |
|                      |          | Delete           |             |             |           |                |
|                      |          | Download file na | unie:       |             |           | 014            |
|                      |          |                  |             | 0%          |           | 0 h/s Download |

#### Download the videos :

Please follow the next steps to download remote video files.

(1) Input Begin date and End date. Then, click **Search**. The left table will show:

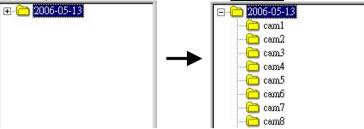

(2) Click a camera you want to get its video files. The File selection table will show:

| ChannelNo | Begin Time     | End Time       | File Path       | File Length(K) |   |
|-----------|----------------|----------------|-----------------|----------------|---|
| cam1      | 2006-05-13 00: | 2006-05-13 00: | D:\fc2006-5-13\ | 26973          |   |
| cam1      | 2006-05-13 00: | 2006-05-13 01: | D:\fc2006-5-13\ | 26262          |   |
| cam1      | 2006-05-13 01: | 2006-05-13 01: | D:\fc2006-5-13\ | 25723          |   |
| cam1      | 2006-05-13 01: | 2006-05-13 02: | D:\fc2006-5-13\ | 24765          |   |
| cam1      | 2006-05-13 02: | 2006-05-13 02: | D:\fc2006-5-13\ | 24213          | - |
| cam1      | 2006-05-13 02: | 2006-05-13 03: | D:\fc2006-5-13\ | 23809          |   |
| cam1      | 2006-05-13 03: | 2006-05-13 03: | D:\fc2006-5-13\ | 23698          |   |
| cam1      | 2006-05-13 03: | 2006-05-13 04: | D:\fc2006-5-13\ | 23695          |   |
| cam1      | 2006-05-13 04: | 2006-05-13 04: | D:\fc2006-5-13\ | 23968          |   |
| cam1      | 2006-05-13 04: | 2006-05-13 05: | D:\fc2006-5-13\ | 29109          |   |
| cam1      | 2006-05-13 05: | 2006-05-13 05: | D:\fc2006-5-13\ | 22138          |   |
| cam1      | 2006-05-13 05: | 2006-05-13 06: | D:\fc2006-5-13\ | 20589          | - |
| •         |                |                | A               | •              | Г |
| Select    | Play           |                |                 | << >>          | - |

In this table, you can only see 28 files in one page. If you want to see the other files, you can click \_\_\_\_\_ or \_\_\_\_ to change the working page.

(3) Select the video files that you want to download and click **Selection** button. The File download table will show the selected files:

| ChannelNo                 | Begin Time     | End Time       | File Path       | File Length(K) |
|---------------------------|----------------|----------------|-----------------|----------------|
| cam1                      | 2006-05-13 00: | 2006-05-13 00: | D:\fc2006-5-13\ | 26973          |
| cam1                      | 2006-05-13 00: | 2006-05-13 01: | D:\fc2006-5-13\ | 26262          |
| cam1                      | 2006-05-13 01: | 2006-05-13 01: | D:\fc2006-5-13\ | 25723          |
| cam1                      | 2006-05-13 01: | 2006-05-13 02: | D:\fc2006-5-13\ | 24765          |
|                           |                |                |                 |                |
| •                         |                |                |                 |                |
| Delete<br>Download file i | name:          |                |                 |                |
|                           |                | 0%             |                 | 0 K/s Download |

Please repeat Step (2) till you complete selection of all files you want to download.

If you made a wrong selection, you can mark the wrong file and click **Delete** to remove it from the File download table.

(4) If you have finished the file selection, click **Download** to execute the remote file download function.

# Download and play one video :

Please follow the next steps to download and play one remote video file.

Click a camera you want to get its video files. The File selection table will show:

| ChannelNo | Begin Time     | End Time       | File Path       | File Length(K) |   |
|-----------|----------------|----------------|-----------------|----------------|---|
| cam1      | 2006-05-13 00: | 2006-05-13 00: | D:\fc2006-5-13\ | 26973          |   |
| cam1      | 2006-05-13 00: | 2006-05-13 01: | D:\fc2006-5-13\ | 26262          |   |
| cam1      | 2006-05-13 01: | 2006-05-13 01: | D:\fc2006-5-13\ | 25723          |   |
| cam1      | 2006-05-13 01: | 2006-05-13 02: | D:\fc2006-5-13\ | 24765          |   |
| cam1      | 2006-05-13 02: | 2006-05-13 02: | D:\fc2006-5-13\ | 24213          | - |
| cam1      | 2006-05-13 02: | 2006-05-13 03: | D:\fc2006-5-13\ | 23809          |   |
| cam1      | 2006-05-13 03: | 2006-05-13 03: | D:\fc2006-5-13\ | 23698          |   |
| cam1      | 2006-05-13 03: | 2006-05-13 04: | D:\fc2006-5-13\ | 23695          |   |
| cam1      | 2006-05-13 04: | 2006-05-13 04: | D:\fc2006-5-13\ | 23968          |   |
| cam1      | 2006-05-13 04: | 2006-05-13 05: | D:\fc2006-5-13\ | 29109          |   |
| cam1      | 2006-05-13 05: | 2006-05-13 05: | D:\fc2006-5-13\ | 22138          |   |
| cam1      | 2006-05-13 05: | 2006-05-13 06: | D:\fc2006-5-13\ | 20589          | - |
| •         |                |                |                 | •              | Г |
| Select    | Play           |                |                 | << >>>         |   |

Select one file and click **Play**. The system will start to download this select video and play it at the same time. The playback program will pup up to play the video.

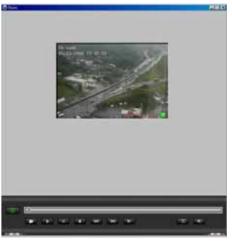

Note : WT528 does not support this function.

# 10.6.17 Remote broadcast

Right click the icon of one remote DVR. This dialog will appear:

|                           | NET LINK                 |
|---------------------------|--------------------------|
| @<br>                     | ærver(60.248.145.11)     |
| Logout                    |                          |
| Get all video             |                          |
| Remote system setup       |                          |
| Remote sound play         |                          |
| Remote alarm log download |                          |
| Remote file download      |                          |
| Remote BroadCast          |                          |
| Disconnect with server    | INFO                     |
| Delete this server        | server success:<br>5.119 |

Execute this command to execute the remote voice broadcast. The below window appears:

| Voice broadcast                                                                                                    | ×           | Voice broadcast                                                                                   | ×    |
|----------------------------------------------------------------------------------------------------|-------------|---------------------------------------------------------------------------------------------------|------|
| Ready for remote                                                                                                    |             | Ready for remote                                                                                  |      |
| ✓         server(60:248.145.119)           ↓         ✓         DVR (60:248.145.119)           ✓         server(60:248.145.118)           ↓         ✓         DVR (127.0.0.1) |             | ♥ server(60.248.145.119)<br>♥ DVR(60.248.145.119)<br>♥ server(60.248.145.118)<br>♥ DVR(127.0.0.1) |      |
| <b>I</b>                                                                                                    | Þ           | •                                                                                                 | F    |
| stop Broadcast Ex                                                                                                    | it          | start Broadcast                                                                                   | Exit |
| You can select the remote DVRs                                                                                                    | which you   | want to send the voice to.                                                                        |      |
| Click stop Broadcast or start Bro                                                                                                    | adcast to s | top/start this function.                                                                          |      |
| Click Exit to close this fu                                                                                                    | nction.     |                                                                                                   |      |

# 10.7 Link SCode DVR to SCode Server

To link a SCode DVR with a SCode Server, follow the below steps:

### 1. Input the SCode Server's IP

Go to **Communication** tab of System Setup of the SCode DVR. Input the Server IP and communication port.

| Camera   File setup   Auto | Communication User Setup       | Schedule set | tup   I/O Device Setup   Alarm setup |
|----------------------------|--------------------------------|--------------|--------------------------------------|
|                            |                                |              |                                      |
| IP address: 192            | .168.0.1                       | Port         | 5001                                 |
| 11 autoress.               | .100.0.1                       | TOIL.        |                                      |
| 🗖 Auto link to server (IP) | ), after this program executed |              |                                      |

If DVR and SCode Server are in the same machine, you can input : 127.0.0.1. Please refer to **Section 10.4.1** for the detail.

# 2. Link with SCode Server

< > and the below window will appear.

| Communication                                                 |
|---------------------------------------------------------------|
| Mobile Phone (SMS)                                            |
| UDP/IP                                                        |
| < UDPAP > to link with the Server. After linking, will become |
| 3. Disconnect with the Server                                 |
| When the DVR is linked with the server, <                     |
| Communication                                                 |
| Mobile Phone (SMS)                                            |

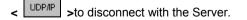

UDP/IP

#### 4. Auto-link function to connect with the Server

| Camera   File setup | Auto Communication Us              | er Setup   Schedule set | up   I/O Device Setup   . | Alarm setup |
|---------------------|------------------------------------|-------------------------|---------------------------|-------------|
|                     |                                    |                         |                           |             |
| IP address:         | 192.168.0.1                        | Port:                   | 5001                      |             |
| Auto link to        | server (IP), after this program ex | ecuted                  |                           |             |

You can use the auto-link function to connect with a pre-selected Server. Enable the setting:

# Auto link to Server (IP), after this program executed

This SCode DVR will auto-link with the preset SCode Server after the SCode DVR program is executed.

# Chapter 11 Remote eMAP

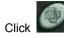

to run the remote eMAP function. The below dialog will appear:

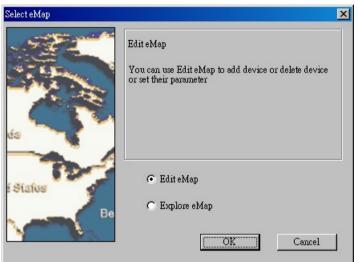

Here, you can select "**Edit eMAP**" to create a remote eMAP or "**Explore eMAP**" to run the remote eMAP program.

# 11.1 Edit eMAP

Check " **Edit eMAP** " and click **OK** to execute the Edit eMAP program. The below window will appear and show the root image layer:

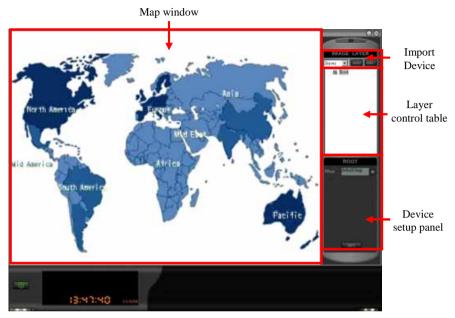

Exit: Close the Edit eMAP program and save the changes at the same time.
 Minimize: Minimize the Edit eMAP program.

There are 5 kinds of devices in the eMAP:

- (1) Root: The main map of the eMAP
- (2) **Sub map** : Allows the user to create 265 levels of sub maps.
- (3) Server : The SCode server
- (4) **DVR** : The SCode DVR machine
- (5) Basic units : Camera, PTZ, IO

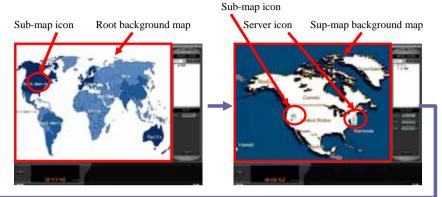

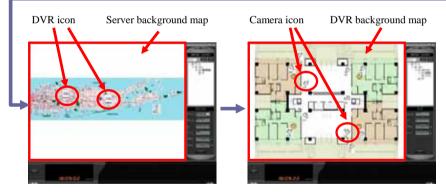

#### Prepare your data (Background maps and Device icons)

Here we suggest that you build your data files before building an eMAP.

There are different data files for different devices as described below:

- (1) Root: There is supposed to be only one background map
- (2) Sub map: Each sub-map has a background map and one device icon.
- (3) Server: Each server has a background map and one device icon.
- (4) DVR: Each DVR has a background map and one device icon.
- (5) Basic units:

Camera : Only has one device icon

- PTZ : Not supported in V3.5.0
- I/O : Not supported in V3.5.0

They are put in the folders (Under the folder = C:\ Program files \ SCode\ Client)

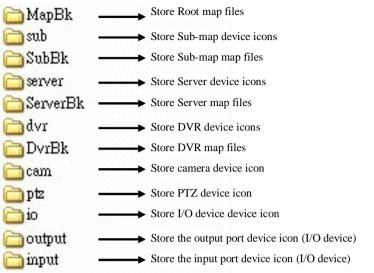

# Background file:

It is a BMP file used by the map of Root image layer, Sub map, Server, or DVR. It is suggested to design the map in the size, 851 x 638 ( $pixel^2$ ).

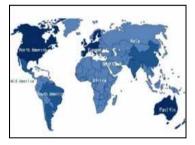

# Device icon :

It is a BMP file used by the icon of Sub map, Server, DVR, and Camera. It is suggested to design the icon in the size,  $34 \times 34$  (pixel<sup>2</sup>).

Each icon has 3 kinds of statuses. Each status needs one symbol, for example:

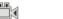

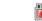

Normal

Un-normal Alarm

- (1) Normal mode: The device is activated and its icon is saved in the folder, Normal.
- (2) Un-normal mode: This device is idle and its icon is saved in the folder, Un-normal.
- (3) Alarm: This device has an alarm event and its icon is saved in the folder, Alarm.

Please follow the below steps to edit your eMAP:

# 1. In Root image layer

This is the most top layer of eMAP. In this layer, you can only put **Sub map** and **Server**.

How to change the background map of the root image layer:

(1) Please click e of the below figure:

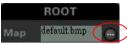

(2) The below window will appear. Please move the folder to the place where you store the background map files and select a map you want to use.

| Open                       |   |   |     |   |                  | ? × |
|----------------------------|---|---|-----|---|------------------|-----|
| Look in (I): 🔁 MapBk       | - | + | e 🗈 |   | •                |     |
| DefautBk.bmp               |   |   |     |   |                  |     |
| File name(N): *.bmp        |   |   |     |   | Open( <u>O</u> ) |     |
| Files of type( <u>1</u> ): |   | 1 | -   | C | Cancel           |     |

(3) After you select the map file, click **SET** to save this change and the background map will change to the new map.

How to add one Sub Map into the root image layer :

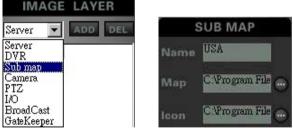

You can put the sub-map icons in the root image layer without any number limitation.

(1) Select the sub-map from the drop-down menu and click to add one

sub-map into the root image layer. And the default icon, U, will appear in the centre of the map.

- (2) Give a new name to this sub map (In the name's blank)
- (3) Click e of the map selection to choose a map file for this sub map.

(4) Click of the icon selection to choose an icon for this sub map. (Shown as below)

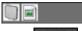

(5) After finish the above settings, click to save this new sub map.

If you want to delete one sub-map from the root map, click one sub-map and click

#### How to add one Server into the root image layer :

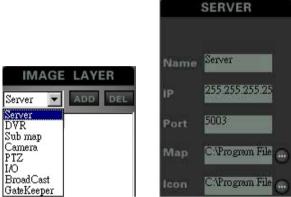

You can put Server icons into to root image layer without any number limitation.

(1) Select the Server from the drop-down menu and click **we** to add one server

into the root image layer. And the default icon, U, will appear in the centre of the map.

- (2) Give a new name to this server (In the name's blank)
- (3) Input the IP address used by this server.

Note: The IP address can not be the same as other servers.

- (4) Input the port number used by this server. (If your server don't change the default <u>number</u>, you don't change the port number here.)
- (5) Click will of the map selection to choose a map file for this server.
- (6) Click a of the icon selection to choose an icon for this server. (shown as below)

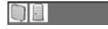

(7) After finish the above settings, click to save this new server.

If you want to delete one sub-map from the root map, click one sub-map and click **DEL** to delete this device.

# 2. In Sub-Map image layer

Click one sub-map icon to go into the sub-map. You can only put **Sub-map** and **Server**.

# How to add one Sub-Map into the sub-map image layer:

Please follow the procedure as described in the root image layer to add the sub-maps.

# How to add one Server into the sub-map image layer:

Please follow the procedure as described in the root image layer to add the servers.

### 3. In Server image layer

Click one server icon to go into the server. You can only put **Sub-map**, **Server** and **DVR**.

#### How to add one Sub-Map into the Server image layer :

Please follow the procedure as described in the root image layer to add the sub maps.

### How to add one Server into the Server image layer :

Please follow the procedure as described in the root image layer to add the servers.

### How to add one DVR into the Server image layer :

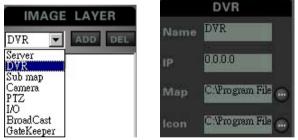

You can put the DVR icons into to Server image layer without any number limitation.

(1) Select the DVR from the drop-down menu and click used to add one DVR into

the server image layer. And the default icon, U, will appear in the centre of the map.

- (2) Give a new name to this DVR (In the name's blank)
- (3) Input the IP address used by this DVR.

**Note** : <u>The</u> IP address can not be the same as other DVRs.

- (4) Click e of the map selection to choose a map file for this DVR.
- (5) Click a of the icon selection to choose an icon for this DVR. (shown as below)

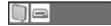

192 / 210

(8) After finish the above settings, click **EXECUTE** to save this new DVR.

To delete one DVR from the server image layer, click one DVR and click

# 4. In DVR image layer

Click one DVR icon to go into the server. You can only put **Sub-map**, **Camera**. **How to add one Sub-Map into the DVR image layer:** 

Please follow the procedure as described in the root image layer to add the sub maps.

How to add one Camera into the DVR image layer :

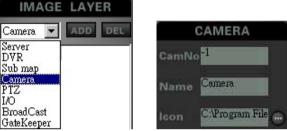

You can put 1 ~ 16 Camera icons into to DVR image layer.

(1) Select the Camera from the pup-down menu and click with to add one

camera into the DVR image layer. And the default icon, U, will appear in the centre of the map.

- (2) Give a camera number to this new camera. For example, camera 1 = 1. **Note:** The IP address can not be the same as other servers.
- (3) Give a new name to this camera (In the name's blank)
- (4) Click of the icon selection to choose an icon for this Camera. (shown as below)

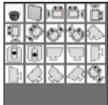

(5) After finish the above settings, click **SET** to save this new camera.

If you want to delete one camera from the DVR image layer, click one camera and click **DEC** to delete this device.

# How to add one broadcast device into the DVR image layer :

Each DVR can have only one broadcast device.

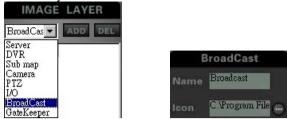

(1) Select the **Broadcast** from the pup-down menu and click **I** to add it into

the DVR image layer. The default icon, , will appear in the centre of the map.

- (2) Give a new name to this camera (In the name's blank)
- of the icon selection to choose an icon for this Broadcast. (shown as (3) Click below)

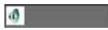

(4) After finish the above settings, click to save this new camera.

If you want to delete it from the DVR image layer, click one camera and click to delete this device

# How to add one I/O controller into the DVR image layer :

Each DVR can have multi I/O controllers.

I/O

Server DVR Sub map

Camera PTZ

BroadCast

GateKeeper

-

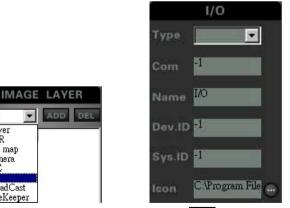

(1) Select the **I/O** from the pup-down menu and click **we** to add it into the DVR image layer. The default icon, , will appear in the centre of the map.

(2) Please select one device from the **Type** column. Right now, the system support the below device :

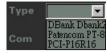

- (3) Input the com port number used by this I/O controller in the Com's blank.
- (4) Give a new name to this I/O device (In the name's blank). It must be the same as it used in the DVR.
- (5) Input the Device ID used by this I/O controller in the Dev ID's blank.
- (6) Input the System ID used by this I/O controller in the Sys ID's blank.
- (7) Click of the icon selection to choose an icon for this I/O controller. (shown as below)

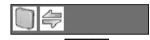

(8) After finish the above settings, click **SET** to save this new camera.

If you want to delete it from the DVR image layer, click one camera and click **DEL** to delete this device

After click **ESETTE**, the system will all of the input ports and output ports of this I/O controller.

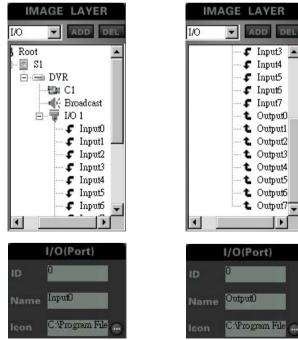

You can rename each port and its device icon :

195 / 210

- (1) Give a new name to this I/O device (In the name's blank).
- (2) Click of the icon selection to choose an icon for this I/O controller. (shown as below)

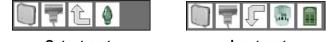

Output port

Input port

After finish the eMAP editing, the image layer window will show the tree that you build.

One example is shown here below:

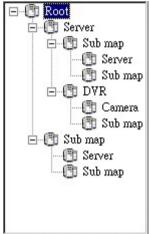

You can access any image layer directly by double clicking its name listed in the tree table.

Click to close the Edit eMAP program and it will save the changes at the same time.

#### 11.2 Explore eMAP

Check " **Explore eMAP** " and click **OK** to execute the eMAP program. The below window will appear and show the root image layer:

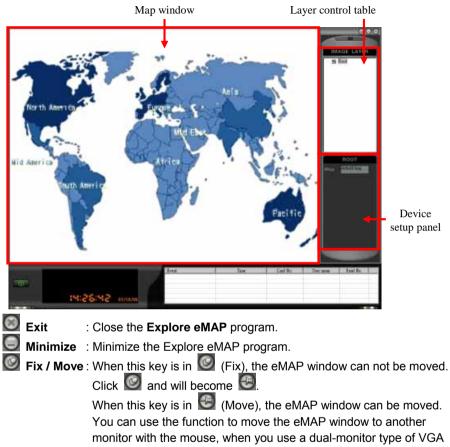

card.

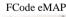

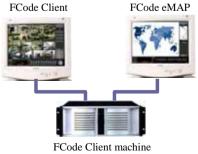

197/210

# (1) How to access one image layer :

You can access the image layer by click the device icon on the map or by double clicking its name listed in the layer control table.

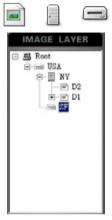

# (2) Operation on the devices :

Each icon has 3 kinds of status:

| S ub-map    |        |            |          |
|-------------|--------|------------|----------|
|             | Normal | Un-normal  | Alarm    |
| Server      | 0      |            |          |
|             | Normal | Un-normal  | Alarm    |
| DVR         |        | ×          | Ē        |
|             | Normal | Un-normal  | Alarm    |
| Camera      |        |            |          |
|             | Normal | Un-normal  | Alarm    |
| Broadcast   | 0      | ( <b>)</b> | ۱        |
|             | Normal | Un-normal  | Alarm    |
| I/O         | 47     | æ          | ÷        |
|             | Normal | Un-normal  | Alarm    |
| Input port  |        |            |          |
|             | Normal | Un-normal  | Alarm    |
| Output port | î      | í×.        | <u>ل</u> |
|             | Normal | Un-normal  | Alarm    |
|             |        |            |          |

198 / 210

You can left click the icon of Sub-map, Server or DVR to open its image layer. You can right click the icon of Server and DVR to call out its command menu as shown below.

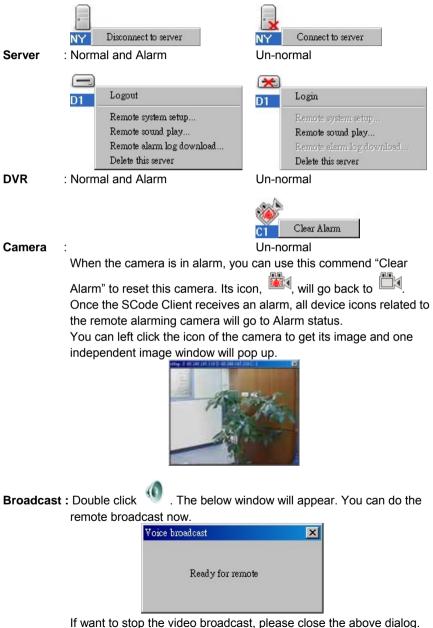

| $\wedge$ – |               |   |
|------------|---------------|---|
| 1È.        | Enable output |   |
| Outp       | Stop output   |   |
|            |               | _ |

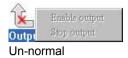

Output port : Normal and Alarm

# (3) Alarm event action :

# 1) Change icon

Once remote eMAP receives an alarm event sent by a remote camera or an input port, All of their up-layer device (Sub-map, Server, and DVR) will change their icon to alarm mode.

# 2) Give a live video

Once remote eMAP informed by an alarm event, it can receive a live video from the alarming remote DVR.

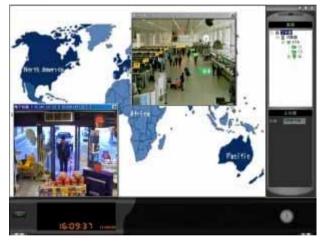

# (4) Remote log of cccess controllor :

If the one remote access controller (Gatekeeper) is accessed, the log table will show its access log.

Note : V3.5.0 only support EverFocus's network access controller)

| Event | Time | Card No. | User name | Read No. |
|-------|------|----------|-----------|----------|
|       |      |          |           |          |
|       |      | -        |           |          |
|       |      |          |           |          |
|       |      |          |           |          |
|       |      |          |           |          |

#### (5) View cameras

Double click the camera's icon and you can get its live video.

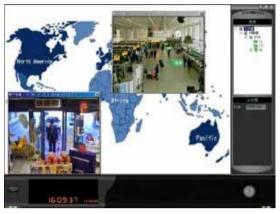

After you get one camera's image by right clicking its icon, you can right click this image window to call out its command menu.

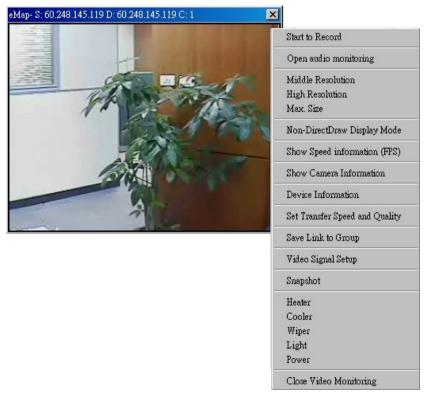

# Chapter 12 View by IE Browser

# 12.1 Set up Web Server

We use HFS as our Web Server. (HFS is a free software [ Copyright (C) 2002~2004 Massimo Melina (<u>www.rejetto.com</u>)].

To run HFS, please go to the setup of SCode Server to enable the option:

| ystem setup                                                            |  |
|------------------------------------------------------------------------|--|
| System setup   Network setup   Central Server setup                    |  |
| Server name: server                                                    |  |
| Auto execute this program after the machine powered on                 |  |
| Auto connect to Central Server after this program executed             |  |
| Server IP: Port:                                                       |  |
| 60.248.145.115 5004                                                    |  |
| Auto reconnect to Central Server, if an unexpected disconnect happened |  |
| Reconnect time: 180 Sec.                                               |  |
| 🔽 Go to system tray after click Minimize key                           |  |
| 🔽 Go to system tray afetr click Close key                              |  |
| ☑ Auto execute Web Server after the Server run                         |  |
| Max Used bandwidth 0 KB (0 = Non-limited)                              |  |
| ,,                                                                     |  |
|                                                                        |  |

#### Auto execute Web Server after Server run

If this function is enabled, the Web server program, HFS, will be executed after the SCode Server program runs. The HFS icon will show at the system tray :

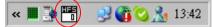

**Note :** When you run HFS program first time, your firewall may inform you by a warning message. Please must choose the option : Allow all the communication channels to pass through this program.

Click 🛄 and the below window will appear.

| 🧇 Http File Server 1.6a                           |           |                  |           | - 🗆 ×    |
|---------------------------------------------------|-----------|------------------|-----------|----------|
| 🕥 ON 🛛 🛓 Menu   Port   80                         |           |                  |           |          |
| Address http://60.248.145.115/                    |           |                  |           | Prowse 🖉 |
| Bandwidth (top 0.00 KB/s)                         |           |                  |           |          |
| Virtual File System                               |           | Log              |           |          |
| MpegDecoder.exe                                   |           |                  |           |          |
| 📢 IP 📃 Filename                                   | i) Status | Speed            | Time left | %        |
| Connections: 0 - Speed: 0.00 KB/s - Sent: 0 bytes |           | tomized template |           |          |

(1) If the port 80 is not occupied by another program, HFS will use port 80 as the

default port and go to the turn-on status:

When you use IE to access this web server, you can only input an IP address, like for example: http://60.248.145.115

(2) If the port 80 is occupied by another program, HFS will go to off status.

|                                    | • • •                  | -               |          |         |
|------------------------------------|------------------------|-----------------|----------|---------|
|                                    | 🔇 OFF 🛛 🛓 Menu         | Port 80         |          |         |
|                                    | Address http://60.248. | 145.115/        |          |         |
| Should port 80 be occup            | ind planes close t     |                 | Port 80  |         |
| Should port 80 be occup            | ned, please clear ti   | ne value of the | e port ( | 💷 ) and |
| then, click <sup>3</sup> OFF . HF3 |                        |                 |          |         |
| to the turn-on status, 🔘           | ON                     |                 |          |         |

| 🕥 ON    | 📕 Menu                    | Port | 2918     |
|---------|---------------------------|------|----------|
| Address | http://60.248.145.115:291 |      | 15:2918/ |

When you use IE to access this web server, you can only input an IP address with it port number, like: http://60.248.145.115:2918

# 12.2 Remote Access by IE Browser

After configuration of the web server, HFS, it will be possible to let you access SCode Servers with the IE browser of any PC.

Open the IE browser and input the **IP address** or **domain name** of the SCode Server for accessing the SCode web program. The below window will appear:

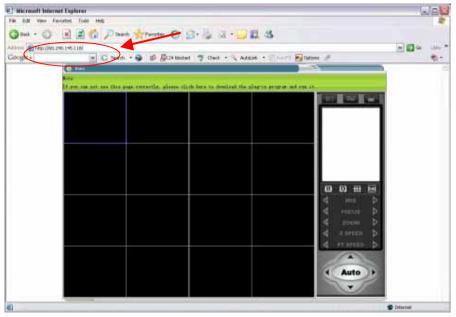

**Note:** If you have problem to open IE viewer, please follow the below suggestion. But normally, you do not need to do this.

- (1) Activate/open all ActiveX options of your IE browser.
- (2) The settings of ActiveX options are located in the Tools of IE:
  - | Tools | Internet options | Security | Internet | Custom level |

| File | Edit | View | Favorites | Tools     | Help                       |
|------|------|------|-----------|-----------|----------------------------|
|      |      |      |           | 1 3353    | and News                   |
|      |      |      |           | 32333     | ·up Blocker<br>age Add-ons |
|      |      |      |           | - 1111500 | chronize                   |
|      |      |      |           | Wind      | dows Update                |
|      |      |      |           | Wind      | dows Messenger             |
|      |      |      |           | Inte      | rnet Options               |

Please select Internet option and the below window will be opened :

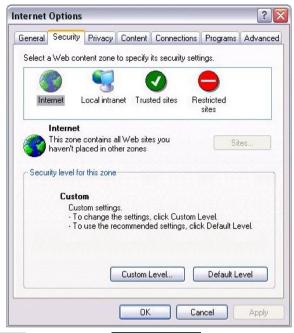

Go to Security page and click **Custom Level**. The below window will appear :

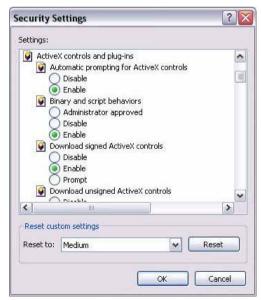

Please enable all the options of ActiveX.

## How to use IE Viewer :

# (1) Connect to SCode Server

: (Connect to server) Click this button. The below window appears. Please input the IP address or Domain name and communication port of the targeted server. And then, click Connect to link with the server. (Please refer to Section 10.6.1)

| mect to Server    |                 |
|-------------------|-----------------|
| Server IP/Domain: | 255.255.255.255 |
| Port:             | 5003            |
| Connect           | Cancel          |

After the link is established, the "**Net Link window**" will automatically show the SCode Server's network with its connected DVRs as below figure.

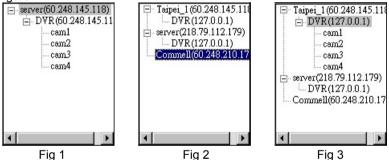

IE viewer Program supports Multi-Server structure and Central-Server structure, too. Also, you can repeat the above procedure to link with other servers.

If you want to access one DVR, please double click its name and the below remote login window will appear:

| Remote login |       |        | × |
|--------------|-------|--------|---|
| User name:   |       |        |   |
| Password:    |       |        |   |
|              | • TCP | O UDP  |   |
| 0            | K     | Cancel | J |

Please input the user name and password to finish the login procedure. The system will show all of the cameras in the Net Link window. (Fig 1) : (Disconnect with server) Please select one SCode Server in the Net Link window and click this button to disconnect it. (Please refer to Section 10.6.1)

国家

: (Download the plug-in) If you have problem to view the image of WT528 DVR, you need to download xVid and plug it into your PC. Click this button, the download window will pup up.

| e Download - Security W                     | /arning                    |         | ×      |
|---------------------------------------------|----------------------------|---------|--------|
| Do you want to run or s                     | ave this file?             |         |        |
| Name: xvidir<br>Type: Applic<br>From: 60.24 | ation, 820 KB<br>8.145.118 | ave   ( | Cancel |
|                                             | Internet can be usefu      |         |        |

# (2) Operations

The user can change the window's split mode :

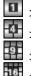

: 1-channel

: 4-channel

: 9-channel

# : 16-channel

If want to view one camera's image, please select one image window in the split window. And, go to Net link window to double click that camera's name. The image will appear in the appointed window.

|                                                      | Tupe_1(50.249.145.11)     DVR(127.0.0.1)     dom1     dom2     dom2     dom2     can3     can4 |
|------------------------------------------------------|------------------------------------------------------------------------------------------------|
| Start to Execut                                      | ⇒ server(218.79.112.179)<br>DVR(127.0.0.1)<br>Commell(50.248.210.17                            |
| Show Camera Information                              |                                                                                                |
| Set Transfer Speed and Quality<br>Video Signal Setup |                                                                                                |
| Non-DirectDow Display Mode                           | d zoom<br>↓<br>z speed<br>↓                                                                    |
|                                                      |                                                                                                |
|                                                      | ( Auto )                                                                                       |

Right click the image. One command window will pup up as below:

| Start to Record                |
|--------------------------------|
| Show Camera Information        |
| Set Transfer Speed and Quality |
| Video Signal Setup             |
| Non-DirectDraw Display Mode    |

Please refer to Chapter 10 for their operations.

# (3) Remote PTZ operations

The user can operate the PTZ function remotely. Please select one image window you want to control. Then go to the PTZ control area to operate the remote camera.

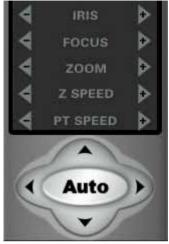

# Chapter 13 Simple Client

Simple Client is a reduced version of SCode Client program. It only provide remote monitoring capability.

# Execute Simple Client Program :

Execute Simple Client.exe directly from the installation Disk or the folder you store in the HDD. You will see the below window.

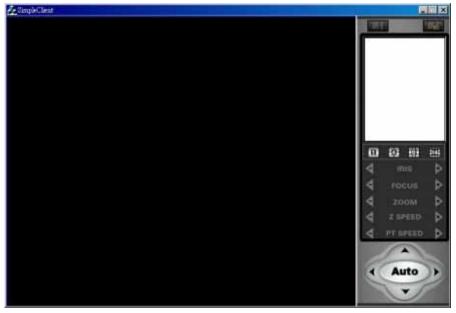

**Note** : If you have opened you firewall, the system will alarm you when you execute Simple Client program. You must allow your firewall to pass Simple Client program in all channels.

# **Operate Simple Client :**

Please follow the description in Chapter 10.